# **About This Help**

Digital Photo Professional (hereinafter, "DPP") is a high-performance RAW image processing, viewing and editing software for EOS DIGITAL cameras. It is often thought that RAW images are difficult to handle compared with ordinary JPEG images, but using DPP, you can perform advanced edits and print RAW images with ease.

- DPP stands for Digital Photo Professional.
- In this Help, the examples of operational procedures are based on Windows 7.
- $\rightarrow$   $\rightarrow$  indicates the selection procedure of the menu. Example: [File] menu  $\rightarrow$  [Exit].
- Square brackets are used to indicate items such as menu names, button names and window names that appear on the computer screen.
- Text inside < > indicates a key on the keyboard.
- $\cdot$  ?: Marks helpful information when a problem arises.
- $\cdot$   $\cdot$   $\cdot$  Marks tips for using the software skillfully.
- $\cdot$   $\bullet$ : Marks information that should be read before use.
- : Marks additional information you may find helpful.
- For information on shortcut keys, see the "[Shortcut](#page-257-0) Key List".

# **Trademarks**

- Microsoft and Windows are trademarks or registered trademarks of Microsoft Corporation in the United States and/or other countries.
- Adobe and Photoshop are registered trademarks or trademarks of Adobe Systems Incorporated in the United States and/or other countries.
- All other trademarks are the property of their respective owners.

# **RAW Images and Their Features**

## **What is a RAW Image?**

A RAW image is image data that has recorded output data of imaging sensor. Because image processing does not occur inside the camera when a photo is taken and the photo has been recorded in the special form of "RAW image data + Image processing conditions information at the time of shooting", special software is needed to view or edit the image.

\* "RAW" means "in a natural condition" or "not processed or refined".

# **What is RAW Development?**

If described in terms of film, the concept of a RAW image is a shot image not yet developed (latent image). With film, the image appears for the first time when it is developed. In the same way, for RAW images too, you cannot view them as images on your computer unless you perform subsequent image signal processing. Therefore, even though it is digital, this processing is called "development".

# **When is RAW Development done?**

DPP automatically carries out this "development" processing when RAW images are displayed in DPP. As a result, RAW images displayed in DPP are images whose development processing has been completed. With DPP, you can view, edit and print RAW images without having to be particularly conscious of the development processing.

### **What Advantages Does a RAW Image Have?**

RAW images are recorded in the format "RAW image data + Image processing conditions information at the time of shooting". When you open a RAW image in DPP, the image is automatically developed and you can view the image as an image to which image processing conditions at the time of shooting have been applied.

Even if you perform various adjustments to the image you have opened (it undergoes automatic development processing each time), only the image processing conditions (development conditions) change and the "original image data itself" remains unaffected. Consequently, image deterioration is not a problem and it is the perfect image data for users who want to get creative with their images after they have been shot. In DPP, the "Image processing conditions information" that can be adjusted is called a "Recipe".

# **Main Features of DPP**

Following are the main tasks you can perform with images you have downloaded to your computer. For details, see ["Contents](#page-16-0) at a Glance".

# **View and organize RAW images**

# **Real-time adjustment of a RAW image**

- Various image adjustments while maintaining the original image
- Freely apply a Picture Style
- View your image before and after adjustment in the same window

**Trim and adjust the angle of an image**

**Change image size**

**Correction of lens aberration**

**Automatic/manual dust erasure processing**

# **Convert from a RAW image to a JPEG or TIFF image and save**

- Process large numbers of RAW images in batches
- Transfer the image to image editing software

# **Print a RAW image**

# **View and organize JPEG and TIFF images**

## **Real-time adjustment of JPEG and TIFF images**

Various image adjustments while maintaining the original image

# **Print JPEG and TIFF images**

# **Color management compatibility**

CMYK simulation for commercial printing

# **System Requirements**

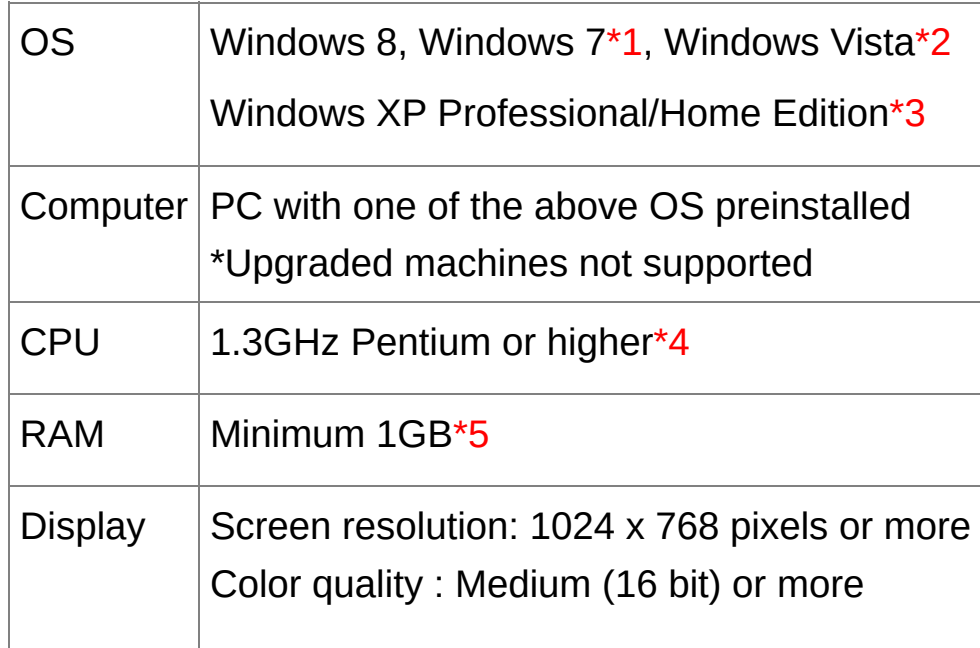

- **\*1** Compatible with 32-bit/64-bit systems for all versions except Starter Edition
- **\*2** Compatible with 32-bit/64-bit systems for Service Pack 1 and Service Pack 2 except Starter Edition
- **\*3** Compatible with Service Pack 3
- **\*4** Core2 Duo or higher is recommended
- **\*5** For Windows 8 and Windows 7 64-bit systems, minimum 2GB
- $\Box$  Check the Canon Web site for the latest system requirements, including supported OS versions.

# **Supported Images**

This software supports the following image types.

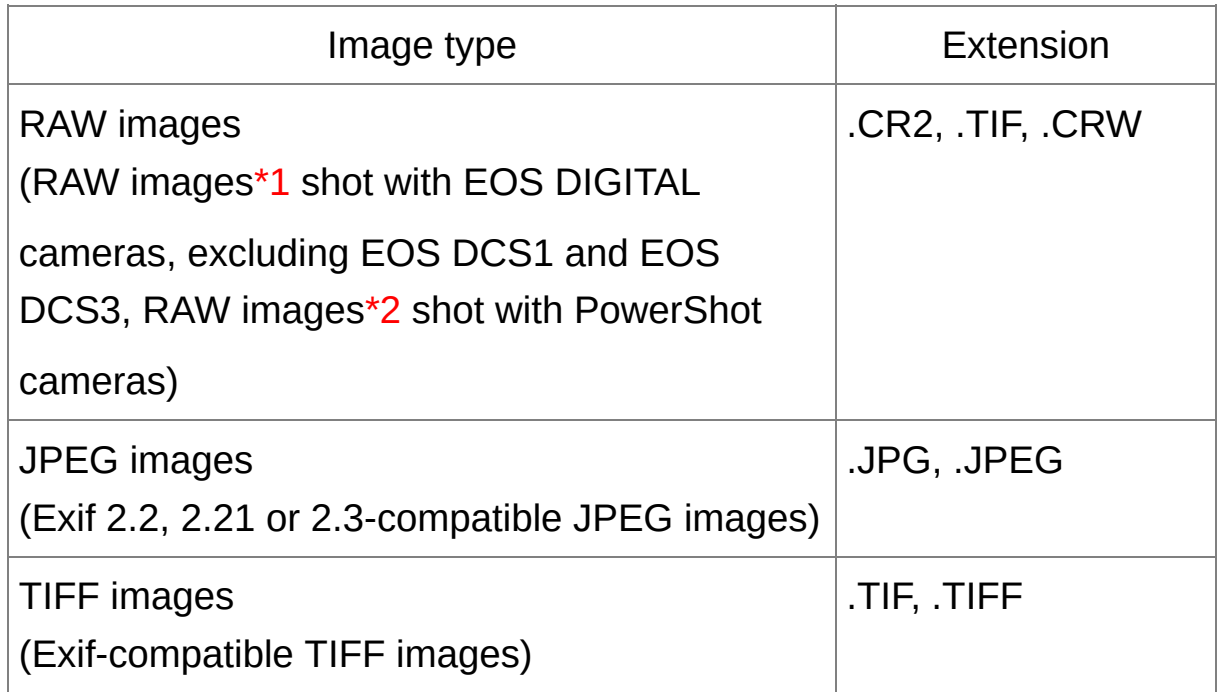

- **\*1** Compatible with RAW images shot with EOS D6000 or EOS D2000 that have been converted to RAW images using the CR2 Converter and have the ".CR2" extension. For information on CR2 Converter, refer to Canon's web site.
- **\*2** Only models where Digital Photo Professional is listed in the "Data Type" item in the "Specifications" section near the end of the Camera User Guide.

Use the dedicated CameraWindow application to download images from a PowerShot camera to a computer. See the Software Starter Guide for details.

Lens aberration correction can only be used with some camera and lens models.

Automatic dust erasure processing and other EOS DIGITAL specific functions cannot be used.

RAW images shot with the PowerShot Pro1 are also supported, but they cannot be edited with the DPP RAW image adjustment function.

libtiff:

Digital Photo Professional includes the libtiff library.The libtiff software is: Copyright (c) 1988-1997 Sam Leffler Copyright (c) 1991-1997 Silicon Graphics, Inc.

Permission to use, copy, modify, distribute, and sell this software and its documentation for any purpose is hereby granted without fee, provided that (i) the above copyright notices and this permission notice appear in all copies of the software and related documentation, and (ii) the names of Sam Leffler and Silicon Graphics may not be used in any advertising or publicity relating to the software without the specific, prior written permission of Sam Leffler and Silicon Graphics.

THE SOFTWARE IS PROVIDED "AS-IS" AND WITHOUT WARRANTY OF ANY KIND, EXPRESS, IMPLIED OR OTHERWISE, INCLUDING WITHOUT LIMITATION, ANY WARRANTY OF MERCHANTABILITY OR FITNESS FOR A PARTICULAR PURPOSE.

IN NO EVENT SHALL SAM LEFFLER OR SILICON GRAPHICS BE LIABLE FOR ANY SPECIAL, INCIDENTAL, INDIRECT OR CONSEQUENTIAL DAMAGES OF ANY KIND, OR ANY DAMAGES WHATSOEVER RESULTING FROM LOSS OF USE, DATA OR PROFITS, WHETHER OR NOT ADVISED OF THE POSSIBILITY OF DAMAGE, AND ON ANY THEORY OF LIABILITY, ARISING OUT OF OR IN CONNECTION WITH THE USE OR PERFORMANCE OF THIS SOFTWARE.

# <span id="page-16-0"></span>**Contents at a Glance**

# **Downloading Images to Your Computer**

- Download images by [connecting](#page-28-0) your camera and computer
- [Download](#page-31-0) images using a card reader

# **Viewing and Checking RAW Images**

- Quickly [enlarge](#page-35-0) parts of an image
- Sort [images](#page-49-0) (check marks, rating)
- Display an image shot [simultaneously](#page-57-0) as a RAW image and JPEG image as a single image
- Display the images in the thumbnail list display at high [resolution](#page-59-0)
- Check shooting [information](#page-60-0) such as the shooting date

# **Editing RAW Images (Adjusting)**

- Adjust [brightness/darkness](#page-66-0)
- Use automatic [adjustment](#page-80-0)
- **[Change](#page-67-0) the Picture Style**
- Sharpen the [modulation](#page-74-0) and contrast of colors (contrast)
- **Make skin tone look [healthier](#page-75-0) (color tone)**
- Make the image colors more vivid (color [saturation\)](#page-75-0)
- Make an image sharp [\(sharpness\)](#page-78-0)
- Adjust an image to make color tone more natural (white [balance\)](#page-70-0)
- Change an image to [black-and-white](#page-76-0) or sepia tones (monochrome)
- Trim an [image](#page-91-0) and adjust the angle of an image
- Specify an aspect ratio that [matches](#page-91-0) the size of the paper on which an image is to be printed
- **Erase dust shot with the image [\(automatically\)](#page-148-0) [\(manually\)](#page-154-0)**
- **Erase [unwanted](#page-157-0) parts of an image**
- Auto correct RAW images with the Auto Lighting [Optimizer](#page-129-0)
- **Adjust brightness of [shadows/highlights](#page-127-0)**
- [Reduce](#page-131-0) image noise
- Correct lens [aberration](#page-134-0)
- Use the Digital Lens [Optimizer](#page-143-0)
- Use a [Picture](#page-128-0) Style file
- Edit [efficiently](#page-82-0)
- **Edit an image while comparing the image before and after [adjustment](#page-118-0)**
- [Synchronize](#page-120-0) multiple images
- Display an area beyond the set range as a warning indicator [\(Highlight/Shadow](#page-121-0) warning)
- Restore an adjusted image to its [condition](#page-103-0) at the time of shooting
- [Composite](#page-160-0) images

Create HDR (High [Dynamic](#page-165-0) Range) images

# **Printing**

- Print well on a Canon printer (*Printing an Image*, *Printing RAW Images* on a [High-End](#page-172-0) Canon Printer)
- Faithfully [reproduce](#page-104-0) the color of the subject when printing (Printing an Image, Printing RAW Images on a [High-End](#page-172-0) Canon Printer)
- Print with the shooting [information](#page-170-0)
- Print a [thumbnail](#page-171-0) list of images
- [Approximate](#page-187-0) the color seen on screen with your printing results

# **Conversion of Images**

- Convert a RAW image to a JPEG image (Saving Editing [Results,](#page-99-0) Batch Save as JPEG or TIFF Images (Batch [Processing\)\)](#page-197-0)
- **Edit in Photoshop [\(](#page-201-0)[Transferring](#page-158-0) a RAW Image to Photoshop, Batch** Transfer Images to Image Editing Software)
- Perform batch [processing](#page-197-0)
- Edit [\(adjust\)](#page-206-0) a JPEG image

# **Starting up DPP**

#### **Double-click the [Digital Photo Professional] icon on the desktop.**

**→ DPP starts up and the main window ([Folder] window) appears.** 

# **Main Window Display**

In the main window, you can use tabs to select either the [Folder] window or the [Collection] window. The [Folder] window displays the images in folders on your computer, while the [Collection] window displays images selected randomly by the user from one or more folders and gathered together. Unless noted otherwise, the [Folder] window will be described as the main window from this point on.

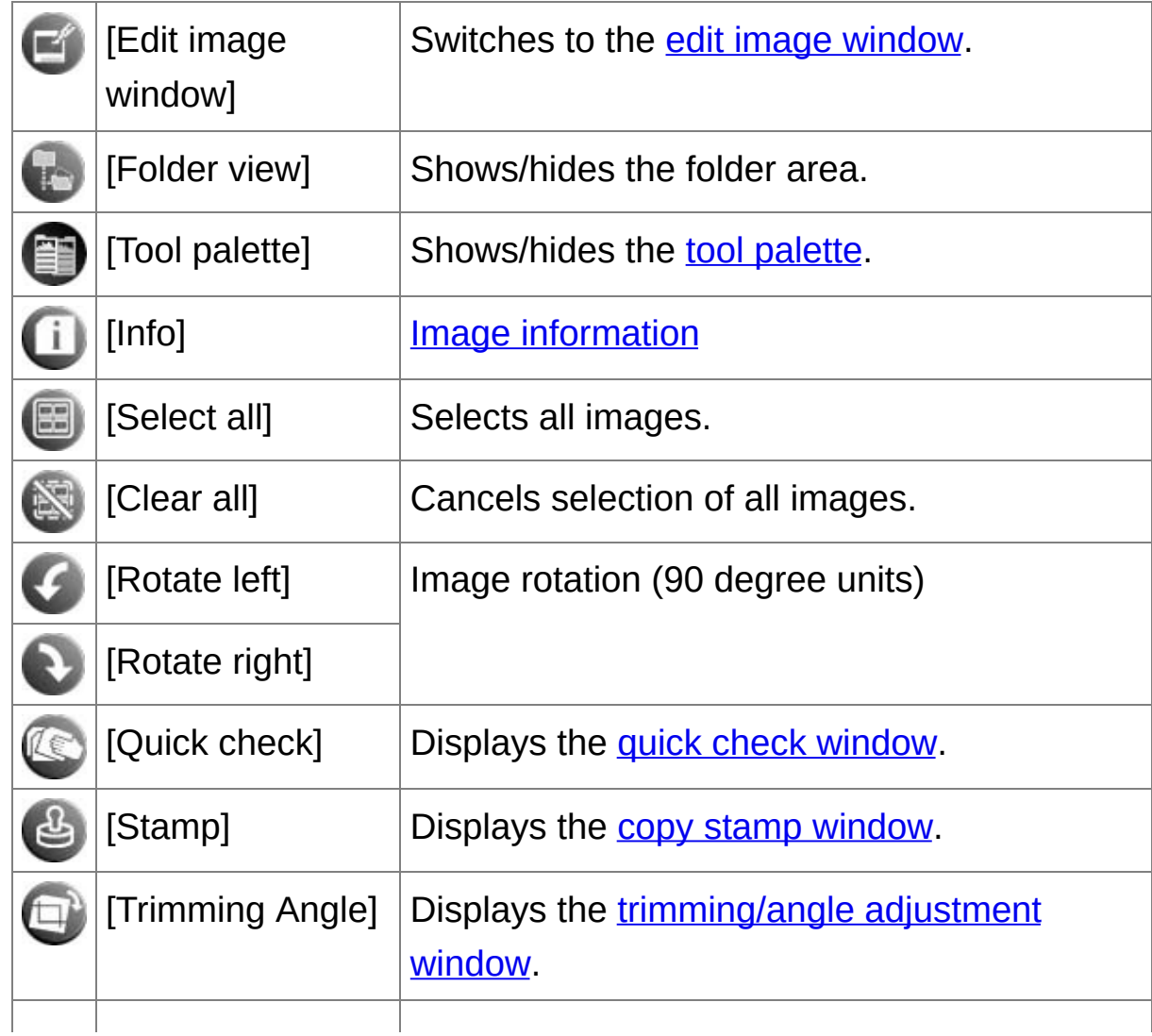

<span id="page-23-0"></span>Main Window ([Folder] window, [Collection] window)

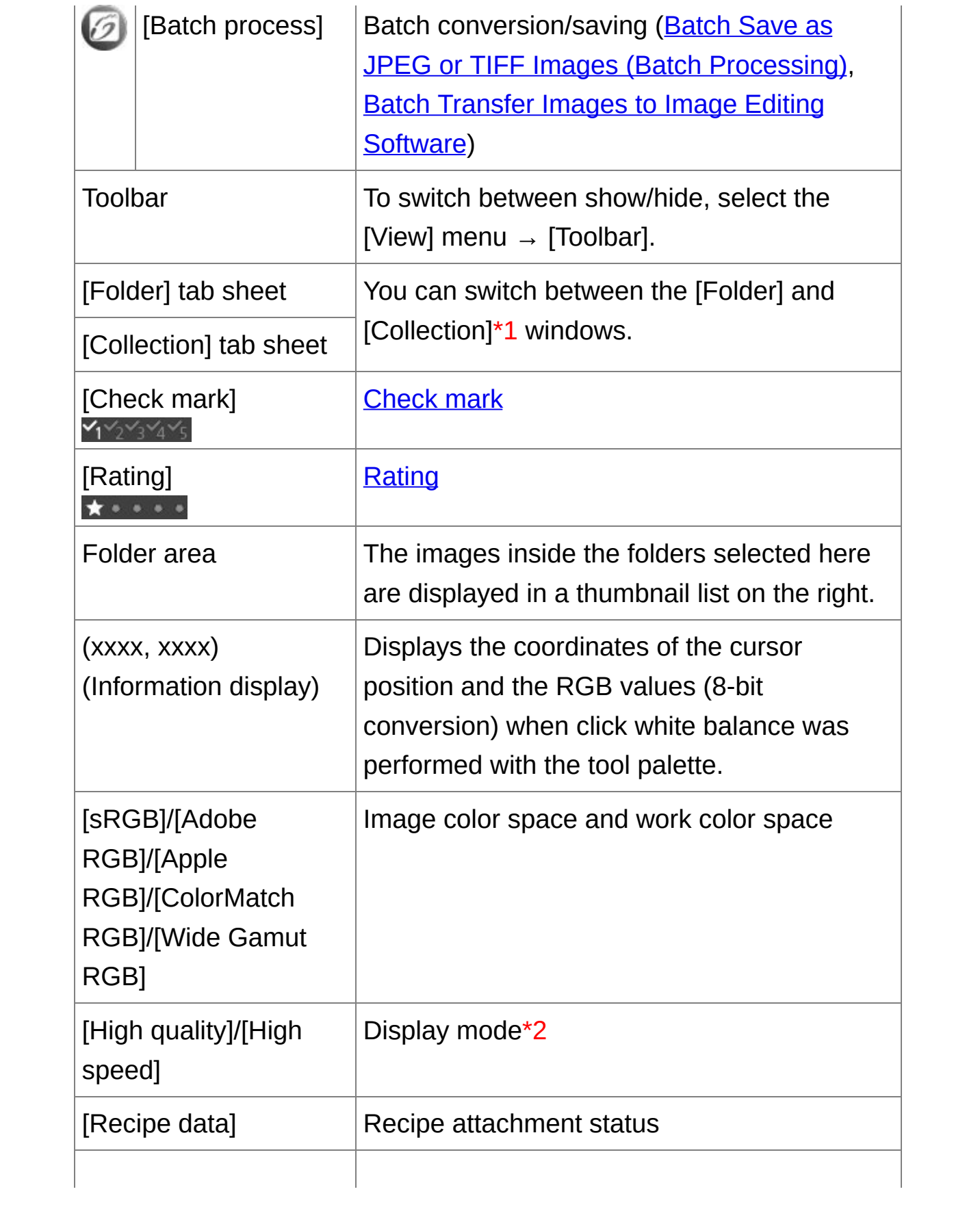

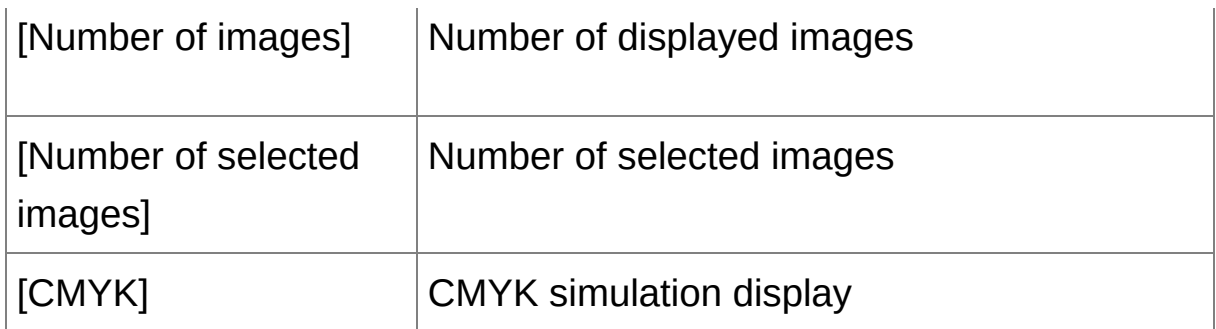

- **\*1** The total number of images added to the [Collection] window is displayed in the ( ) in the [Collection] tab sheet. [Accordingly,](#page-229-0) when an image is added that is [displayed](#page-57-0) as a single image, twice the total number of displayed images is displayed.
- **\*2** The item selected in [\[Viewing](#page-178-0) and saving RAW images] of the [Preferences] window is displayed.

For information on shortcut keys, see the "[Shortcut](#page-257-1) Key List".

Image Frame Information in the Main Window and Edit Image Window

Information displayed when [Large thumbnail] is selected

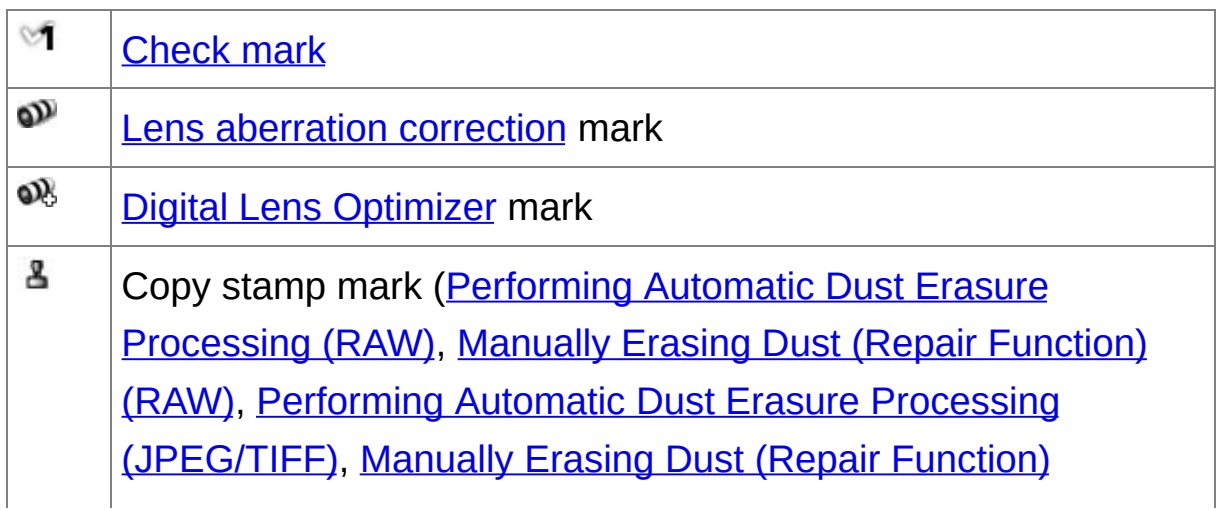

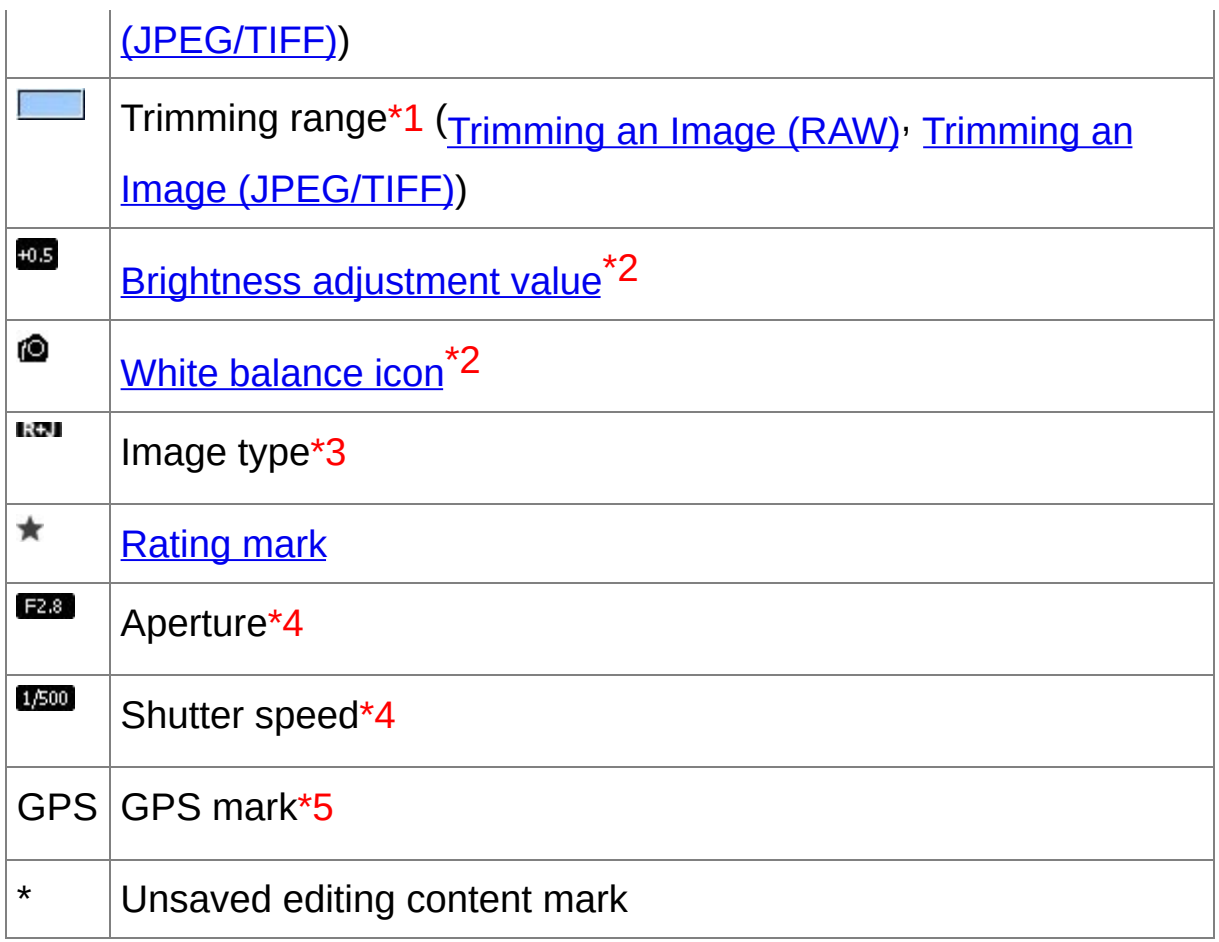

- **\*1** When aspect ratio information is attached to an image shot with some cameras, the image is displayed as a trimmed image.
- **\*2** Does not display with [Small thumbnail].
- **\*3** Displays in RAW+JPEG images [displayed](#page-57-0) as a single image. [RAW] is displayed in RAW images. (In [Small [thumbnail\],](#page-33-0) [R] is displayed.) In PowerShot Pro1 RAW images, [RAW] is not displayed.
- **\*4** Does not display with [Medium thumbnail] or [Small thumbnail].
- **\*5** Displays in images shot on a GPS function-compatible Canon

camera.

# <span id="page-28-0"></span>**Downloading an Image to Your Computer**

Connect the camera and computer with the cable provided and download the images saved on the memory card inside the camera. For downloading images, start up the camera software "EOS Utility" from DPP and use.

- **1. Select the save destination for the images.**
	- Select the save destination in the folder area on the left of the main window.
	- When creating a folder, see "[Creating](#page-114-0) a Folder for Saving Images".
- **2. Start up EOS Utility.**
	- Select the [Tools] menu  $\rightarrow$  [Start EOS Utility].
	- $\rightarrow$  EOS Utility starts up.
- **3. Connect your camera and computer and turn the camera on.**
	- Connect the camera and your computer with the interface cable provided with the camera and turn the camera on.
	- For detailed instructions on connecting your camera and computer, refer to the "EOS Utility Instruction Manual" (PDF electronic manual).
	- → The capture window for EOS Utility appears. When an EOS M2 or EOS M is connected, the capture window does not appear. Proceed to step 5.

#### **4. Click the [Main Window] button.**

- **→ The main window for EOS Utility appears.**
- **5. Click the [Starts to download images] button in [EOS Utility].**
- $\rightarrow$  Downloading of images begins.
- $\rightarrow$  The downloaded images are saved in the folder selected in step 1 and are displayed in the main window of DPP.
- → The downloaded images are sorted by date into folders and saved.

### **Advantages of using EOS Utility to download images**

Using EOS Utility to download images makes it easier to organize your images as they are downloaded, sorted and saved into folders by date.

- **V** You cannot start up EOS Utility in the *[\[](#page-88-0)[Collection\]](#page-23-0) window*. (Gathering and Editing Images in the Collection Window)
	- When EOS Utility has been started up from DPP, you cannot use the following functions.

Quick check [window](#page-45-0) view

Trimming and adjusting the angle of an image ([RAW,](#page-91-0) [JPEG/TIFF\)](#page-220-0) Digital Lens [Optimizer](#page-143-0)

[Compositing](#page-160-0) images

Creating HDR (High [Dynamic](#page-165-0) Range) images

Dust erasure processing (copy stamp function) [\(Performing](#page-148-0) Automatic Dust Erasure [Processing](#page-154-0) (RAW), Manually Erasing Dust (Repair Function) (RAW), Performing Automatic Dust Erasure Processing [\(JPEG/TIFF\),](#page-225-0) Manually Erasing Dust (Repair Function) [\(JPEG/TIFF\)\)](#page-229-0) Batch change file names (rename [function\)](#page-203-0) Printing using Easy-PhotoPrint EX or Easy-PhotoPrint (Plug-in printing) (Printing [Photographs](#page-105-0) with Canon Inkjet Printers Compatible with Easy PhotoPrint EX, Printing Photographs with Canon Inkjet Printers Compatible with [Easy-PhotoPrint\)](#page-108-0)

[Transferring](#page-158-0) images to Photoshop

Batch saving images (batch [processing\)](#page-197-0)

# <span id="page-31-0"></span>**Downloading Images Using Your Card Reader**

You can also download images to the computer using a third-party card reader.

- **1. Load the memory card into the card reader.**
- **2. Open [My Computer] → [EOS\_DIGITAL] and drag the [DCIM] folder to the [Desktop].**
	- → The [DCIM] folder is downloaded to your computer.
	- All images are saved in folder units inside the [DCIM] folder.
- **3. Display the images downloaded to your computer.**
	- In the [DCIM] folder copied to your desktop, select the folder where the shot images are saved.
	- $\rightarrow$  Images in the folder are displayed in the main window of DPP.

## **Checking before downloading images**

By selecting the memory card folder directly in DPP, the images in the folder are displayed in DPP and you can check the shot images.

- $\mathbb{\bar{R}}$  . Copying to your computer may take time when there is a large number of shot images saved in the memory card.
	- For details on the [DCIM] folder structure and the file names of shot images, refer to "Folder Structure and File Names in the Memory Car in the "EOS Utility Instruction Manual" (PDF electronic manual).

# **Viewing an Image**

Images downloaded to your computer are displayed as a thumbnails list in the main window. You can double-click an image to open the edit window and display the image at large size.

### **View Images as Thumbnails in the Main Window**

#### **Click to select the image.**

- $\rightarrow$  Thumbnails of all the images inside the folder selected in the folder area on the left are displayed.
- $\bullet$  Images displayed with the [ $\cdot$ , ] icon are movie files and cannot be played back in DPP.
	- If the message [Insufficient memory.] appears, there are too many images in one folder. Decrease the number of images in one folder such as by dividing them into smaller folders.
- $\Box$  To select an image, click the target image.
	- To select multiple images, hold down the <Ctrl> key and click the images.
	- To select sequential images, click the first image and then hold down the <Shift> key and click the last image.
	- When aspect ratio information is attached to an image shot with some cameras, the image is displayed as a [trimmed](#page-91-0) image.

### <span id="page-33-0"></span>Changing the Size of Thumbnail Images

You can change the size of the thumbnail images displayed in the main window and display them with shooting information attached.

### **Select the [View] menu → [Large thumbnail], [Medium thumbnail],**

### **[Small thumbnail] or [Thumbnail with information].**

 $\rightarrow$  The display changes to the selected item.

### <span id="page-35-0"></span>**Enlarge and View an Image in the Edit Window**

#### **Double-click a thumbnail image in the main window.**

- $\rightarrow$  The edit window appears.
- $\rightarrow$  It may take time for the image to redraw itself.
- Click the  $\left[\right.\times\right]$  in the upper right of the edit window to close the edit window.
- By selecting the [View] menu  $\rightarrow$  [AF Point] in the edit window, you can display the AF points selected in the camera at the time of shooting. However, AF points are not displayed for images whose image size hased been changed and then been [converted](#page-100-0) and saved, images for which y selected an effect other than [Shot settings] as correction of fisheye len distortion aberration, or images which have had settings specified durir RAW processing on the camera for distortion correction and chromatic aberration correction.

### Edit window

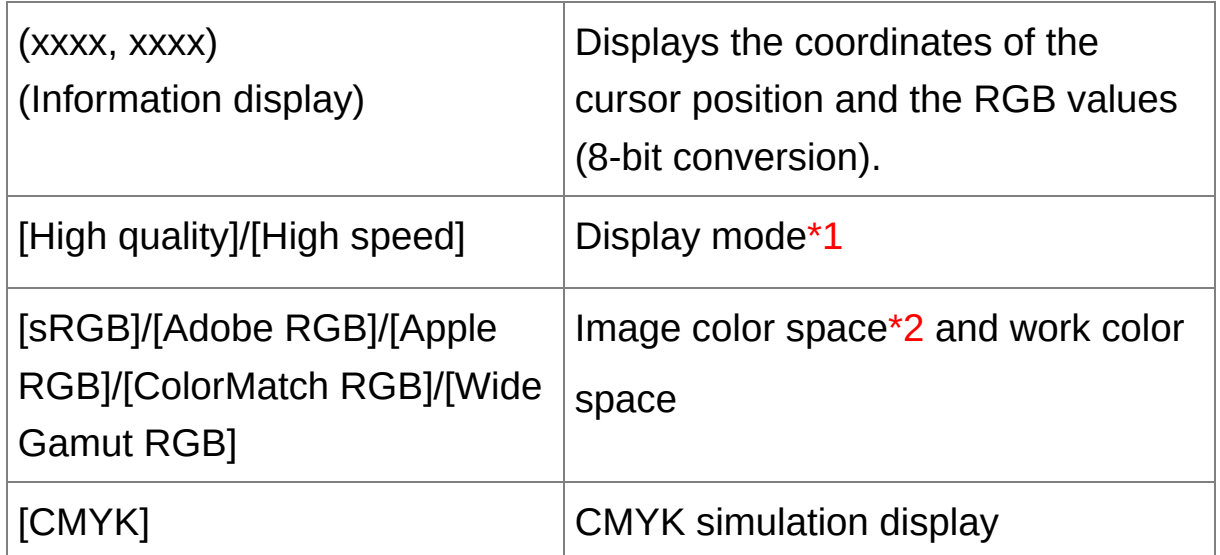
- **\*1** The item selected in [\[Viewing](#page-178-0) and saving RAW images] of the [Preferences] window is displayed.
- **\*2** RAW images are displayed with [RAW].

For information on shortcut keys, see the "[Shortcut](#page-260-0) Key List".

Enlarging and Viewing a Specific Area

#### **Double-click the area you want to enlarge.**

- → The area you double-clicked is enlarged to 100% (actual pixel size). If you wait for a while, it changes to a clearer display.
- Double-click again to revert to the full view.
- To change the display position, drag on the image or drag the enlargement display position  $\lceil \sqrt{2} \rceil$  of the tool palette.

# **To display an image in an enlargement ratio other than 100%**

Select the [View] menu  $\rightarrow$  [200% view] or [50% view].

You can change the [enlargement](#page-182-0) ratio when you double-click. (View ī Settings)

# **Adjusting an Image**

You can perform a variety of image adjustments, such as adjusting the brightness or changing the Picture Style of an image using the tool palette of the edit window. You can easily restore an image to its original settings with the  $\begin{bmatrix} \bullet \\ \bullet \end{bmatrix}$  button even if you have made the wrong adjustment. Try out the various adjustments.

[Editing](#page-62-0) an Image [Performing](#page-122-0) Advanced Editing Editing JPEG and TIFF [images](#page-206-0)

### **About the Tool Palette**

You can adjust images with the tool palette by switching between the [RAW], [RGB], [NR/ALO] and [Lens] tab sheets according to your editing requirements. Because adjustment made with the tool palette (it undergoes automatic development processing each time) only changes the image processing conditions, the "original image data itself" remains unaffected. Therefore, there are no problems with image deterioration that arise with editing and you can readjust your images any number of times.

About the RAW Tool [Palette](#page-64-0) About the RGB Tool [Palette](#page-208-0) About the NR/ALO Tool Palette (When a RAW image is [selected\)](#page-131-0) About the NR/ALO Tool Palette (When a [JPEG/TIFF](#page-218-0) image is selected) About the Lens Tool [Palette](#page-136-0)

### **The tool palette does not display**

Select the [View] menu  $\rightarrow$  [Tool palette].

# **About Recipes**

In DPP, all the adjustment contents (image processing conditions information) made with the tool palette is saved to an image as data called a "[Recipe](#page-190-0)".

# **Saving an Image**

If you perform the save operation described here, you can save all the adjustment contents (recipe) made with the tool palette to the RAW image.

### **Select the [File] menu → [Save].**

→ Your adjustment contents (recipe) are saved to the image.

# **Saving**

With DPP, you can perform the following types of saving according to your requirements.

#### • [Save](#page-99-0)

Add adjustment contents (recipe) made with the tool palette to a RAW image and save.

• [Save](#page-100-0) as

Add adjustment contents (recipe) made with the tool palette to a RAW image and save as a separate RAW image. The original RAW image remains unaffected.

Add [thumbnail](#page-59-0) to image and save**\***

Create a new thumbnail image for the main window and save to each image. The quality of images in the main window improves and images redraw themselves more quickly.

• [Convert](#page-100-0) and save

Convert adjusted RAW image to a JPEG or TIFF image and save. The original RAW image remains unaffected.

• Batch [process](#page-197-0)

Convert in batches adjusted multiple RAW images to JPEG or TIFF images and save. The original RAW images remain unaffected.

\* Option available in the main window.

# **Printing an Image**

You can print images with a printer. As an example, the procedure to print one image on one sheet of paper is described here.

#### **1. Select the [File] menu → [Print].**

- $\rightarrow$  The printer's print settings dialog box appears.
- **2. Print.**
	- Specify the optimum settings for photograph printing in the printer's print settings dialog box and click the [OK] button.
	- $\rightarrow$  Printing begins.

# **Printing**

With DPP, you can perform the following types of printing according to your requirements.

- **Print one [image](#page-111-0)**
- Print with a Canon inkjet printer (*Printing Photographs with Canon* Inkjet Printers Compatible with [Easy-PhotoPrint](#page-105-0) EX, Printing Photographs with Canon Inkjet Printers Compatible with Easy-PhotoPrint)
- Print with a [high-end](#page-172-0) Canon printer
- **Print with shooting [information](#page-170-0)**
- Printing a [thumbnail](#page-171-0) list (contact sheet printing)

# **Exiting DPP**

### **In the main window, select the [File] menu → [Exit].**

- → DPP exits.
- $\blacksquare$  A confirmation dialog box for saving the images appears when you try t exit DPP without saving the adjusted image. Click the [Yes to all] buttor to save the adjustment contents (recipe) to all the images adjusted.

# **Efficiently Checking/Sorting Images**

You can enlarge images displayed as thumbnails in the main window and efficiently check each image. You can attach check marks and sort images into five groups.

[Checking](#page-46-0) an Image in the Quick Check Window Sorting Images in the Quick Check [Window](#page-49-0) Sorting Images in the Main [Window](#page-51-0) [Arranging](#page-54-0) Images in the Main Window [Displaying](#page-57-0) a RAW Image and JPEG Image as a Single Image [Improving](#page-59-0) the Quality of an Image in the Main Window Checking Image [Information](#page-60-0)

# <span id="page-46-0"></span>**Checking an Image in the Quick Check Window**

### **1. Display the quick check window.**

- Click the [Quick check] button.
- $\rightarrow$  The quick check [window](#page-46-1) appears.
- **2. Click the [Next] or [Previous] button to switch between images to be checked.**
	- All the images displayed in the main window can be checked in the quick check window.

#### **3. Double-click the area you want to enlarge.**

- → The area you double-clicked is enlarged to 50% view.
- To change the display position, drag on the image.
- Double-click again to revert to the full view.
- To exit, click the [OK] button.
- $\blacksquare$  When [AF Point] is checkmarked, you can display the AF points selected in the camera at the time of shooting. However, AF points are not displayed for images which have had their image size changed and the been [converted](#page-100-0) and saved, which have had settings specified during RAW processing on the camera for distortion correction and chromatic aberration correction, which are composited, or which are created as HDR (High Dynamic Range) images.

## <span id="page-46-1"></span>Quick Check Window

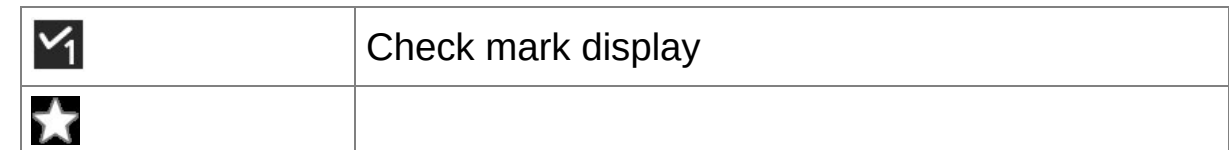

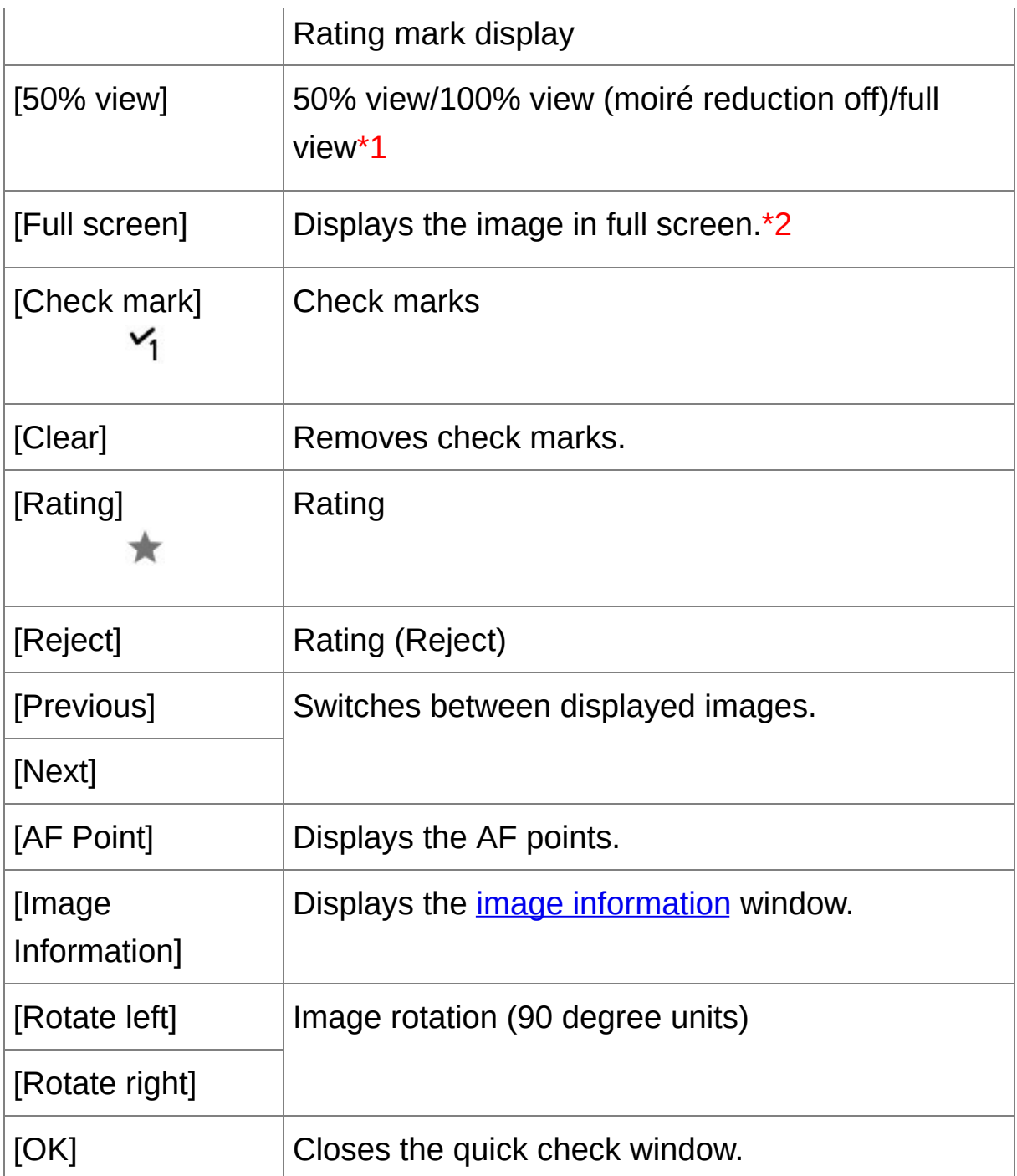

**\*1** You can select 50% view/100% view (moiré reduction off) by selecting [Preferences] in the [Tools] menu and using [Quick check tool display] in the [View settings] tab sheet. You can also move the display position in the enlarged display by dragging the image.

**\*2** To return to the normal screen, press the <Esc> key.

For information on shortcut keys, see the "[Shortcut](#page-262-0) Key List".

#### **Convenient functions of the quick check window**

#### **To check only selected images**

You can use the quick check window to check only selected images by selecting the desired images from those displayed in the main window and then performing step 1.

#### **Switch between images using the keyboard**

You can also switch between images by pressing the  $\leq \rightarrow$  > or  $\leq \leftarrow$  > key.

#### **Switch between screens using the keyboard**

You can also switch between full screen display/normal screen display by pressing the  $\leq$ Alt $>$  +  $\leq$ Enter $>$  keys.

#### **Operate using the menu**

Each operation can also be performed with the menu which appears when you right-click with the mouse on an image.

# $\overline{\mathbb{F}}$  • The enlargement ratio when an image is enlarged is half (50%) of the 100% (actual pixel size).

• You can change the enlargement ratio to 100%, when an image is enlarged. (View [Settings](#page-182-0))

# <span id="page-49-0"></span>**Sorting Images in the Quick Check Window**

You can sort images by attaching check marks or setting ratings (indicated with  $\lceil \sqrt{2} \rceil$  marks) for each subject or theme.

### Attaching Check Marks

### **Display the image you want to attach a check mark to, and then click** any one of  $\lceil \frac{1}{1} \rceil$  to  $\lceil \frac{1}{5} \rceil$ .

- → The selected check mark appears in the upper left of the window.
- Click the [Clear] button to remove the check marks.
- $\overline{\mathbb{F}}$  The values of check marks attached to images in DPP version 3.8 or earlier are maintained as they are.
	- You can also attach check marks from the menu that appears by rightclicking with the mouse on an image in the main window.

### Setting Ratings

#### **Display the image you want to rate, and then click any one of the [ ].**

- Clicking  $[$   $\bullet$  ] changes to  $[\star]$ .
- $\rightarrow$  The rating is set and an icon corresponding to the selected [ $\uparrow$ ] appears in the upper left of the window.
- To set [Reject], click the [Reject] button. Click the [Reject] button again to cancel.
- To cancel the rating, click the same  $\lceil \cdot \cdot \rceil$  as when the setting was made on the right of the window.
- $\bullet$  As the file structure of the image data is changed when a rating is set to an image, it may not be possible to check the image information in thirdparty software.
- $\blacksquare$  You can also set ratings (including [Reject] setting) from the menu that appears by right-clicking with the mouse on an image in the main window.

## <span id="page-51-0"></span>**Sorting Images in the Main Window**

You can also sort images in the main window by attaching check marks or setting ratings (indicated with  $\lceil \sqrt{2} \rceil$  marks) for each subject or theme.

Attaching Check Marks in the Main Window

### **Select the images you want to attach a check mark to, and then click any of [ ] to [ ] in the toolbar.**

- $\rightarrow$  The selected check mark appears in the upper left of the image frame.
- Click the check mark in the toolbar again to remove the check marks.

Setting Ratings in the Main Window

**Select the images you want to rate, and then click any of the [ ] in the toolbar.**

- Clicking  $[$   $]$  changes to  $[$   $]$ .
- $\rightarrow$  The rating is set and an icon corresponding to the selected [ $\pm$ ] appears in the image frame.
- $\bullet$  To cancel the rating, click the same  $[\bullet]$  as when the setting was made in the toolbar.
- [Reject] cannot be set with the toolbar. Set [Reject] with the [Label] menu or the quick check [window.](#page-46-1)

# <span id="page-51-1"></span>**To select multiple images in the main window**

Click on desired images while holding down the <Ctrl> key. To select

multiple consecutive images, click on the first image, and then click on the last image while holding down the <Shift> key.

#### **To display more thumbnails in the main window**

You can display a large number of images by setting the size of [thumbnail](#page-33-0) images to small. Then by selecting the [View] menu  $\rightarrow$  [Rating] and removing check marks so that ratings no longer appear in the image frame, you can display still more thumbnail images in the main window.

- $\mathbb{\bar{I}}$  The [Label] menu can also be used to attach check marks and set ratings.
	- By selecting the [Edit] menu  $\rightarrow$  [Check mark] or [Rating]  $\rightarrow$  image selection criteria, you can refine criteria for selecting checkmarked or rated images.
	- You can display and change the rating settings set in DPP with other bundled software and on the EOS-1D X, EOS-1D C, EOS 5D Mark III, EOS 6D, EOS 7D (firmware version 2.0.0 or later), EOS 70D, EOS 60D, EOS REBEL T5i/700D, EOS REBEL SL1/100D, EOS REBEL T4i/650D, EOS REBEL T3i/600D, EOS REBEL T3/1100D, EOS M2 or EOS M.

(1) EOS Utility version 2.9 or later:

Ratings set in DPP are displayed on image thumbnails in the viewer window. However, [Reject] is not displayed and you cannot change rating settings.

(2) On the EOS-1D X, EOS-1D C, EOS 5D Mark III, EOS 6D, EOS 7I (firmware version 2.0.0 or later), EOS 70D, EOS 60D, EOS REBEL T5i/700D, EOS REBEL SL1/100D, EOS REBEL T4i/650D, EOS REBEL T3i/600D, EOS REBEL T3/1100D, EOS M2 or EOS M:

Ratings set in DPP are displayed in the playback screen. You can als

change rating settings. However, you cannot display or change setting for [Reject].

Reversely, you can also display and change with DPP the rating settings set for still images on the EOS-1D X, EOS-1D C, EOS 5D Ma III, EOS 6D, EOS 7D (firmware version 2.0.0 or later), EOS 70D, EOS 60D, EOS REBEL T5i/700D, EOS REBEL SL1/100D, EOS REBEL T4i/650D, EOS REBEL T3i/600D, EOS REBEL T3/1100D, EOS M2 or EOS M.

# <span id="page-54-0"></span>**Arranging Images in the Main Window**

You can arrange images in the order of the types of check marks you have attached to images, or in the order of date and time at which the images were shot. You can also freely arrange images by moving them individually.

# Arranging by Type

### **Select the [View] menu → [Sort] → desired item.**

→ The images are arranged in the order according to the selected item.

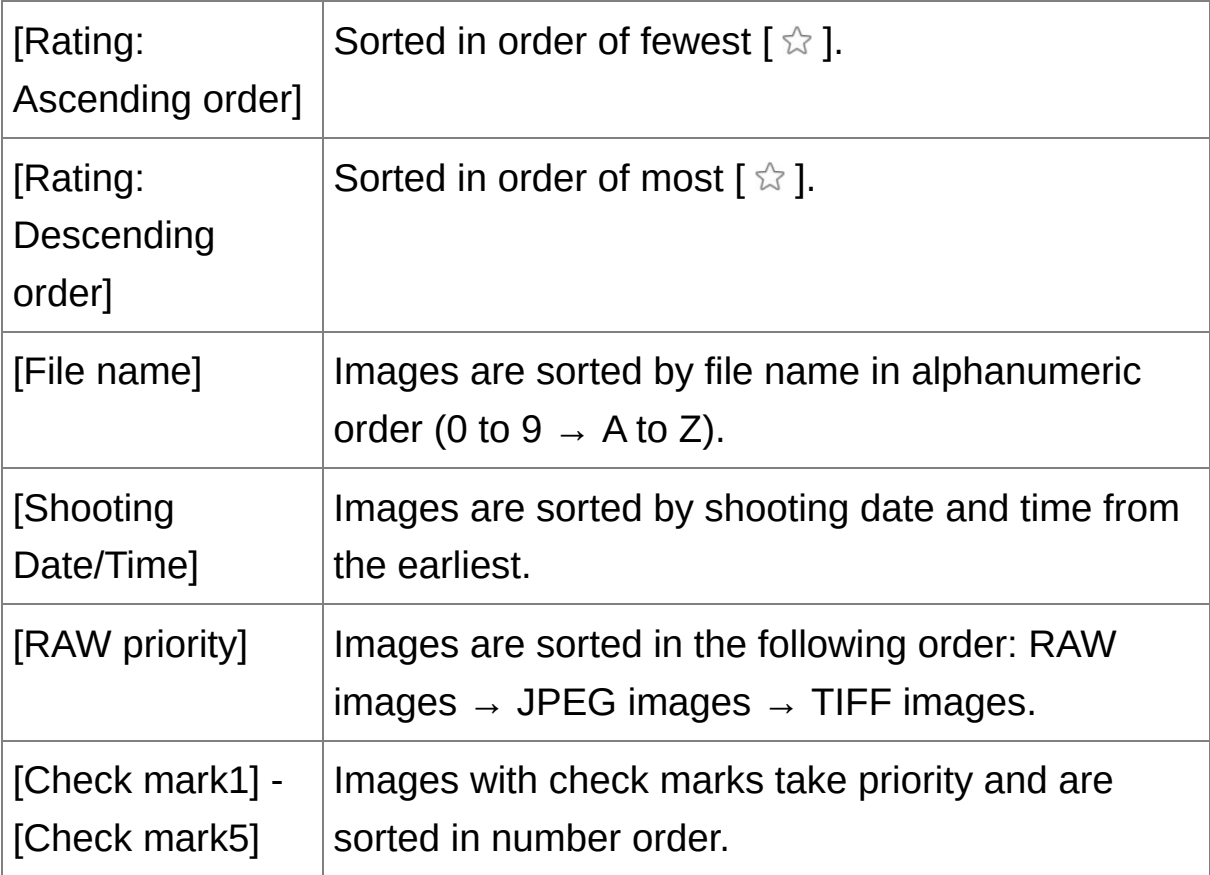

# **Check mark sorting order**

When check marks from 1 to 5 have been set, the images are sorted as follows:

Check mark 1 selected:  $1 \rightarrow 2 \rightarrow 3 \rightarrow 4 \rightarrow 5$ Check mark 2 selected:  $2 \rightarrow 3 \rightarrow 4 \rightarrow 5 \rightarrow 1$ Check mark 3 selected:  $3 \rightarrow 4 \rightarrow 5 \rightarrow 1 \rightarrow 2$ Check mark 4 selected:  $4 \rightarrow 5 \rightarrow 1 \rightarrow 2 \rightarrow 3$ Check mark 5 selected:  $5 \rightarrow 1 \rightarrow 2 \rightarrow 3 \rightarrow 4$ 

# Arranging Freely

#### **Drag and drop the image to the desired location.**

- $\rightarrow$  The image moves to the desired location.
- You can also select [multiple](#page-51-1) images and move them.
- The order of rearranged images is maintained until you exit DPP or select another folder in the folder area.
- Select the [View] menu  $\rightarrow$  [Sort]  $\rightarrow$  [File name] to revert to the order before the images were rearranged.

## **Maintaining the order of rearranged images**

You can maintain the order of rearranged images even if you exit DPP or select another folder in the folder area.

**Maintain order without changing image file names** You can use the **View settings** tab sheet in the [Preferences] to maintain the order of images without changing the image file names.

### **Maintain order and change image file names** You can use the rename [function](#page-203-0) to maintain the order of images and

change the image file names all at once in the order they were rearranged.

# <span id="page-57-0"></span>**Displaying a RAW Image and JPEG Image as a Single Image**

You can display and handle a RAW image and JPEG image shot simultaneously as a single image. In particular, you can halve the number of images displayed in the main window and you can streamline the checking of a large number of images shot simultaneously.

- **1. Select the [Tools] menu → [Preferences].**
- **2. Select the [View settings] tab sheet and checkmark [Display only CR2 images for CR2 and JPEG files of the same name].**
	- $\rightarrow$  The main window display updates and the simultaneously shot RAW image and JPEG image are displayed as a single image with the [  $\mathsf{R}\mathsf{m}$  | [mark.](#page-25-0)

# **RAW images with the extension ".CR2" can be displayed as a single image**

Images that can be displayed as a single image are images shot with a camera that shoots RAW images with the extension ".CR2" and JPEG images simultaneously. Images that have been simultaneously shot with a camera that shoots RAW images with the extension ".CRW" or ".TIF" cannot be displayed as a single image.

### **When a single image is displayed**

#### **Image displayed**

The RAW image is displayed in all windows.

#### **Edited image**

The content which has been adjusted with any of DPP's functions (the tool palette etc.) will be applied to the RAW image only. However, if you have used the following functions, the adjustments will be applied to both the RAW image and the JPEG image.

- (1) [Deleting](#page-113-0) an image
- (2) Moving or [copying](#page-115-0) an image
- (3) [Checkmarking](#page-49-0)
- $(4)$  [Rating](#page-49-0)

(5) [Rotating](#page-46-1) an image (Main [window](#page-23-0), Edit image [window,](#page-84-0) Quick check window)

(6) Attaching a [thumbnail](#page-59-0) to an image and saving

#### **Images added to the [Collection] window**

When you add a RAW image and JPEG image displayed as a single image to the [Collection] window, the single image is marked with the [ **nark.** However, because the RAW and JPEG images are actually added individually, the number of images shown on the [Collection] tab sheet increases by 2.

In step 2, if you uncheck [Display only CR2 images for CR2 and JPEG files of the same name], the RAW image and JPEG image are displaye as separate images.

### <span id="page-59-0"></span>**Improving the Quality of an Image in the Main Window**

Create a new thumbnail image for the main window and save to each image. The quality of images in the main window improves and images redraw themselves more quickly.

### **With all the images selected, select the [File] menu → [Add thumbnail to image and save].**

# **The extent of the improvement in quality**

The quality is improved for any JPEG or TIFF image. While the image quality improves regardless of the [thumbnail](#page-33-0) size, selecting [Large thumbnail], with its larger display size, shows the improvement more clearly than [Medium thumbnail] and [Small thumbnail].

 $\blacksquare$  A large number of images may take some time to add.

## <span id="page-60-0"></span>**Checking Image Information**

- **1. Select the image for which you want to check the image information.**
- **2. Click the [Info] button.**
	- $\rightarrow$  The image information window appears.
- **3. Select a tab sheet and check information.**
	- Shooting information is displayed in the [Shooting Information] tab sheet, while IPTC\* information appended to the image after shooting is displayed in the [Metadata] tab sheet. IPTC\* information provides additional comments on images, such as captions, credits and the shooting location. The information is sorted into 5 different categories and can be viewed by selecting [Description], [IPTC Contact], [IPTC Image], [IPTC Content] or [IPTC Status] from the list box in the [Metadata] tab sheet. IPTC\* information can only be appended to JPEG/TIFF images using Photoshop (CS3 or later). \* International Press Telecommunications Council (IPTC)
	- The contents of the [Shooting Information] tab sheet will vary depending on the camera model.

### **Convenient uses in the main window**

- **Switching displays**
	- If a different image is selected in the main window when the image information window is displayed, the image information for that image will be displayed.
- **Difference with the [Thumbnail with information]**

Detailed shooting information for each image is displayed in the image information window. However, if you want to only check the main shooting information, you can check it for each image in [View] menu → [Thumbnail with [information\].](#page-33-0)

# <span id="page-62-0"></span>**Editing an Image**

This section explains how to adjust an image using the tool palette in the edit window. You can easily restore an image to its original condition with the  $\lceil \frac{1}{2} \rceil$  button even if you have made the wrong adjustment. Try out the various adjustments. How to make adjustments using the [RAW] tool palette functions, and how to adjust [automatically](#page-80-0) with the [RGB] tool palette are explained in this section.

- **1. Double-click a thumbnail image in the** main [window](#page-23-0)**.**
	- $\rightarrow$  The *edit [window](#page-35-0)* appears.
- **2.** Select the [View] menu  $\rightarrow$  [Tool palette].
	- $\rightarrow$  The tool palette appears.
- **3. Select the** [\[RAW\]](#page-64-1) tab sheet **on the tool palette, and edit the image.** Adjusting [Brightness](#page-66-0) [Changing](#page-67-0) a Picture Style Adjusting Color Tone by [Changing](#page-70-0) White Balance [Adjusting](#page-72-0) Color Tone Using Click White Balance [Adjusting](#page-74-0) Contrast Changing Color Tone and Color [Saturation](#page-75-0) Adjusting [Monochrome](#page-76-0) Adjusting Image [Sharpness](#page-78-0)
	- $\rightarrow$  The image changes in real time according to adjustments performed with the tool palette.
- $\blacksquare$  To revert to the condition before the last operation performed on the tool palette, select [Undo] in the [Edit] menu or press <Ctrl>  $+$  <Z> keys.
- You can rotate an image in the [Adjustment] menu.
- You can adjust an image while comparing the image before and after adjustment. (Adjusting While [Comparing](#page-118-0) with the Original Image)
- You can synchronize multiple images and edit while comparing them. (Adjusting by [Comparing](#page-120-0) Multiple Images)

## <span id="page-64-0"></span>**About the RAW Tool Palette**

You can adjust images with the tool palette by switching between the [RAW], [RGB], [NR/ALO] and [Lens] tab sheets according to your editing requirements. Adjustments similar to those that can be performed with the functions of your camera can be performed using the functions of the [RAW] tool palette. When the camera settings were incorrect during shooting, or when the shooting result is not what you visualized, you can get closer to what you envisaged with the [RAW] tool palette which is similar to the camera.

### <span id="page-64-1"></span>RAW Tool Palette

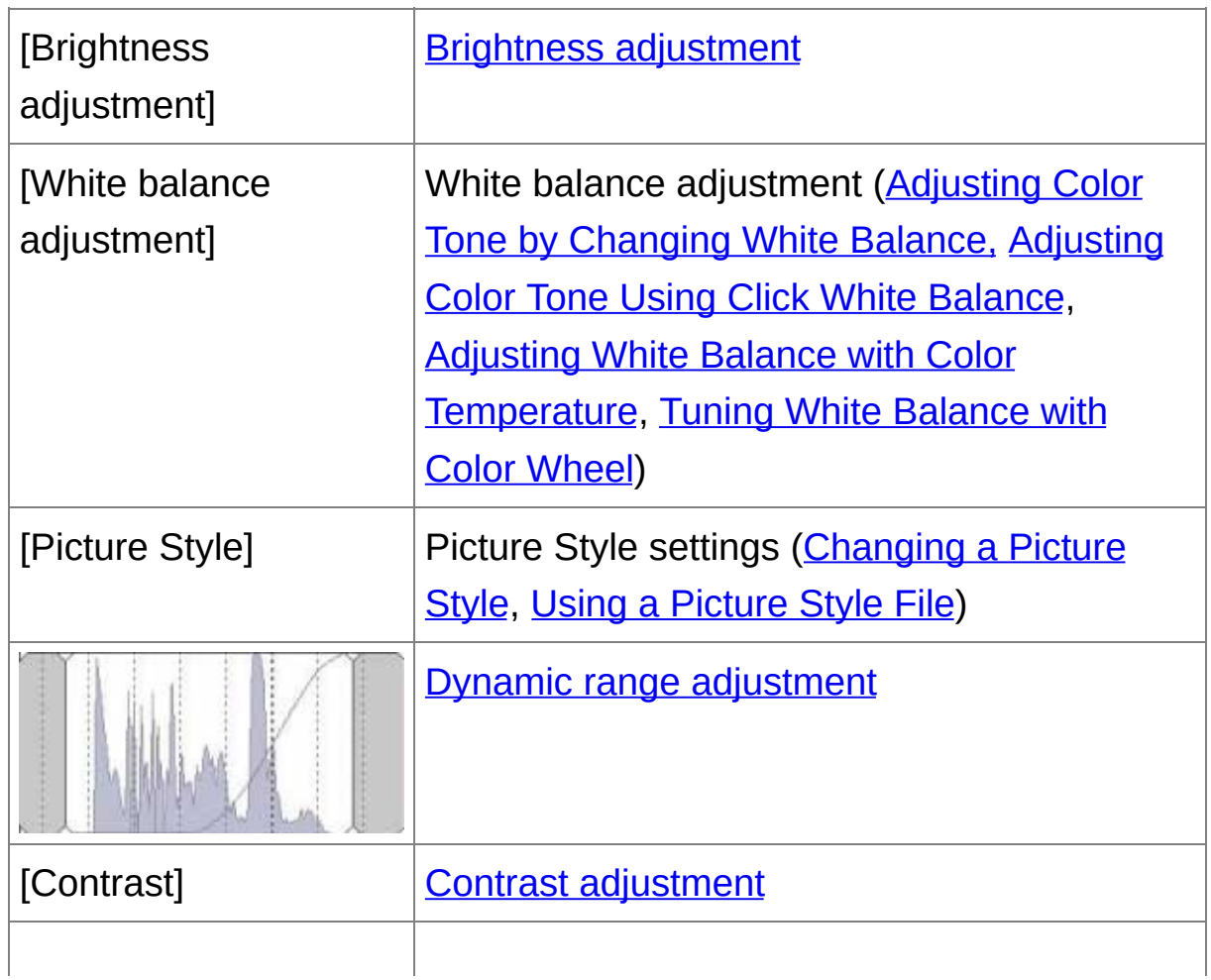

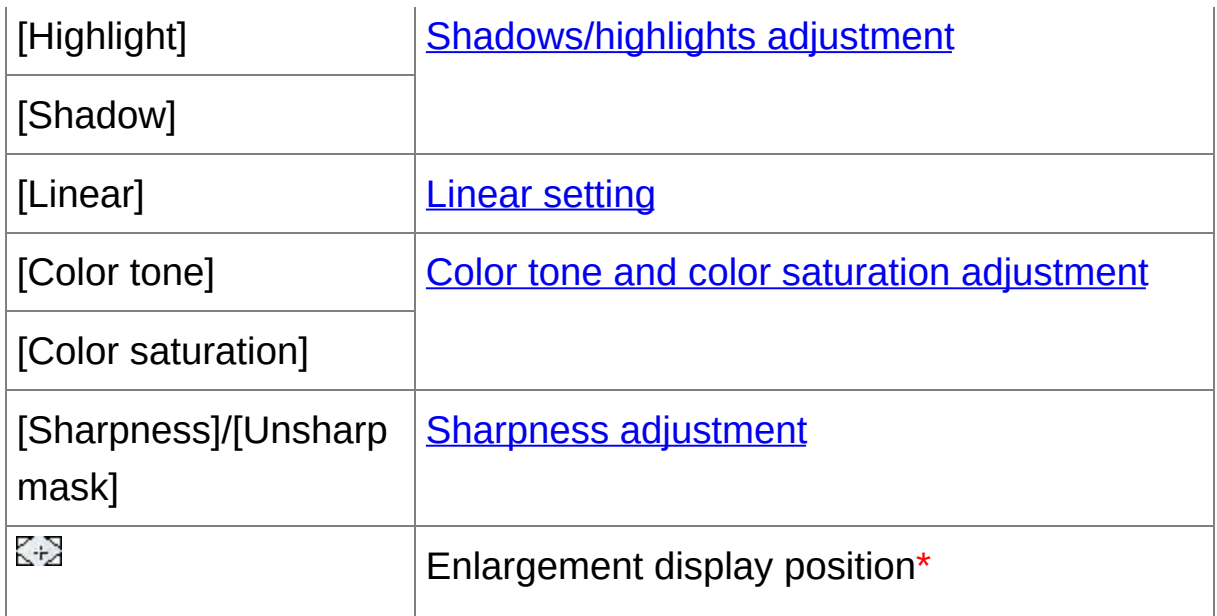

**\*** If an image is displayed enlarged, the enlargement display position can be moved by dragging. The enlargement display position appears when [Docking display] has been set and the edit image window has been [enlarged.](#page-84-0) (Tool [Palette](#page-184-0))

## Editing with the Tool Palette in the Main Window

By clicking the [Tool Palette] button in the toolbar on the main [window](#page-23-0), the same tool palette that appears in the edit window is displayed and you can edit images.

# <span id="page-66-0"></span>**Adjusting Brightness**

The brightness of an image can be adjusted. Move the slider to the right to make the image brighter and to the left to make the image darker.

#### **Adjust an image while viewing it.**

- Drag the slider left or right, or enter a value to adjust the brightness in [Brightness adjustment].
- $\overline{\mathbb{F}}$  The adjustment range is -2.0 to +2.0 (in 0.01-stop increments when entering a value).

# <span id="page-67-0"></span>**Changing a Picture Style**

If the image you shot is different to what you visualized, you can change the Picture Style to get closer to what you envisaged. Even if you have saved the [image](#page-99-1) with [\[Monochrome\]](#page-76-0) selected, you can still change to another Picture Style at any point by simply selecting a Picture Style other than [Monochrome].

#### **Select a Picture Style from the list box.**

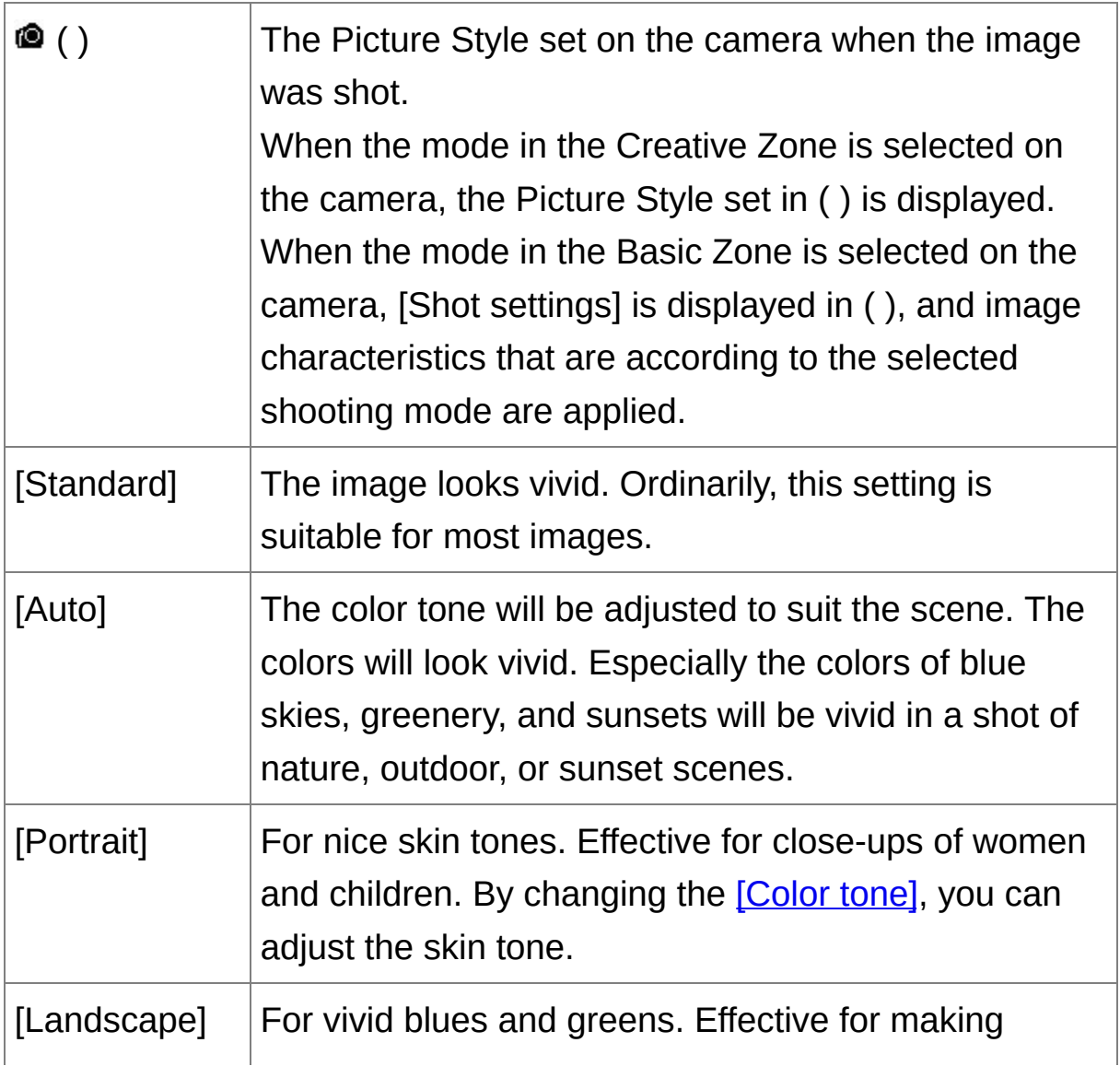

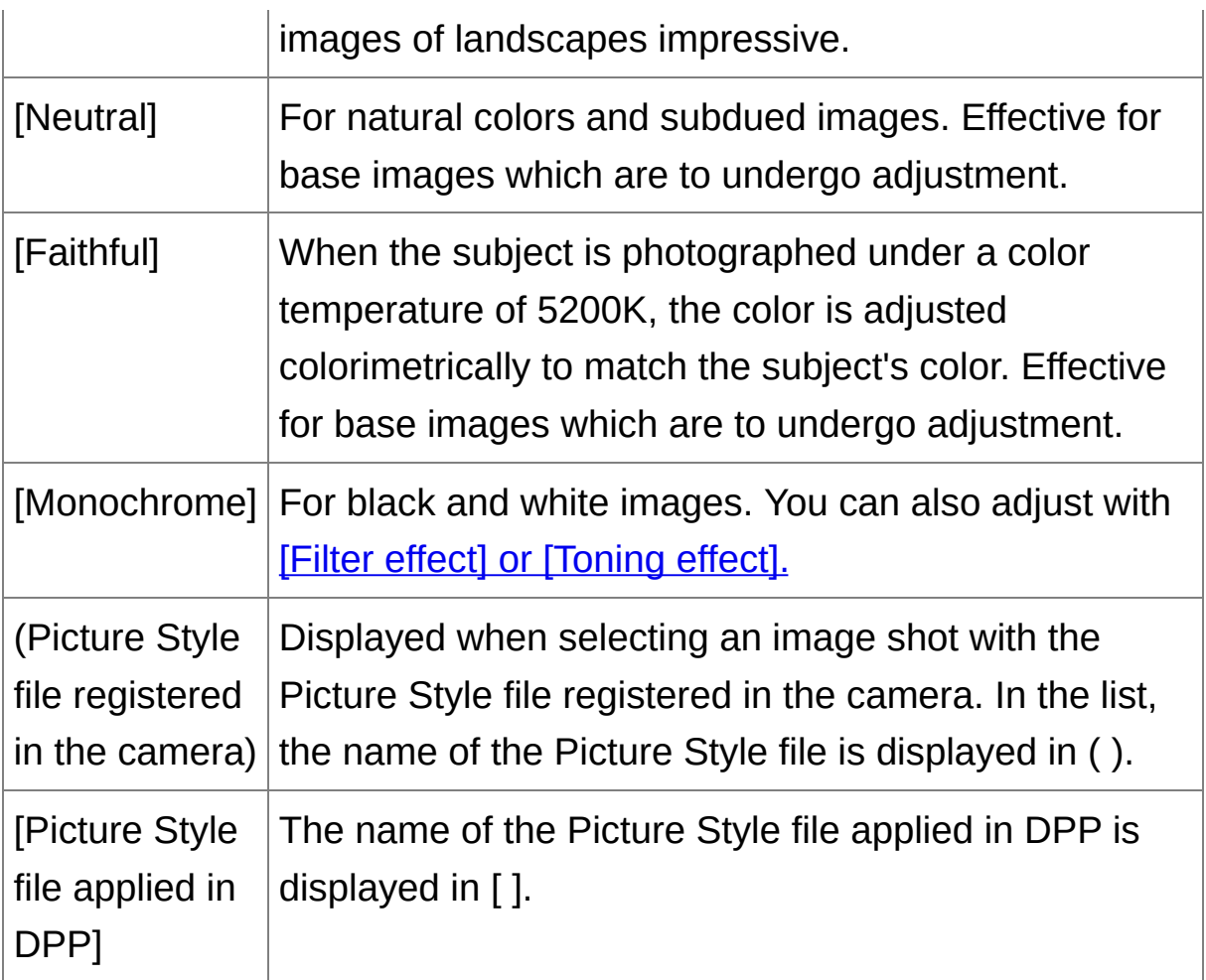

- $\overline{\mathbb{F}}$  Even if the RAW image is from a camera that does not have Picture Style settings, you can still set a Picture Style as long as the RAW image is compatible with DPP. [\(Supported](#page-13-0) Images)
	- You can retain the [Color tone], [Color saturation], [Contrast], [Unshar mask] and [Sharpness] settings, even if you change the Picture Style. (Tool [Palette\)](#page-184-0)
	- [Auto] is only applied to images shot with the EOS-1D X, EOS-1D C, EOS 5D Mark III, EOS 6D, EOS 70D, EOS REBEL T5i/700D, EOS REBEL SL1/100D, EOS REBEL T4i/650D, EOS REBEL T3i/600D, EOS M2 or EOS M. When changing a Picture Style with several images

selected, you can select [Auto] if images shot with the EOS-1D X, EO 1D C, EOS 5D Mark III, EOS 6D, EOS 70D, EOS REBEL T5i/700D, EOS REBEL SL1/100D, EOS REBEL T4i/650D, EOS REBEL T3i/600 EOS M2 or EOS M are included. However, [Auto] is actually applied only to images shot with the EOS-1D X, EOS-1D C, EOS 5D Mark III, EOS 6D, EOS 70D, EOS REBEL T5i/700D, EOS REBEL SL1/100D, EOS REBEL T4i/650D, EOS REBEL T3i/600D, EOS M2 or EOS M.

You cannot select [Auto] with multiple-exposure RAW images created on the camera.

#### Picture Style File

A Picture Style file is an [extended](#page-128-0) function file of Picture Style. (Using a Picture Style File)

# <span id="page-70-0"></span>**Adjusting Color Tone by Changing White Balance**

If the color tone of the photographed image does not appear natural, change the white balance to make it appear natural. You can make the color tone natural by setting the light source at the time of shooting an image of, for example, pale-colored flowers.

#### **Select a white balance from the list box.**

 $\bullet$   $\bullet$  () is the white balance set on the camera when the image was shot.

When the mode in the Creative Zone is selected on the camera, the white balance set in ( ) is displayed.

When the mode in the Basic Zone is selected on the camera, [Shot settings] is displayed in ( ), and image characteristics that are according to the selected shooting mode are applied.

If you have corrected white balance, the correction value is displayed in ( ).

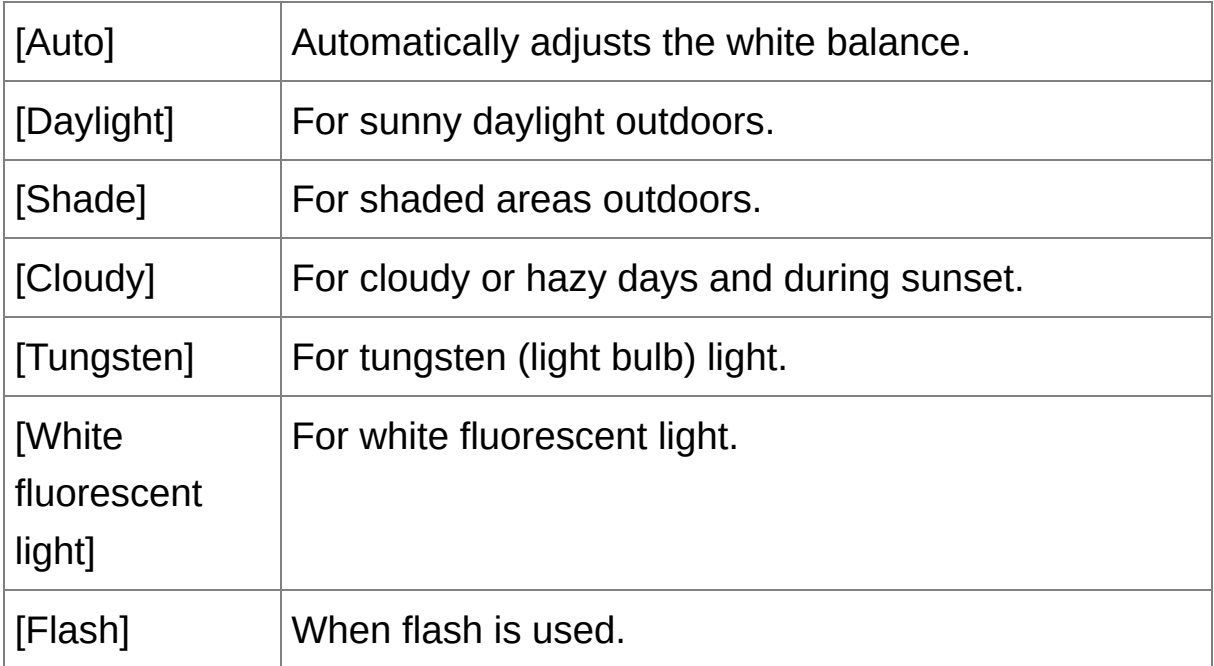

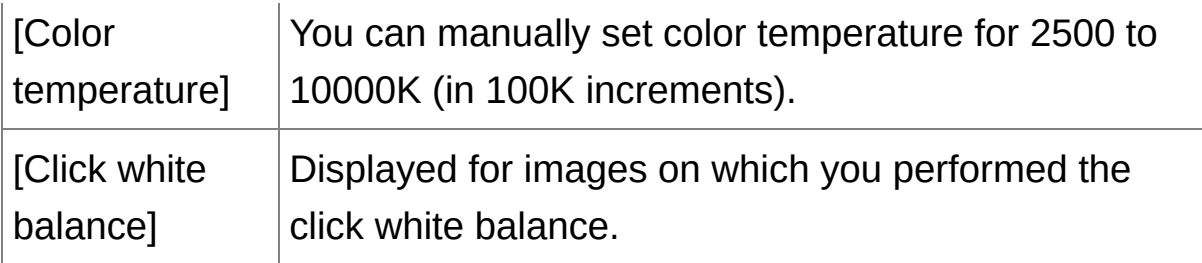

# **The color tone does not become more natural even when the white balance is changed**

If the color tone of the image does not appear natural after changing the white balance, adjust the white balance using click white [balance.](#page-72-0)

# **Tune with color tone**

To make further fine adjustments to color tone after adjusting the white balance, you can use [\[Color](#page-75-0) tone] to get closer to your requirements.

- ⊕ • You cannot register the adjustment results as [personal](#page-194-0) white balance when you have selected  $[①$  ()] from the list box.
	- You cannot change or adjust white balance with multiple-exposure RAW images created on the camera.
- $\blacksquare$  Refer to your camera's Instruction Manual for details on each white balance setting.
### **Adjusting Color Tone Using Click White Balance**

You can adjust white balance using a selected part of an image as the standard for white to make the image appear natural. Using click white balance is effective when using it in parts of an image where white color tone has changed under the influence of a light source.

## **1. Click the [ ] button.**

- When you move the cursor over the image, the cursor  $\lceil \frac{1}{2} \rceil$  changes to  $|\mathscr{F}|$ .
- **2. Click on a point that is to be the standard for white.**
	- $\rightarrow$  The color of the image is adjusted with the point you selected as the standard for white.
	- If you click on another point in the image, the white balance is adjusted again.
	- To finish click white balance, right-click with the mouse or click the [  $\boxed{\phantom{1}}$ ] button again.

#### **When there are no white areas in your image**

When there are no white areas in your image, you can adjust the white balance by clicking on a grey point of the image in step 2. This has the same adjustment result as selecting a white point.

 $\overline{\mathbb{F}}$  • The image is adjusted based on the average value of 5 x 5 pixel rang from the clicked point.

You cannot change or adjust white balance with multiple-exposure RAW images created on the camera.

## <span id="page-74-0"></span>**Adjusting Contrast**

Modulation and degree of contrast can be adjusted. Move the slider to the right to make contrast stronger and to the left to make contrast weaker.

#### **Adjust an image while viewing it.**

• Drag the slider left or right to adjust the tone curve in 9 steps.

### **[Linear] - A function for advanced adjustment**

Use [Linear] when you will be adjusting separately using image editing software that has advanced editing functions. Note that when [Linear] is checkmarked, the image will become dim.

The Auto Lighting [Optimizer](#page-129-0) will not function when [Linear] is checkmarked.

### **Changing Color Tone and Color Saturation**

Skin tone and overall color saturation can be adjusted. If **[Picture](#page-67-0) Style** is set to [\[Monochrome\],](#page-76-0) [Color tone] and [Color saturation] switch to [Filter effect] and [Toning effect].

#### **Adjust an image while viewing it.**

- Drag the slider left or right to adjust the color tone and color saturation.
- **[Color tone]**

Mainly used for adjusting skin tones. Move the slider to the right to make skin tones more yellow, and to the left to make skin tones redder.

### **[Color saturation]**

The overall color depth of the image is adjusted with color saturation. Move the slider to the right to make the color deeper, and to the left to make the color weaker.

 $\blacksquare$  The adjustment range is -4 to +4 (in 1-stop increments).

## <span id="page-76-0"></span>**Adjusting Monochrome**

When the **[Picture](#page-67-0) Style** is set to [Monochrome], you can create monochrome photographs with effects similar to filtering and with the look of a single-color photograph.

- **1. Select [Monochrome] in the** [\[Picture](#page-67-0) Style] list box**.**
- **2. Drag the [Filter effect] slider left or right for adjustment.**

#### **[Filter effect]**

Creates an image where the white of clouds and the green of trees are emphasized in the same monochrome photograph.

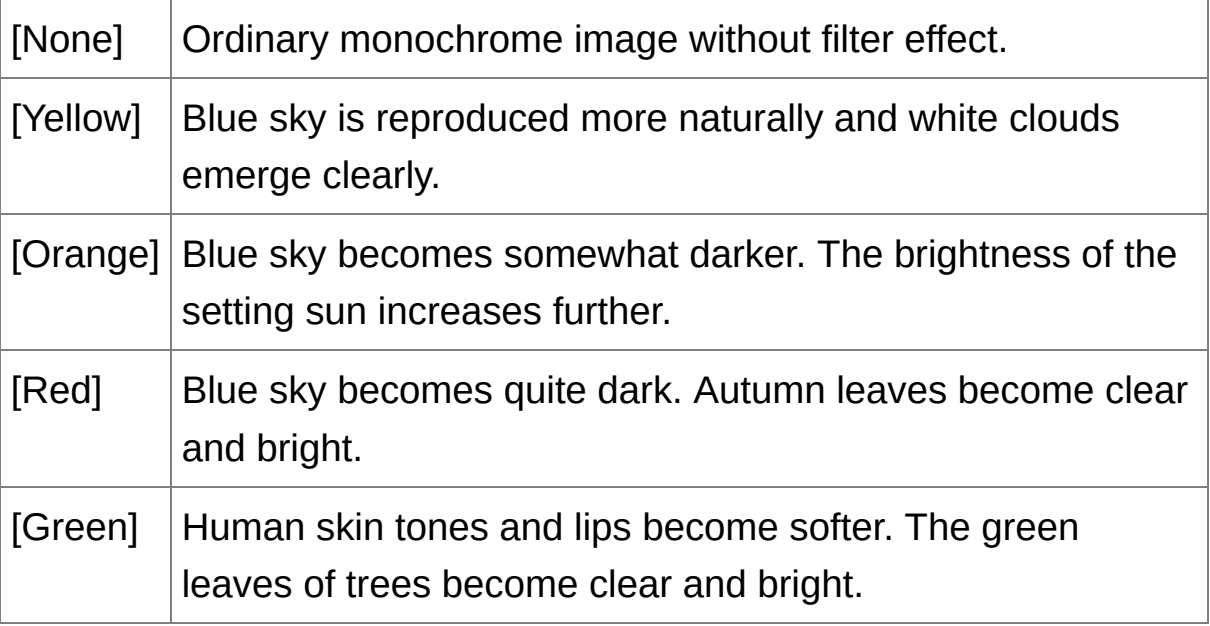

### **[Toning effect]**

You can create a monochrome photograph to which a single color has been added. You can choose from [None], [Sepia], [Blue], [Purple] and [Green].

# **Increase the [Contrast] to emphasize the filter effect**

To emphasize the filter effect, set the [\[Contrast\]](#page-74-0) slider closer to the right.

## **Adjusting Image Sharpness**

You can make the overall atmosphere of an image harder or softer. Adjustment can be made by selecting from two modes, [Sharpness] and [Unsharp mask].

### **[Sharpness]**

Controls the sharpness of an image by adjusting the level of emphasis for the outline of the image. The further to the right the [Sharpness] slider is moved (the larger the setting), the more the edges are emphasized for a sharper image.

### **[Unsharp mask]**

Adjusts the image's sharpness more finely.

[Strength]

Shows the level of emphasis for the outline of the image. The further to the right the slider is moved (the larger the setting), the more the image's edges are emphasized for a sharper image.

[Fineness]

Shows the fineness of the emphasized outline. The further to the left the slider is moved (the smaller the setting), the more fine detail can be emphasized.

[Threshold]

Sets "how much contrast difference there should be compared to surroundings before emphasizing edges".

### **1. Select [Sharpness] from the list box and make the setting.**

### **2. Adjust an image while viewing it.**

• Drag the slider left or right to adjust the sharpness.

 $\blacksquare$  The adjustment range is 0 to 10 (in 1-stop increments).

### Detailed Setting of Image Sharpness

#### **1. Select [Unsharp mask] from the list box and make the setting.**

#### **2. Adjust an image while viewing it.**

• Drag the slider left or right to adjust the sharpness.

### **The effects of sharpness adjustment appear unnatural**

Adjust image sharpness with the window view set to [200% view], [100% view] or [50% view]. If the view is set to [Fit to window] (full view), the effects of adjustment may seem unnatural.

# **Automatically Adjusting Brightness and Color (Tone Curve Assist)**

In order to make the image a desirable standard image, automatically adjust the image tone [curve.](#page-252-0) You can select the degree of automatic adjustment from "Standard" and "High".

### **Click on the** [\[RGB\]](#page-208-0) tab sheet **and click the desired automatic adjustment button.**

 $\rightarrow$  The tone curve changes as adjusted.

### **[ ] (Standard)**

Standard automatic adjustment. Suitable for most images.

### $\bullet$   $[\mathbb{Z}_{\pm}]$  (High)

Use when the effect achieved in standard automatic adjustment is not strong enough.

 $\bullet$   $\sqrt{2}$ 

Reverts the tone curve to the original settings.

## **Images not suitable for automatic adjustment (tone curve assist)**

The result of automatic adjustment (tone curve assist) may not be as expected with the following images:

- Images which have been shot with the proper exposure
- Images where the brightness is unbalanced
- Images which are too dark
- Images which have extreme backlighting

If you click the  $[\nabla^2]$  button, the tone curve as well as the [Hue] and [\[Saturation\]](#page-215-0) revert to the default settings. Take care when adjusting the [Hue] and [Saturation] individually.

# **Editing Efficiently**

Editing in the Edit Image [Window](#page-83-0) Changing the [Thumbnail](#page-87-0) Display **Position to Horizontal** [Gathering](#page-88-0) and Editing Images in the Collection Window

## <span id="page-83-0"></span>**Editing in the Edit Image Window**

The thumbnail display and the edit window are combined and images can be edited efficiently while quickly switching between images to be edited. Images to be edited are selected beforehand in the main window.

**1. In the main window, select the images you want to edit.**

#### **2. Click the [Edit image window] button.**

 $\rightarrow$  The main window switches to the edit image [window.](#page-84-0)

#### **3. Edit the image.**

- $\rightarrow$  It may take time for the image to redraw itself.
- The same tool palette as in the edit window is displayed and you can edit the image.
- To revert to the condition before the last operation performed on the tool palette, select [Undo] in the [Edit] menu or press  $\leq$ Ctrl> +  $\leq$ Z> keys.

#### **4. Double-click the area you want to enlarge.**

- → The area you double-clicked is enlarged to 100% (actual pixel size).
- To change the display position, drag on the image or drag the [enlargement](#page-64-0) display position of the tool palette.
- Double-click again to revert to the full view ([Fit to window]).
- To return to the main window, click the [Main window] button on the toolbar.
- By selecting the [View] menu  $\rightarrow$  [AF Point] in the edit window or edit

image window, you can display the AF points selected in the camera at the time of shooting. However, AF points are not displayed for images whose image size has been changed and then been [converted](#page-100-0) and saved, images for which you selected an effect other than [Shot setting] as correction of fisheye lens distortion aberration, or images which have had settings specified during RAW processing on the camera for distortion correction and chromatic aberration correction.

### <span id="page-84-0"></span>Edit Image Window

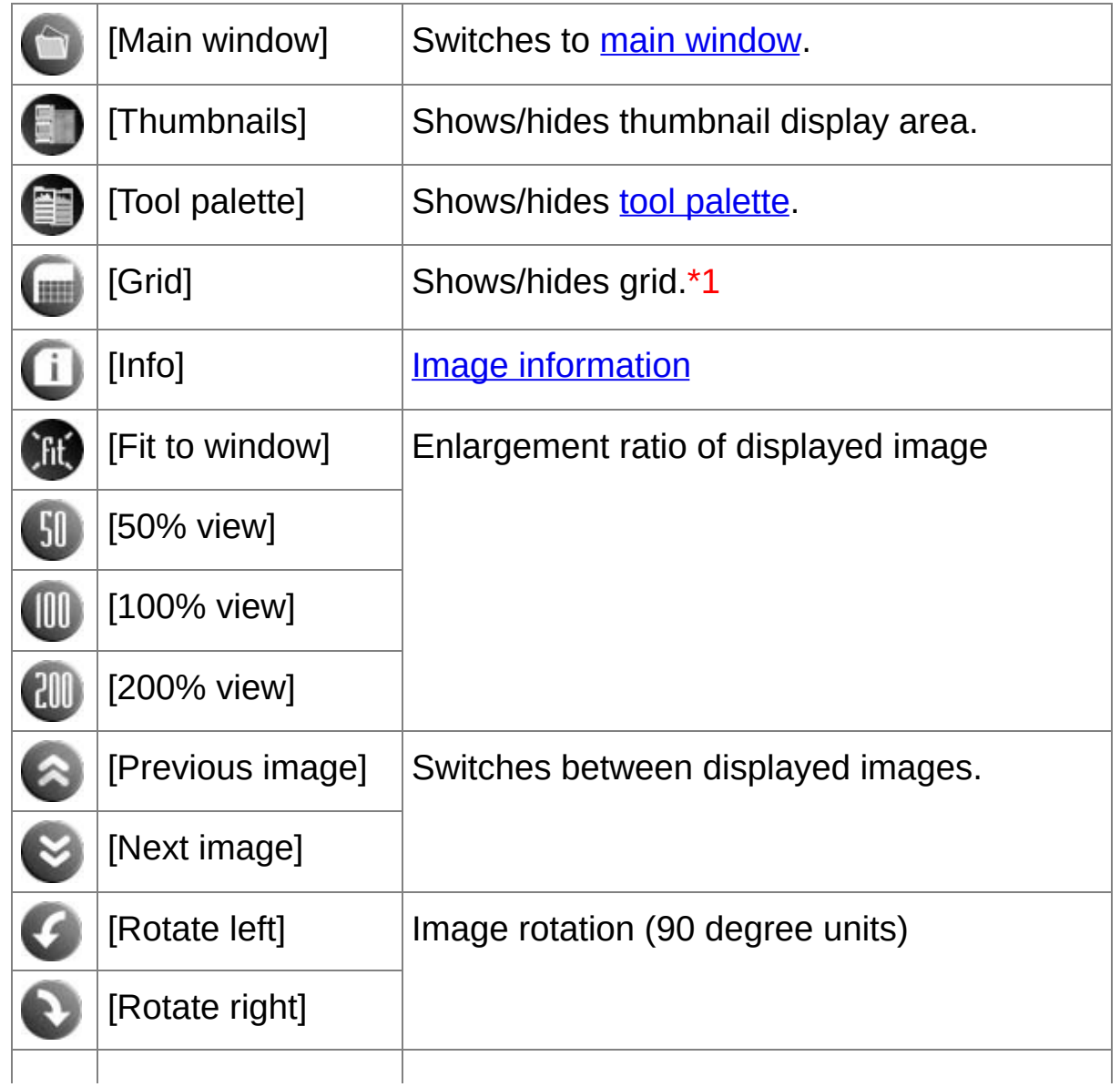

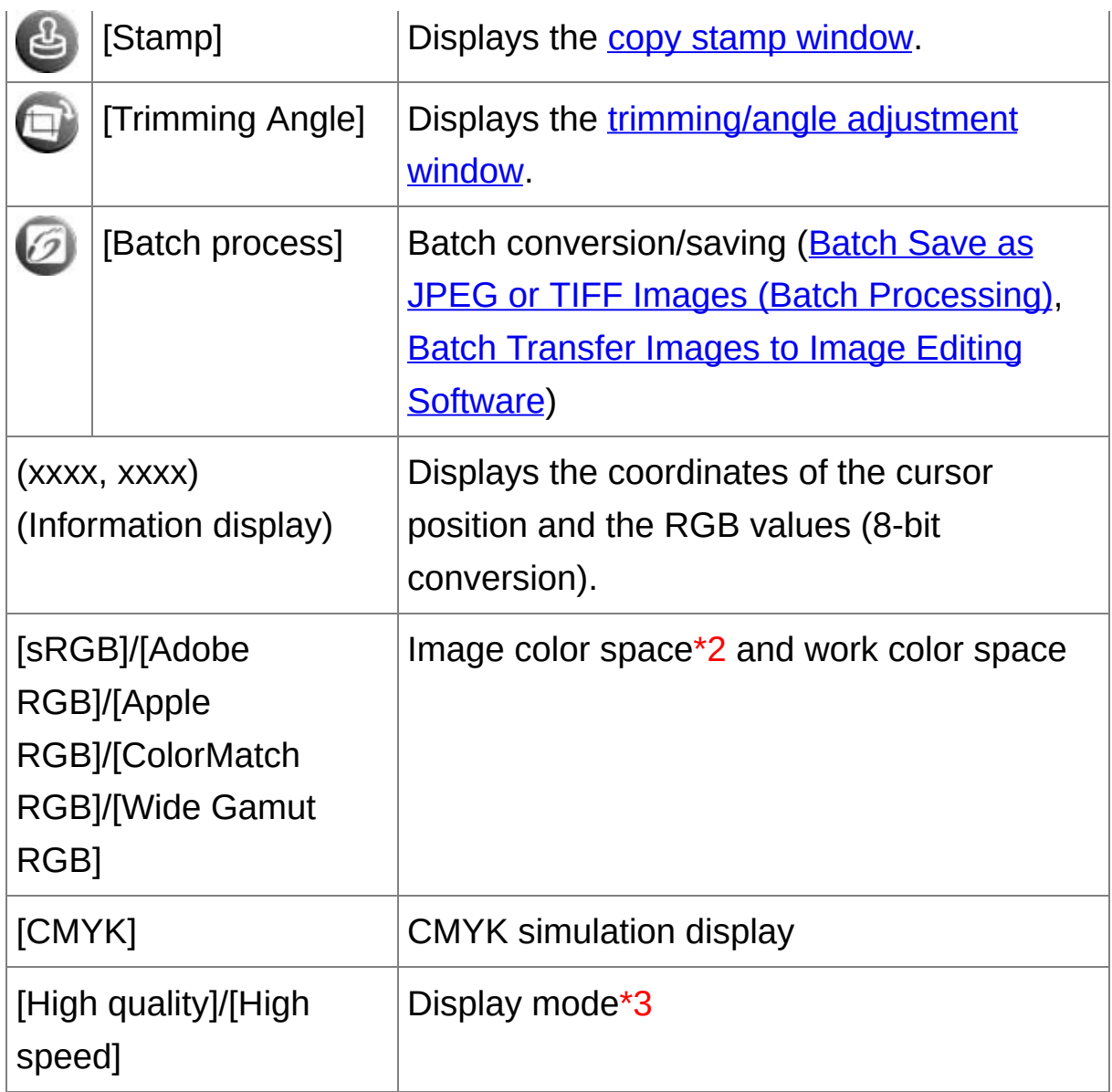

- **\*1** You can set the grid spacing with [Grid pitch] in the [Preferences].
- **\*2** RAW images are displayed with [RAW].
- **\*3** The item selected in [\[Viewing](#page-178-0) and saving RAW images] of the [Preferences] window is displayed.

For information on shortcut keys, see the "[Shortcut](#page-264-0) Key List".

# **To display an image in an enlargement ratio other than 100%**

Click the [50% view] or [200% view] on the toolbar.

- **Vou can change the way the tool palette is displayed. (Tool [Palette](#page-184-0))** 
	- You can change the enlargement ratio when you [double-click.](#page-182-0) (View Settings)
	- With the edit image window, you can only select images from one folder. To gather images from several folders for editing, see "Gathering and Editing Images in the [Collection](#page-88-0) Window".

## <span id="page-87-0"></span>**Changing the Thumbnail Display Position to Horizontal**

### **Select the [View] menu → [Change thumbnail position].**

• If you select [Change thumbnail position] again, the thumbnail display reverts to the vertical position.

### <span id="page-88-0"></span>**Gathering and Editing Images in the Collection Window**

You can gather any randomly selected images together in the [Collection] window for viewing, comparison and editing. You can gather images from several folders as well as from only one folder, allowing you to work with them efficiently.

### **1. Select images from the [Folder] window in the main window, and select the [File] menu → [Add to collection].**

- → The selected images are added to the [Collection] window and the number of selected images is shown on the [Collection] tab sheet.
- When you add RAW and JPEG images [displayed](#page-57-0) as a single image, the number of images shown on the [Collection] tab sheet increases by 2.
- You can select several images and add them to the [Collection] window.
- You can also add images to the [Collection] window by selecting images, right-clicking with your mouse, and selecting [Add to collection] from the menu that appears.
- You can add up to 1,000 images to the [Collection] window.

### **2. Select the [Collection] tab sheet.**

- → The selected images are displayed in the [Collection] window.
- **3. Check displayed images in the [Collection] window.**

### **4. Edit the images.**

- You can now edit the images displayed in the [Collection] window.
- $\rightarrow$  Images displayed in the [Collection] window are retained in the

[Collection] window even after exiting DPP.

## **To remove images from the [Collection] window**

#### **Removing randomly selected images**

Select the images to be removed in the [Collection] window and then select [Remove from collection] in the [File] menu. (You can also remove images from the [Collection] window by selecting the images, right-clicking with the mouse, and selecting [Remove from collection] from the menu that appears.) Note that even if you remove an image from the [Collection] window, the original image remains unaffected.

#### **Removing all images**

Select [Clear collection] in the [File] menu. (You can also remove all images from the [Collection] window by selecting one image, rightclicking with the mouse, and selecting [Clear collection] from the menu that appears.) Note that even if you remove all images from the [Collection] window, the original images remain unaffected.

- $\mathbb O$ Modifications to the image are applied to the original image Modifications made to images added to the [Collection] window are all applied to the original image.
- $\overline{\mathbb{F}}$  You can arrange images displayed in the [Collection] window the sam way as in the [Folder] window. [\(Arranging](#page-54-0) Images in the Main Window You can maintain the order of rearranged images even after exiting DPP by checkmarking [Retain sort order] on the **[View settings] tab** sheet in the [\[Preferences\].](#page-182-0)
- You cannot use the following functions in the [Collection] window.
	- (1) Starting of **EOS [Utility](#page-28-0)**, or synchronizing of folders with EOS Utility
	- (2) Batch [change](#page-203-0) the file name of images

# <span id="page-91-0"></span>**Trimming and Adjusting the Angle of an Image**

You can trim only the part of an image you need, or change the composition of an image where an image shot horizontally becomes vertical. You can also adjust the angle of an image before trimming. Note that when [Circle] is selected in [Aspect ratio], the area not selected is only filled in with black, and the image is not trimmed.

#### **1. Select the image to be trimmed.**

#### **2. Open the trimming/angle adjustment window.**

- Click the [Trimming Angle] button.
- $\rightarrow$  The [trimming/angle](#page-92-0) adjustment window appears.
- $\rightarrow$  Editing can be done once the image is displayed clearly in the trimming/angle adjustment window.

#### **3. Adjust the angle of the image as needed.**

- Use the mouse (click  $\sqrt{ }$  to adjust the angle or directly enter the adjustment angle (0.01-degree increments; adjustable range: -45 to +45 degrees).
- If you click [Center on Screen], you can display the trimming range in the center of the window.
- When correcting lens aberrations, it is recommended to perform [Lens aberration correction] before adjusting the angle of the image.
- If you click the [OK] button after adjusting only the angle of the image, the image will be trimmed at the largest possible trimming range.
- **4.** [Select](#page-94-0) a ratio **and drag the trimming range.**
	- The trimming range can be moved by dragging.
- You can enlarge or reduce the size of the trimming range by dragging the four corners of the trimming range. (Except when [Circle] is selected.)
- **5. Click the [OK] button to return to the main window.**
	- $\rightarrow$  The trimming range frame is displayed in the trimmed image.
	- $\rightarrow$  When the trimmed image is displayed in an edit window or the edit image window, it is displayed in its trimmed form.
- $\blacksquare$  When aspect ratio information is attached to an image shot with some cameras, the trimming range based on the aspect ratio information is displayed.

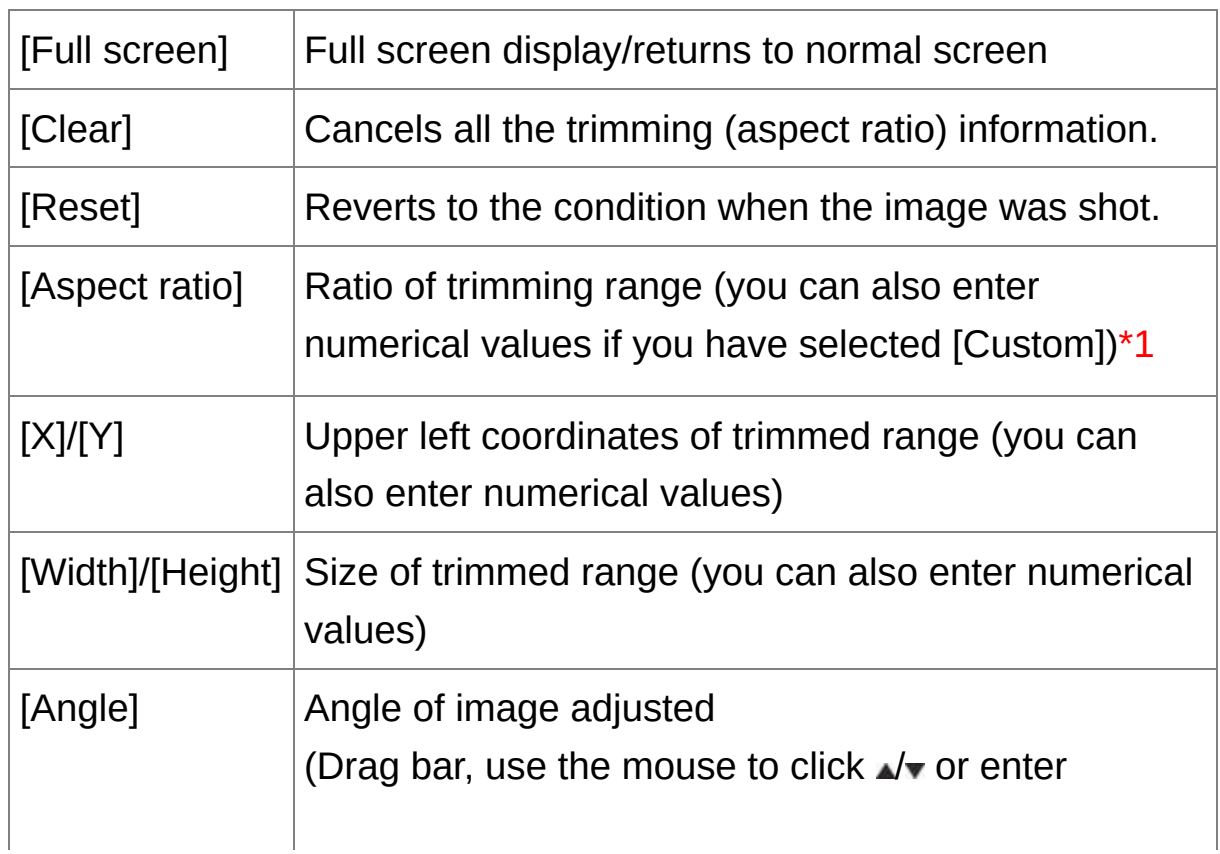

### <span id="page-92-0"></span>Trimming/Angle Adjustment Window

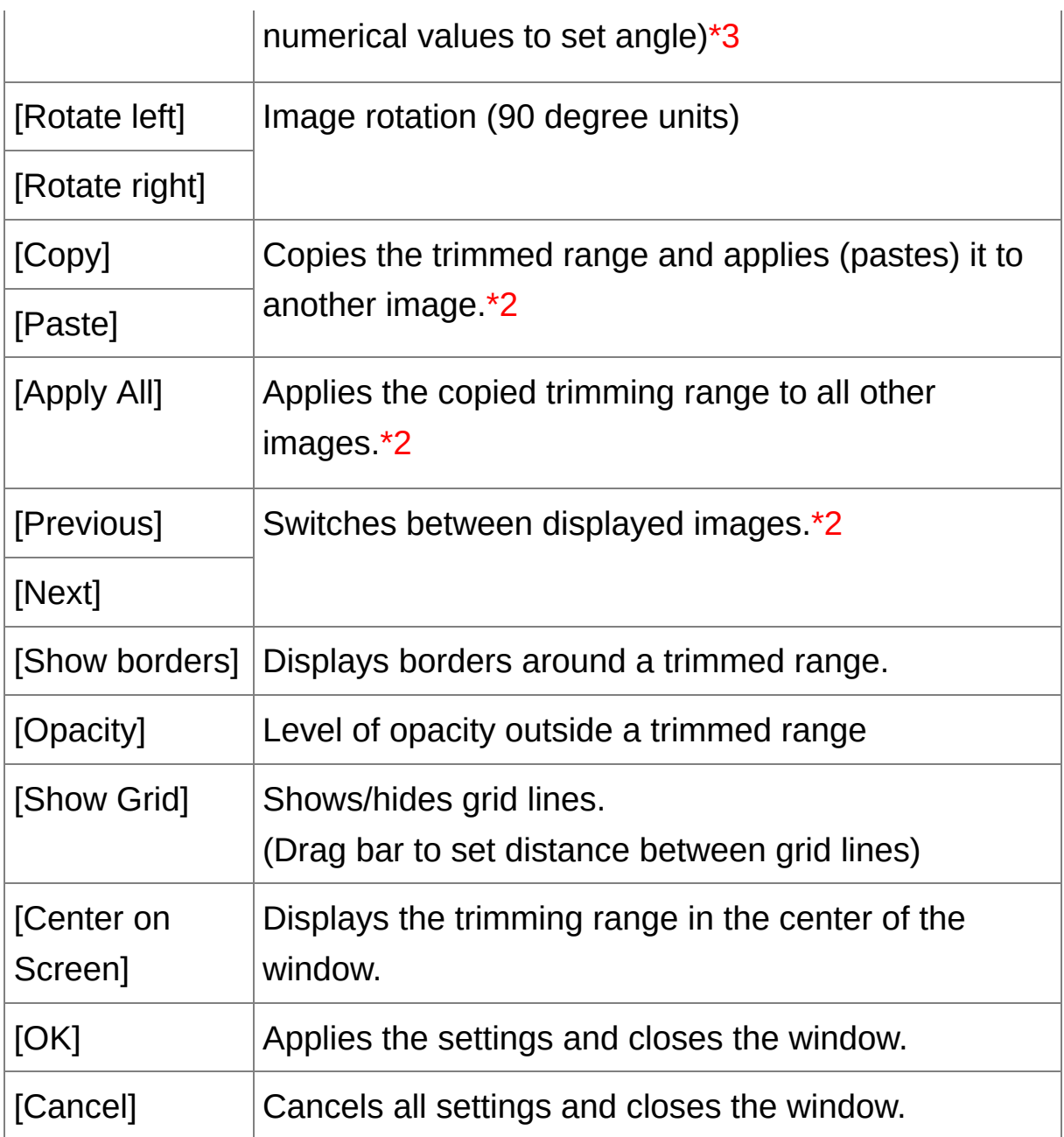

\*1 If [Free] has been selected in the [\[Aspect](#page-94-0) ratio] list box, you can also drag the borders of the trimmed range to change its range.

**\*2** Operates when you have selected multiple images and the trimming/angle adjustment window is displayed.

**\*3** You cannot adjust the angle of images that exceed 9999 x 6666

pixels in size.

For information on shortcut keys, see the "**[Shortcut](#page-267-0) Key List**".

<span id="page-94-0"></span>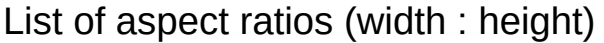

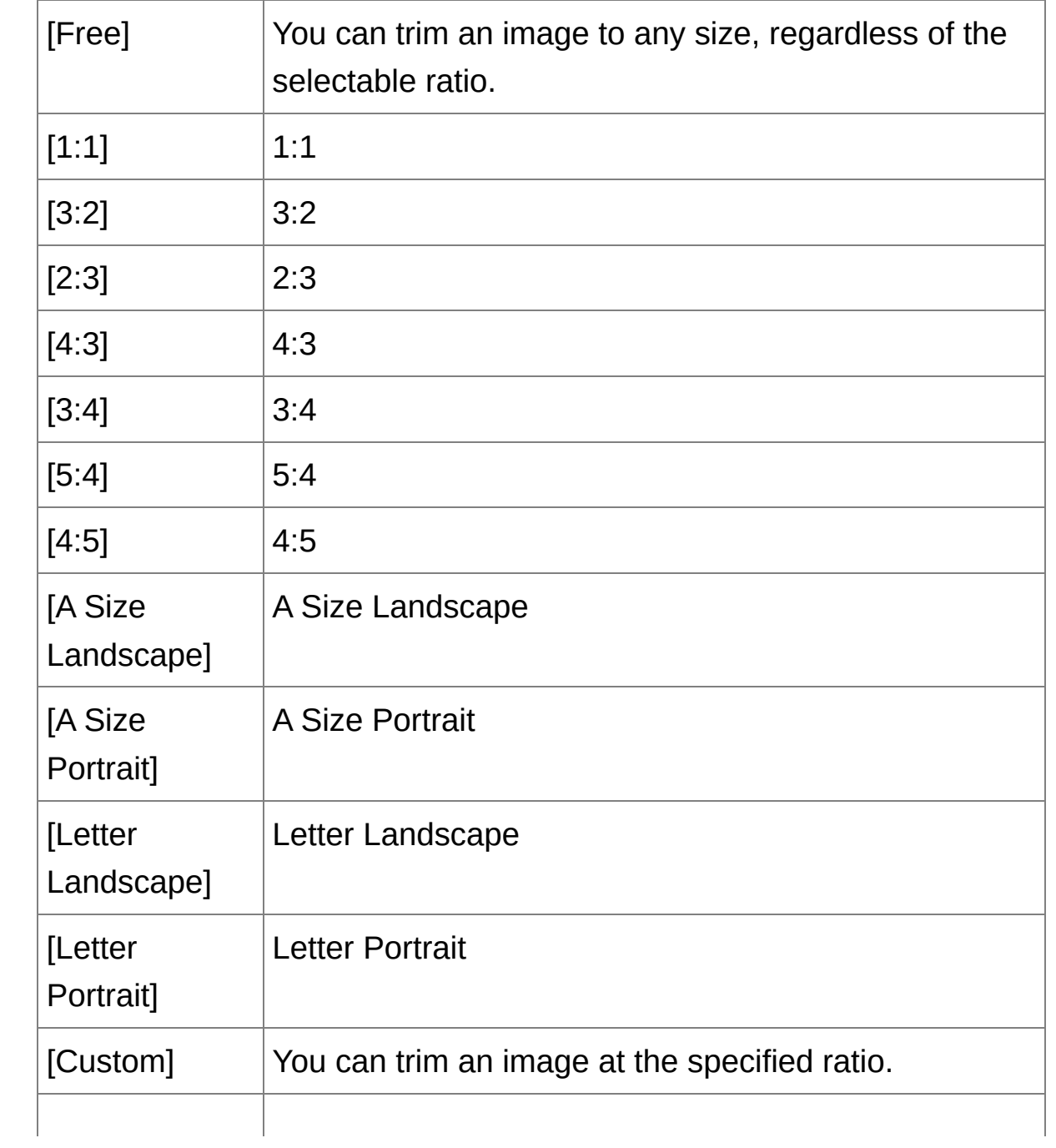

### **About trimmed images**

**The trimmed range can be reverted to its original condition at any time**

A trimmed image is displayed or printed as a trimmed image. However, since the image is not actually trimmed, you can always revert to the original image by clicking the [Reset] button in the trimming/angle adjustment window or performing the "[Re-Editing](#page-103-0) an Image" procedure.

#### **Display of the trimmed image in each window**

Main [window:](#page-23-0) The frame showing the trimming range is displayed on the image.

Edit [window:](#page-35-0) The image is displayed in its trimmed condition. Edit image [window:](#page-84-0) The thumbnail image is the same as the main window display, and the enlarged image is the same as the edit window display.

**Printing a trimmed image**

You can print as a trimmed image by printing it in DPP.

- **The image becomes a trimmed image when converted and saved** The trimmed RAW image actually becomes a trimmed image when [converted](#page-100-0) to a JPEG or TIFF image and saved. (Saving as a JPEG or TIFF Image)
- **Images that have aspect ratio set will be displayed as trimmed images**

When aspect ratio information is attached to a RAW image shot with some cameras, the set trimming range based on the aspect ratio information is displayed. Since the image is not actually trimmed, you can change the trimming range or revert to the condition before

trimming. However, when a JPEG image is shot in a [4:3], [16:9] or [1:1] aspect ratio set with the EOS 5D Mark III, EOS 6D, EOS 70D, EOS 60D, EOS REBEL T5i/700D, EOS REBEL SL1/100D, EOS REBEL T4i/650D, EOS REBEL T3i/600D, EOS M2 or EOS M, its trimming range cannot be changed nor reverted to the condition before trimming, since the image is actually trimmed and saved in the set trimming ratio.\* When reverting to the condition before trimming is performed based on the aspect ratio information at the time of shooting, click the [Reset] button. Also, if you want to cancel all the trimming range, click the [Clear] button.

\*When shooting with EOS 5D Mark III and [Add cropping information] is set in Custom Functions, aspect ratio information is only set and the image is not actually trimmed, even for JPEG images.

## **Convenient functions of the trimming/angle adjustment window**

#### **Switch between screens using the keyboard**

You can also switch between full screen display/normal screen display by pressing the  $\leq$ Alt $>$  +  $\leq$ Enter $>$  keys or the  $\leq$ F11 $>$  key.

#### **Operate using the menu**

Each operation can also be performed with the menu which appears when you right-click with the mouse on the image.

#### **Apply the trimmed range to another image**

You can apply the trimmed range to another image by clicking the [Copy] button to copy the trimmed range, displaying another image and then clicking the [Paste] button. To batch apply a copied trimming range to multiple images, select the trimmed image and the multiple images to which you want to apply the trimmed range in the main window, and display the trimming/angle adjustment window. With the trimmed image

displayed, click the [Copy] button and then click the [Apply All] button. This will apply the trimming range to all the images selected when the trimming/angle adjustment window is displayed. To select multiple images in the main window, click the images while holding down the <Ctrl> key. To select multiple consecutive images, click on the first image, and then click on the last image while holding down the <Shift> key.

 $\bf{0}$ For images shot with ISO speed range expansion set, noticeable noise may make it difficult to view image details in the trimming/angle adjustment window, so using this function is not recommended.

# **Applying Adjustment Contents to Other Images**

You can copy the image adjustment contents (recipe) adjusted with the tool palette and apply it to other images. You can efficiently adjust multiple images by adjusting one image and applying the results of this to multiple images shot in similar shooting environment.

- **1. Select the adjusted image and then select the [Edit] menu → [Copy recipe to clipboard].**
	- $\rightarrow$  The recipe is copied.
- **2. Select the image to which the recipe is to be applied and then select the [Edit] menu → [Paste recipe].**

 $\rightarrow$  The recipe is applied to the image.

The [recipe](#page-190-0) can be saved as a separate file from the image and loaded and applied to another image.

# **Saving Editing Results**

### <span id="page-99-0"></span>**Saving Editing Contents to a RAW Image**

All the contents (recipe) adjusted with the tool [palette](#page-38-0) as well as the [trimmed](#page-91-0) range information can be saved to a RAW image or to a separate RAW image. The adjustments made with the tool [palette](#page-38-0) and the dust erase processing (Performing Automatic Dust Erasure [Processing,](#page-148-1) Manually Erasing Dust (Repair [Function\)](#page-154-0)) can also be saved in a RAW image.

**Select the [File] menu →** [\[Save\]](#page-41-0) or [Save As]**.**

→ Your adjustments are saved to the image.

### <span id="page-100-0"></span>**Saving as a JPEG or TIFF Image**

To view, edit and print a RAW image with software other than DPP, convert to a more versatile JPEG or TIFF image and save. The image is saved as a separate image, so the RAW image remains unaffected.

- **1. Select the image to be converted.**
- **2. Select the [File] menu → [Convert and save].**
	- → The [\[Convert](#page-100-1) and save] window appears.
- **3. Specify the necessary settings, and then click the [Save] button.**
	- By default, the image is converted and saved to a JPEG image with the highest image quality, without changing the image size. Change the settings according to your requirements.
	- → The RAW image is converted to a JPEG or TIFF image which is then saved as a new image in the specified save destination.

<span id="page-100-1"></span>[Convert and save] window

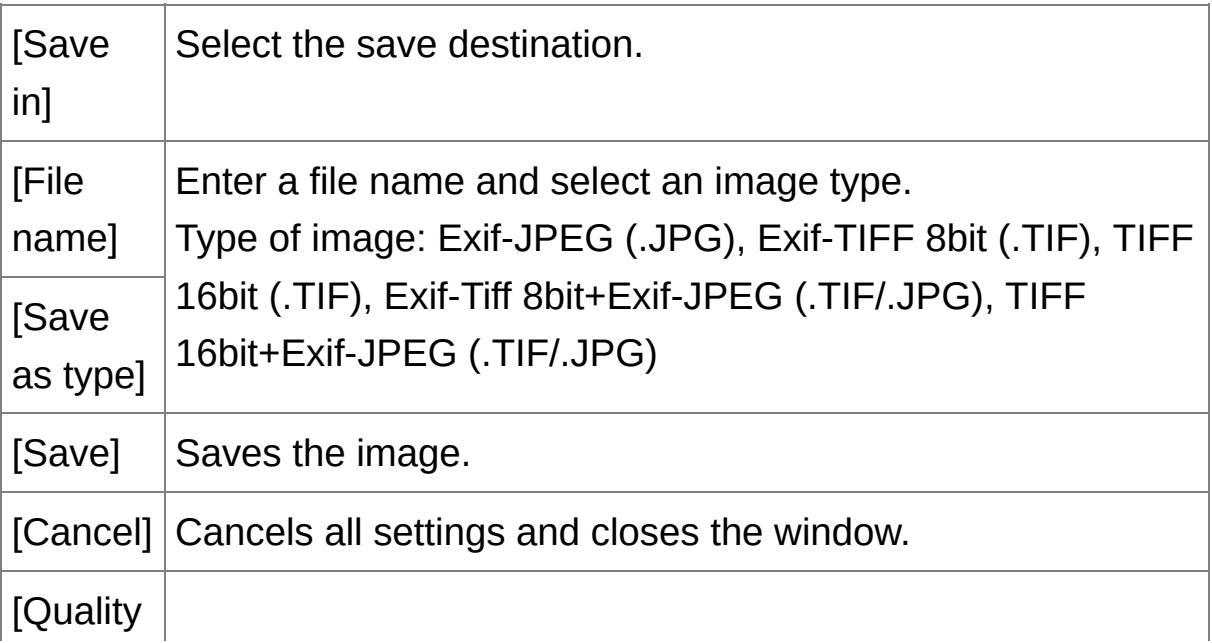

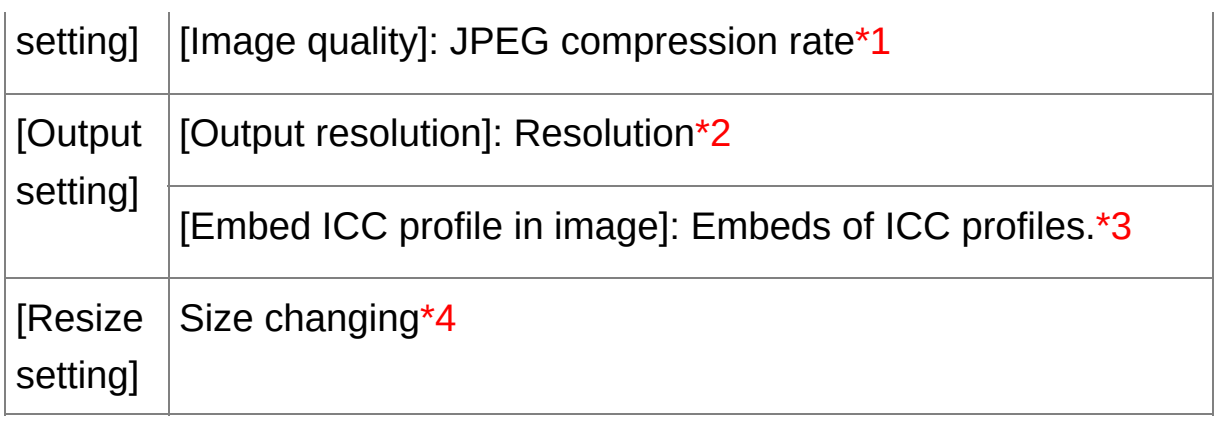

- **\*1** The setting range is 1 to 10. The higher the numerical value, the higher the image quality becomes.
- **\*2** The setting range is 1 to 60,000 dpi.
- **\*3** Color [space](#page-159-0) information that is set in an image is attached to an ICC profile. Even if you remove the check mark from images that have been set to Apple RGB, ColorMatch RGB or Wide Gamut RGB color space, the ICC profiles are embedded [automatically.](#page-187-0)
- **\*4** The larger of the two values set in [Width] and [Height] is applied to the longer edge of an image and change its size.

### **To save the developing/editing results for the version you are currently using**

DPP's RAW image development processing technology is continually being improved upon so that you can perform the latest image processing more appropriately. Meaning that, between two differing versions of DPP, processing results may differ very slightly even if with the same RAW image data, or the results of significant editing of RAW image data with an attached recipe may be different. When you want to save the developing or editing results of the version you are currently using as it is, it is recommended that you convert and save images as JPEG image or TIFF images.

- $\overline{\mathbb{F}}$  By saving as explained above, <u>a [trimmed](#page-91-0) image</u> or dust-erased image (Performing Automatic Dust Erasure [Processin](#page-148-1)[g,](#page-154-0) Manually Erasing Dust (Repair Function)) actually becomes a trimmed image or dusterased image.
	- You can reduce the noise characteristic of JPEG images which occurs when you convert and save an image as a JPEG. (General [Settings\)](#page-178-0)
	- You can batch convert and save multiple images. (Batch Save as JPE or TIFF Images (Batch [Processing\)\)](#page-197-0)

# <span id="page-103-0"></span>**Re-Editing an Image**

Only the image processing conditions are changed in images adjusted with the tool [palette,](#page-38-0) so the "original image data itself" remains unaffected. Also, the trimming range information of a [trimmed](#page-91-0) image is simply saved to the image. For this reason, you can undo any [adjustments](#page-99-0) saved to the image, trimming information, and revert to the condition when last saved, or when the image was shot.

- **1. Select the image that is to be re-edited.**
- **2. Select the [Adjustment] menu → [Revert to last saved settings] or [Revert to shot settings].**
	- $\rightarrow$  The image reverts to the conditions of the selected item.

# **Printing an Image**

This section explains how to print high-resolution photographs easily with Canon inkjet printers compatible with the Canon printing software, Easy-PhotoPrint EX or Easy-PhotoPrint. It also explains how to print photographs using other printers.

Printing [Photographs](#page-105-0) with Canon Inkjet Printers Compatible with Easy-PhotoPrint EX Printing [Photographs](#page-108-0) with Canon Inkjet Printers Compatible with Easy-**PhotoPrint** Printing [Photographs](#page-111-0) with a Printer other than Canon Inkjet Printers

# <span id="page-105-0"></span>**Printing Photographs with Canon Inkjet Printers Compatible with Easy-PhotoPrint EX**

You can perform the following types of photograph printing with Canon inkjet printers compatible with Easy-PhotoPrint EX (hereinafter, "EPP EX"):

- Simple printing of RAW images
- Printing with faithful colors

To perform this printing, it is necessary to first install EPP EX version 1.1 or later on your computer.

- **1. Select the image to be printed.**
- **2. Start up EPP EX.**
	- Select the [File] menu  $\rightarrow$  [Plug-in printing]  $\rightarrow$  [Print with Easy-PhotoPrint EX].
	- $\rightarrow$  EPP EX starts up.
- **3. In the EPP EX window, select the [File] menu → [Preferences].**
	- $\rightarrow$  The [Preferences] window appears.
- **4. In [Print Quality], select [Quality Priority], click the [Option] button, and then in the dialog box that appears, checkmark [Print with the best quality].**
- **5. Select the [Advanced] tab, checkmark [Enable ICC profile], and then click the [OK] button.**

→ The [Preferences] window closes.

**6. Specify the number of sheets to be printed, and then click [Select Paper].**

- Click  $\lceil \blacksquare \rceil$  to increase the number of sheets to be printed.
- **7. Select the paper type, and then click the [Layout/Print] button.**
- **8. Specify the layout, and then click the [Print] button.**
	- $\rightarrow$  Printing begins.

### **Additional information**

#### **Print up to 1000 images at a time**

You can print up to 1000 images selected in DPP at a time. When printing more than 1000 images, divide the printing into several jobs.

**The printed image's color is not what you expected** In the EPP EX window, select [Preferences] in the [File] menu and then click the [Advanced] tab in the [Preferences] window to display the [Advanced] tab sheet. In the [Advanced] tab sheet, select [Enable ICC profile] in [Color correction for printing] and try printing using the [\[Perceptual\]](#page-256-0) setting.

### **Advantages of printing with EPP EX**

#### **Printing with faithful colors**

When the color [space](#page-253-0) is set to sRGB or Adobe RGB (Setting Work Color Space, Color [Management\),](#page-159-0) this color space is aut[omatically](#page-187-0) transmitted from DPP to EPP EX, allowing you to print with faithful colors. If you set Apple RGB, ColorMatch RGB or Wide Gamut RGB, the image is printed with an Adobe RGB color space.

**Printing with a wide color reproduction** When the color space setting [\(Setting](#page-159-0) Work Color Space, Color Management) is set to Adobe RGB and the image is printed with a Canon inkjet printer, the color reproduction range is wider, and green and blue in particular are reproduced vividly.

DPP is also compatible for *printing with [Easy-PhotoPrint](#page-172-0) Pro.*
# **Printing Photographs with Canon Inkjet Printers Compatible with Easy-PhotoPrint**

You can perform the following types of photograph printing with Canon inkjet printers compatible with Easy-PhotoPrint (hereinafter, "EPP"):

- Simple printing of RAW images
- $\cdot$  High quality printing using the color reproduction range of Adobe RGB and a Canon inkjet printer

To perform this printing, it is necessary to first install EPP version 3.5 or later on your computer. When using an Easy-PhotoPrint EX-compatible inkjet printer, it is recommended that you print using [Easy-PhotoPrint](#page-172-0) EX.

### **1. Select the image to be printed.**

### **2. Start up EPP.**

- Select the [File] menu  $\rightarrow$  [Plug-in printing]  $\rightarrow$  [Print with Easy-PhotoPrint].
- $\rightarrow$  EPP starts up.
- **3. In the EPP window, select the [File] menu → [Preferences].**
	- → The [Preferences] window appears.
- **4. In [Print Quality], select [Quality Priority].**
- **5. Select the [Advanced] tab sheet and check that the EPP image compensation function is disabled.**
	- If not disabled, the operation of the EPP image compensation function may prevent images being printed with faithful color reproduction.
	- If [Optimize images automatically] is checked, click to remove the

check mark.

- Click [OK] to close the window.
- **6. Specify the number of sheets to be printed, and then click [Next].**
	- Click  $[$   $\blacksquare$  to increase the number of sheets to be printed.
- **7. Check that the image compensation function is disabled, select the paper type and then click [Next].**
	- If [Vivid Photo] and [Photo Noise Reduction] are checked, click to remove the check marks.
- **8. Specify the layout, and then click the [Print] button.**
	- $\rightarrow$  Printing begins.

### **Additional information**

- **Print up to 1000 images at a time** You can print up to 1000 images selected in DPP at a time. When printing more than 1000 images, divide the printing into several jobs.
- **The printed image's color is not what you expected** Change the [Rendering intents when using [Easy-PhotoPrint\]](#page-187-0) to [\[Perceptual\]](#page-256-0) and print.

## **Printing with a wide color reproduction**

When the color space ([Setting](#page-159-0) Work Color Space, Color [Management\)](#page-187-0) is set to Adobe RGB and the image is printed with Canon inkjet printer, the color reproduction area widens, and green and blue in particular are reproduced vividly. When the color space is set to Apple RGB or

ColorMatch RGB, the image is printed with an sRGB color space, and when set to Wide Gamut RGB, with an Adobe RGB color space.

DPP is also compatible for printing with [Easy-PhotoPrint](#page-172-0) Pro.

# **Printing Photographs with a Printer other than Canon Inkjet Printers**

You can print one image on one sheet of paper.

- **1. Select the image to be printed.**
- **2. Select the [File]** menu  $\rightarrow$  [Print].
	- $\rightarrow$  The [Print] dialog box appears.
- **3. Set to photograph printing and print.**
	- Specify the optimum settings for photograph printing in the printer's print settings dialog box and click the [OK] button.
	- $\rightarrow$  Printing begins.

# **Organizing Images**

This section explains how to delete unwanted images, create folders for saving images, move or copy images, etc., and organize your images.

Deleting an [Unwanted](#page-113-0) Image [Creating](#page-114-0) a Folder for Saving Images Moving [Images](#page-115-0) Moving Images in [Folders](#page-116-0) Registering [Frequent-Use](#page-117-0) Folders (Bookmark Registration)

## <span id="page-113-0"></span>**Deleting an Unwanted Image**

Be aware that you cannot recover deleted images.

**1. Select an unwanted image in the main window.**

### **2. Select the [File] menu → [Delete].**

→ The [Confirm File Delete] dialog box appears.

### **3. Click the [Yes] button.**

- → The image is moved to the [Recycle Bin] and is deleted from DPP.
- The images are deleted completely from your computer when the [Empty Recycle Bin] operation is performed on the [Recycle Bin] on the desktop.

## <span id="page-114-0"></span>**Creating a Folder for Saving Images**

You can create a folder for sorting images.

- **1. In the folder area, select the location where the new folder is to be created.**
- **2. Select the [File] menu → [Create new folder].**
	- → The [Create new folder] dialog box appears.
- **3. Enter a folder name and click the [OK] button.**
	- → The new folder is created in the folder selected in step 1.

### <span id="page-115-0"></span>**Moving Images**

You can move or copy images to a separate folder and sort by shooting date or themes.

### **Drag the image to be moved or copied.**

- To move: Drag the image and release when the image is in the destination folder.
- To copy: Drag the image while holding down the <Ctrl> key and release when the image is in the destination folder.
- → The images are moved or copied to the destination folder.

## <span id="page-116-0"></span>**Moving Images in Folders**

You can move or copy folders that contain images, and sort the images by folders.

#### **Drag the folder to be moved or copied.**

- To move: Drag the folder and release when the folder is in the destination folder.
- To copy: Drag the folder while holding down the <Ctrl> key and release when the folder is in the destination folder.
- → The folders are moved or copied to the destination folder.

## <span id="page-117-0"></span>**Registering Frequent-Use Folders (Bookmark Registration)**

You can register frequently used folders in bookmarks. Registered folders appear by clicking the [Bookmark] menu.

#### **1. Select the folder for which a bookmark is to be registered.**

### **2. Select the [Bookmark] menu → [Add].**

- $\rightarrow$  The folder selected in step 1 is registered in the [Bookmark] menu.
- Select a registered folder from the [Bookmark] menu to display images in the selected folder in the main window.

### Organizing Bookmarks

You can change a folder name or delete a folder registered in [Bookmark].

### **Select the [Bookmark] menu → [Organize].**

→ The [Sort bookmarks] window appears and you can change folder names or delete folders.

# **Adjusting While Comparing with the Original Image**

You can display before and after versions of an adjusted image in the same window and adjust while checking the adjustment results.

- **1. In the** edit [window](#page-35-0)**, select the [View] menu → [Before/after comparison].**
	- $\rightarrow$  The image divides into a left and right window.
	- The window on the right shows the image after editing.

### **2. Change the image display.**

- Select the [View] menu  $\rightarrow$  [Change up/down/left/right]  $\rightarrow$  [Up/down].
- $\rightarrow$  The layout of the two images changes to top and bottom.
- The bottom window shows the image after editing.
- ī Images can also be displayed in the edit image window by the same operation.

## **Changing How the Window is Split**

You can change the display of the image to a single image split in two.

### **In the** edit [window](#page-35-0)**, select the [View] menu → [Display mode] → [Split single image].**

- → One image is divided and displayed on the left and right or top and bottom.
- To switch between top and bottom, and left and right, perform the same operation as step 2 above.

# **Adjusting by Comparing Multiple Images**

You can synchronize the display position of multiple edit windows and adjust images while comparing them with each other.

- **1. In the** edit [window](#page-35-0)**, display the multiple images to be compared.**
- **2. Align the images.**
	- Select the [Window] menu  $\rightarrow$  [Arrange vertically] or [Arrange horizontally].
	- $\rightarrow$  The edit windows are aligned.
- **3. Select the [Window] menu → [Synchronize].**
- **4. Enlarge the image.**
	- Enlarge and display any of the edit windows.
	- $\rightarrow$  The other edit windows will also be displayed in the same position/enlargement ratio.

### **5. Move the display position.**

- $\rightarrow$  If you move the enlargement display position in one of the edit windows, the enlargement display position will also change in the other edit windows.
- $\bullet$  To cancel synchronization, select the [Window] menu  $\rightarrow$ [Synchronize] again.
- Synchronization only applies to the enlargement display position and  $tr$ enlargement ratio. Adjustments to the images are not synchronized.

# **Displaying an Area Beyond the Set Range as a Warning Indicator (Highlight/Shadow Warning)**

You can set up a warning indicator in both the highlighted part and the shaded part, which is effective for checking the light and dark areas and preventing excessive adjustment of an image. Where the area on the image has exceeded that set range, you can display the highlighted part in red and the shaded part in blue.

- **1. Select the [Tools] menu → [Preferences].**
- **2. Select the** [View [settings\]](#page-182-0) tab sheet**.**
- **3. Enter the warning value for [Highlight] and [Shadow].**
- **4. Click the [OK] button to close the window.**
- **5. Display the** edit [window](#page-35-0)**.**
- **6. Select the [View] menu → [Highlight]. Similarly, select [Shadow].**
	- $\rightarrow$  On the opened image, if there is an area that exceeds the value entered in step 3, the highlighted part of that area is displayed in red and the shaded part is displayed in blue.
- $\blacksquare$  You can also display the warning with the same operation in the edit image window.

# **Performing Advanced Editing**

This section explains how to use the advanced adjustment function on the tool palette in the edit window. Adjustments made using the high-level functions of the [RAW] and [RGB] tool palettes, as well as the functions of the [NR/ALO] and [Lens] tool palettes are explained in this section.

- **1. Double-click a thumbnail image in the** main [window](#page-23-0)**.**
	- $\rightarrow$  The edit [window](#page-35-0) appears.
- **2. Select** the [View] menu  $\rightarrow$  [Tool palette].
	- $\rightarrow$  The tool palette appears.
- **3. Select the** [\[RAW\]](#page-64-0) tab sheet **on the tool palette, and edit the image.** Adjusting White Balance with Color [Temperature](#page-124-0) Tuning White [Balance](#page-125-0) with Color Wheel [Adjusting](#page-126-0) Dynamic Range Adjusting Brightness of [Shadows/Highlights](#page-127-0) Using a [Picture](#page-128-0) Style File
- **4. Select the** [\[RGB\]](#page-208-0) tab sheet **on the tool palette, and edit the image.** Tone Curve [Adjustment](#page-216-0)
- **5. Select the** [\[NR/ALO\]](#page-131-0) **or** [\[Lens\]](#page-136-0) tab sheet **on the tool palette, and edit the image.** [Reducing](#page-131-1) Noise

[Correcting](#page-134-0) Lens Aberration

By clicking the [Tool] button in the toolbar on the main [window,](#page-23-0) the same tool palette that appears in the edit window is displayed and you can eded images.

### **Using the tool palette**

We recommend that as a general principle you edit RAW images using the [RAW] tool palette. However, where the adjustment width with the [RAW] tool palette is not wide enough and you wish to use the special functions in the [RGB] tool palette, we recommend that you adjust your images at the necessary lowest limit with the [RGB] tool palette after having completed basic adjustment with the [RAW] tool palette. Use the adjustment function of the [\[NR/ALO\]](#page-131-0) and [Lens] tool [palettes](#page-136-0) when applying the Auto Lighting [Optimizer](#page-129-0), [reducing](#page-131-1) noise or correcting aberration after you have made any required [adjustments](#page-134-0) with the [RAW] and [RGB] tool palettes.

## <span id="page-124-0"></span>**Adjusting White Balance with Color Temperature**

White balance can be adjusted by setting a numerical value for color temperature.

- **1. Select [Color temperature] from the [White balance adjustment] list box.**
- **2. Set the color temperature.**
	- $\rightarrow$  Drag the slider left or right to adjust the color temperature.
- The adjustment range is 2500 to 10000K (in 100K units).

## <span id="page-125-0"></span>**Tuning White Balance with Color Wheel**

White balance can be tuned by moving a cursor in the color direction shown in the color wheel.

- **1. Click the [Tune] button.**
- **2. Tune by dragging a point.**
	- You can also fine-tune your adjustment by directly entering the adjustment values.
- **<sup>1</sup>** To register adjustment results as **[personal](#page-194-0) white balance**, select a setting other than  $[①]$  ( )] from the [White balance adjustment] list box and then tune with the color wheel. You cannot register the adjustme results as personal white balance when you have selected  $[②$  ()] from the list box and have done any tuning.
	- You cannot change or adjust white balance with multiple-exposure RAW images created on the camera.
- The adjustment range of color tone is 0 to 359 (1 unit in numerical value input), and the adjustment range of color saturation is 0 to 255 (1 unit in numerical value input).

# <span id="page-126-0"></span>**Adjusting Dynamic Range**

The dynamic range (width of gradation expression) from dark points to bright points in an image can be adjusted. The more the shadow point is towards the right, the more the gradation of dark points in the image disappears and the image becomes darker. The more the highlight point is towards the left, the more the gradation of bright points in the image disappears and the image becomes brighter. The narrower the space between shadow point and highlight point becomes, the narrower the gradation from bright points to dark points of an image becomes.

### **Adjust an image while viewing it.**

- When you move the cursor to the left edge of the graph, the cursor [  $\mathbb{R}$  ] changes to [ $\leftrightarrow$ ]. Drag the slider right to adjust the shadow point.
- When you move the cursor to the right edge of the graph, the cursor  $\lceil \frac{1}{2} \rceil$  changes to  $\lceil \frac{1}{2} \rceil$ . Drag the slider left to adjust the highlight point.
- The horizontal axis shows the input level and the vertical axis shows the output level.

# <span id="page-127-0"></span>**Adjusting Brightness of Shadows/Highlights**

You can adjust the brightness of shadows and highlights in an image. By adjusting shadows and highlights in an image with a restricted brightness, you can reduce the effects of clipping in shadows and highlights.

### **Adjust an image while viewing it.**

• Drag the slider left or right to adjust the tone curve in 11 steps.

## <span id="page-128-0"></span>**Using a Picture Style File**

A Picture Style file is an extended function of a Picture Style. With DPP, you can apply to RAW images Picture Style files that you have downloaded from Canon's web site effective for various scenes or Picture Style files created with "Picture Style Editor". When using a Picture Style file, save it to your computer beforehand.

- **1. Display the image to which the Picture Style file is to be applied in the** edit [window](#page-35-0)**.**
- **2. Select the [RAW] tab sheet in the tool palette, and click the [Browse] button.**

→ The [Open] dialog box appears.

- **3. Select a Picture Style file saved on your computer, and click the [Open] button.**
	- → The Picture Style file you selected is applied to an image.
	- To apply a different Picture Style file, follow the procedure from step 2 again.
- $\overline{\mathbb{F}}$  The Picture Style files that you can apply to the camera are files with th ".PF2" or ".PF3" extension only. Furthermore, you cannot apply Picture Style files with the extension ".PSE" to an image; however if such a file registered in the camera and the image is shot, the image will display correctly.

# <span id="page-129-0"></span>**Using the Auto Lighting Optimizer**

If the shooting result is dark or the contrast is low, you can use the Auto Lighting Optimizer function to auto-correct the brightness and contrast, and obtain a more pleasant image. You can also change the settings of the image shot with the camera's Auto Lighting Optimizer function. This function is compatible only with RAW images shot with EOS-1D X, EOS-1D C, EOS-1D Mark IV, EOS 5D Mark III, EOS 5D Mark II, EOS 6D, EOS 7D, EOS 70D, EOS 60D, EOS 50D, EOS REBEL T5i/700D, EOS REBEL SL1/100D, EOS REBEL T4i/650D, EOS REBEL T3i/600D, EOS REBEL T2i/550D, EOS REBEL T1i/500D, EOS REBEL T3/1100D, EOS M2 and EOS M.

\* ALO stands for Auto Lighting Optimizer.

**1. Select the** [\[](#page-35-0)[NR/ALO\]](#page-131-0) tab sheet **from the tool palette in the** edit window **or** edit image [window](#page-84-0)**.**

### **2. Checkmark the checkbox.**

For images shot with the camera's Auto Lighting Optimizer function, the checkbox is already checked.

### **3. Change the settings according to your preferences.**

- Select from three levels: Low/Standard/Strong.
- $\rightarrow$  Auto correction is applied to the image to match the settings.
- For images shot with the camera's Auto Lighting Optimizer function, the settings at the time of shooting are applied as the default values.
- To cancel the Auto Lighting Optimizer, remove the check mark from the checkbox.
- **<sup>1</sup>** When [Highlight tone priority] is set to [Enable] in EOS-1D X, EOS-1I

C, EOS 5D Mark III, EOS 6D, EOS 7D, EOS 70D, EOS 60D, EOS REBEL T5i/700D, EOS REBEL SL1/100D, EOS REBEL T4i/650D, EOS REBEL T3i/600D, EOS REBEL T2i/550D, EOS REBEL T3/1100D, EOS M2 and EOS M, the Auto Lighting Optimizer function cannot be set.

You cannot use the Auto Lighting Optimizer with multiple-exposure RAW images created on the camera.

# <span id="page-131-1"></span>**Reducing Noise**

You can reduce noise that arises in RAW images shot at night or with a high ISO speed. NR is an abbreviation for "noise reduction".

- **1. Select the** [\[](#page-35-0)[NR/ALO\]](#page-131-0) tab sheet **from the tool palette in the** edit window **or** edit image [window](#page-84-0)**.**
- **2. Click the [NR Preview] button.**
	- $\rightarrow$  The [NR Preview] window appears.

### **3. Adjust an image.**

- Drag the [Luminance noise reduction]/[Chrominance noise reduction] slider for [RAW] left or right to adjust the reduction level.
- You can set a noise reduction level from within a range of 0 to 20. The larger the setting, the larger the noise reduction effect.
- The noise reduction effect can be checked when an image is displayed at 100% in the NR check window.
- You can change the display position of the NR check window by dragging the enlargement display position in the navigator window.

### **4. Click the [Apply] button.**

→ Noise reduction is applied to the image and the image is redisplayed.

### <span id="page-131-0"></span>NR/ALO Tool Palette (When a RAW image is selected)

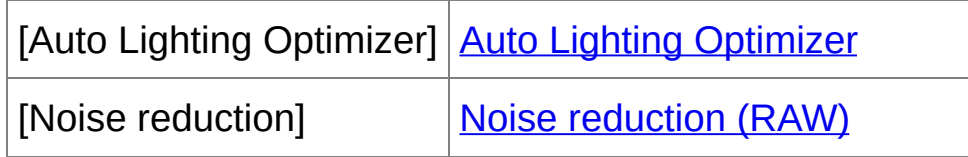

**\*** If an image is displayed enlarged, the enlargement display position can be moved by dragging. The enlargement display position appears when [Docking display] has been set and the edit image window has been [enlarged.](#page-84-0) (Tool [Palette](#page-184-0))

### **The noise reduction function does not work**

Noise reduction cannot be applied when [Viewing and saving RAW images] is set to [High speed] in the [\[Preferences\]](#page-178-0) window. Select [High quality] to reduce noise.

# **To set the same noise reduction level for several images**

After selecting multiple images in the main window, you can set the same noise reduction level for the images without displaying the [NR Preview] window, by adjusting the noise reduction level in the [NR/ALO] tool palette using the [Luminance noise reduction] and [\[Chrominance](#page-131-0) noise reduction] sliders, and then clicking the [Apply] button.

 $\mathbb{\bar{R}}$  • You can set the default noise reduction beforehand, using [Default noise reduction settings] in the [Tool [palette\]](#page-184-0) tab sheet in the [Preferences].

When [Apply camera settings] is selected, you can pre-set a noise reduction level that suits the camera settings beforehand as the default. When [Set as defaults] is selected, you can pre-set a preferred default setting for the noise reduction level beforehand. This is particularly

useful for applying noise reduction to all the images in a folder at once such as batch noise reduction for images with high ISO speeds. However, for images with recipes attached, the noise level recorded in the recipe will be applied.

- $\bullet$  If [Luminance noise reduction] has been set, resolution may be reduc along with reduction of noise.
- If [Chrominance noise reduction] has been set, color bleeding may occur along with reduction of noise.

# <span id="page-134-0"></span>**Correcting Lens Aberration**

You can easily make corrections to drops in peripheral illumination, distortions in the subject, and color blur which occur by the physical characteristics of the lens or slightly remaining aberration. Please note that you can only correct RAW images which have been taken with the compatible cameras and lenses. JPEG or TIFF images cannot be corrected.

- $\blacksquare$  You can also correct RAW images taken with the compatible lens even when the extender is attached.
	- You can also correct RAW images shot with EF 50mm f/2.5 Compact Macro fitted with Life Size Converter EF.
	- The aberration correction function is not available for images shot with combinations of camera/lens other than those given under "Compatib Cameras" and "Compatible Lenses" in the "Digital Photo Professional Instruction Manual" (PDF electronic manual). They are therefore not displayed and cannot be used.
	- The lens aberration correction function is not available for multipleexposure RAW images created on the camera.
	- EF cinema lenses (CN-E lenses) are not compatible.

## <span id="page-135-0"></span>**Making Corrections**

You can make corrections to any of the four aberrations as below, either one at a time or simultaneously.

- Peripheral illumination
- Chromatic aberration (color fringing which occurs in the periphery of an image)
- Color blur (blue or red color blur which sometimes occurs at the edge of the highlighted area of an image)
- Distortions
- **1. Select the** [\[Lens\]](#page-136-0) tab sheet **from the tool palette in the** edit [window](#page-35-0) **or** edit image [window](#page-84-0)**.**

#### **2. Click the [Tune] button.**

→ The **[Lens aberration [correction\]](#page-134-0) window** appears.

#### **3. Checkmark the items to be corrected.**

- $\rightarrow$  The image is corrected and redisplayed.
- Check the results of corrections to peripheral illumination or distortions in the full view.
- Check the results of corrections to chromatic aberration and color blur by clicking the area on the image you want to check. In the top right of the window, the area is displayed at 200% in the enlargement display section.
- You can lessen the degree of correction by moving the slider to the left for the item you want to correct.
- You can respectively correct red chromatic aberration with the [R] slider of the [Chromatic aberration] or blue chromatic aberration with

the [B] slider.

- To correct distortion aberration of images shot with a fisheye lens (EF 8-15mm f/4L USM Fisheye or EF 15mm f/2.8 Fisheye), four effects can be selected from the [Effect] list box in addition to [Shot settings] normally used for distortion correction. The level of an effect can be adjusted with the adjustment slider located below [Distortion]. For detailed information on each effect, refer to the "Digital Photo Professional Instruction Manual" (PDF electronic manual).
- For images shot with EF 8-15mm f/4L USM Fisheye, a fine-tune slider is also displayed when you select [Emphasize Linearity] from the [Effect] list box. Adjust the amount of correction for distortion aberration with the adjustment slider, and then adjust with the finetune slider if more adjustment is required.
- When the list box for selecting an extender is displayed, select the extender attached at the time of shooting from the list box.

### **4. Click the [OK] button.**

- → The [Lens aberration correction] window closes and the result of the corrections is applied to the image in the edit window and the image is redisplayed.
- $\rightarrow$  The result of the settings of the [Lens aberration correction] window is also displayed in the tool palette.
- In the main window, the  $\lceil \omega \rceil$  [mark](#page-25-0) is displayed on the image to indicate the lens aberration corrections.

<span id="page-136-0"></span>Lens Tool Palette

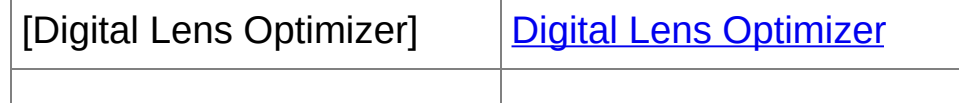

[Lens [aberration](#page-134-0) correction] Lens aberration correction

### Lens Aberration Correction Window

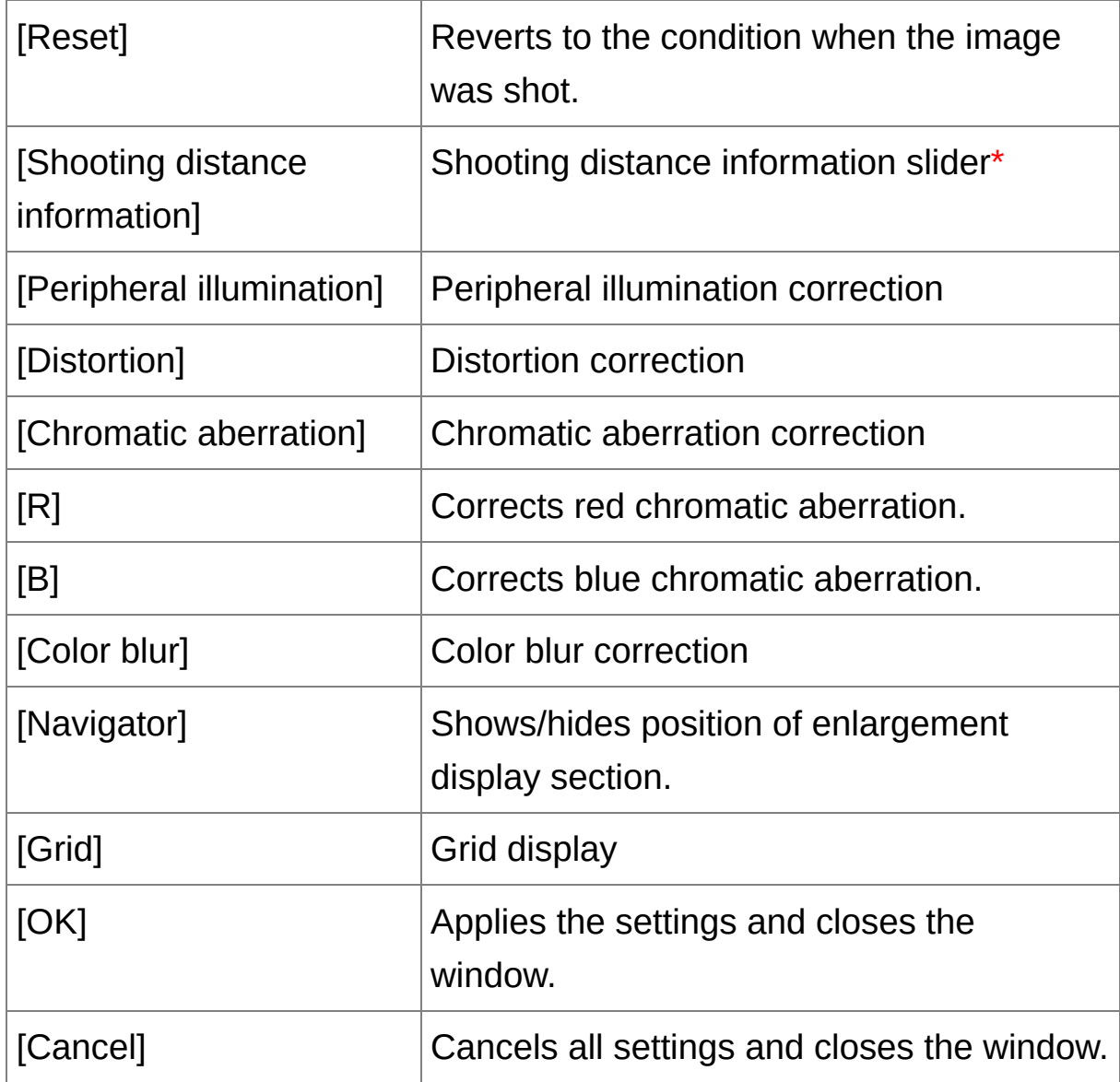

**\*** For RAW images shot with MP-E 65mm f/2.8 1-5x Macro Photo or EF 50mm f/2.5 Compact Macro with Life Size Converter EF, the slider indicator changes to the zoom magnification.

 $\blacksquare$  When the list box for selecting an extender is displayed in the Lens

aberration correction window, select the extender attached at the time of shooting from the list box.

# **About Shooting Distance Information Slider**

When correcting RAW images shot with the cameras in the table below, if shooting distance information has been saved to the image, the slider is set automatically according to this shooting distance information. However, if no shooting distance information is saved to the image, the slider is set automatically to the right end at infinity position and a [<!>] appears above the slider. If the image's shooting distance is not infinite, you can minutely adjust the distance by operating the slider while looking at the screen.

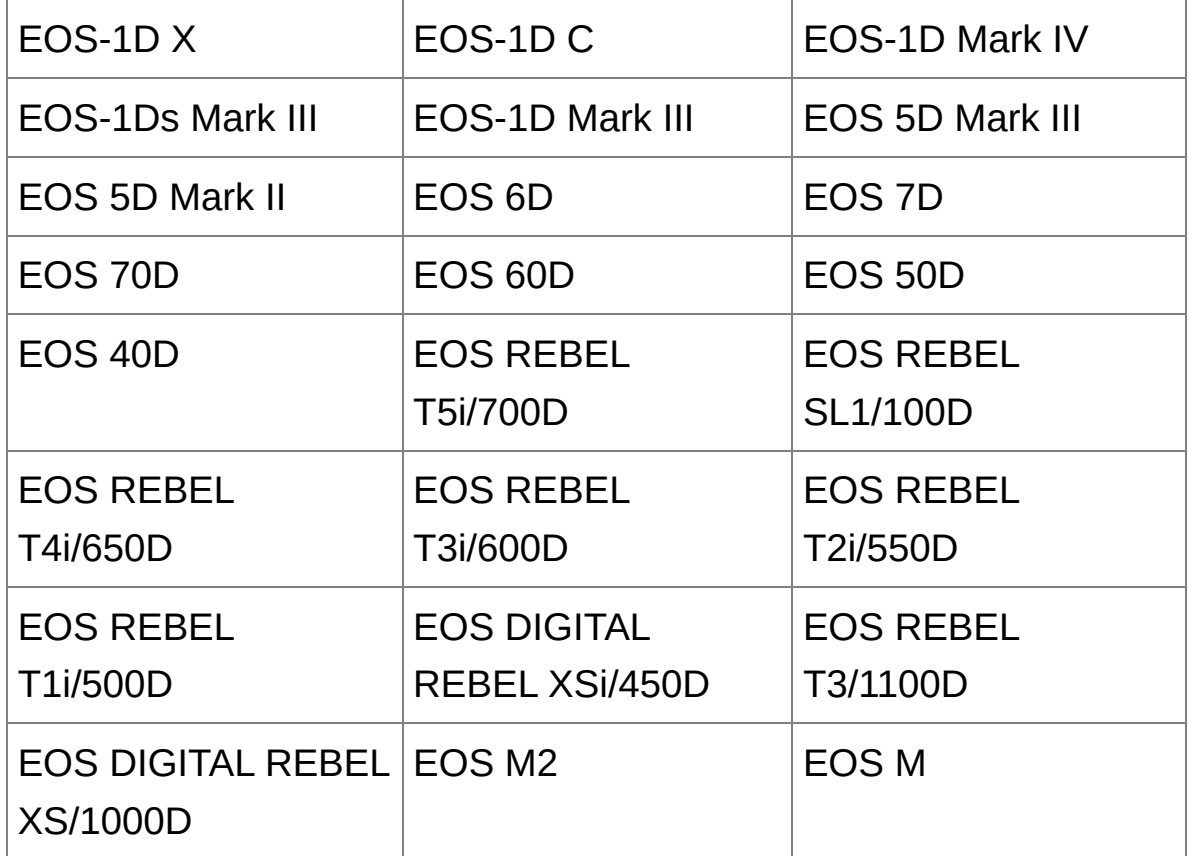

When correcting RAW images shot with the cameras in the table below, it is set automatically to the right end at infinity position. You can then minutely adjust the distance by operating the slider while looking at the screen if the shooting distance is not infinite.

Τ

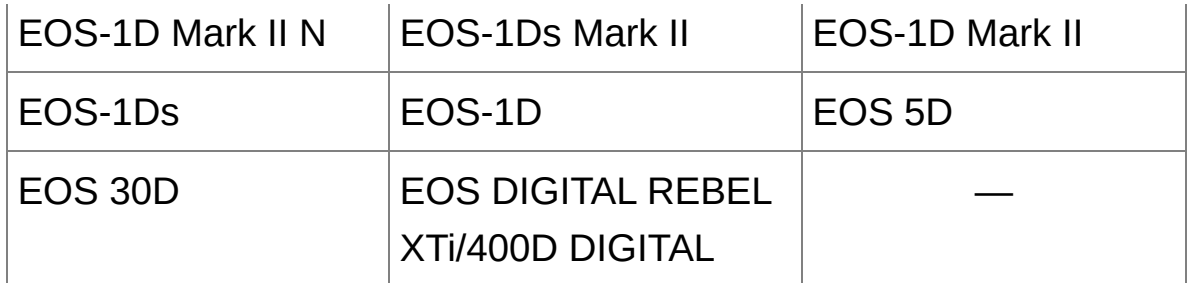

- For RAW images shot with MP-E 65mm f/2.8 1-5x Macro Photo or EF 50mm f/2.5 Compact Macro with Life Size Converter EF, the slider indicator changes to [Magnification factor].
- [Shooting distance information] slider is applied to all the correction items with check marks.

## **Correcting Multiple Images at a Time**

Select multiple images to correct in the main window. Display tool palette by clicking the **[Tool]** [button](#page-23-0) in the toolbar. If you perform correction [procedures](#page-135-0) when tool palette is displayed, you can apply the same corrections to all the images selected in the main window. Also, you can apply same corrections by copying the recipe of the corrected image and pasting it onto the multiple images. (Applying [Adjustment](#page-98-0) Contents to Other Images)

### **Additional information**

## **Some noise appeared in the periphery of an image after correcting [Peripheral illumination]**

You can reduce the noise by using luminance and/or chromatic noise [reduction](#page-131-1) of the noise reduction function. However, if you had applied high amount of correction to the images that have been shot at night or with a high ISO speed, the noise might not be reduced.

### **The image appears with less resolution after correcting [Distortion]**

You can make the image similar to the one before correction by applying more [sharpness](#page-78-0) with the sharpness adjusting function.

### **The colors of the image became weaker after correcting [Color blur]**

You can make the image similar to the one before correction by adjusting the [color](#page-75-0) tone and/or the color [saturation](#page-75-0) to make the color deeper.

**The result of [Color blur] correction cannot be detected**

[Color blur] correction is effective for correcting blue or red color blur which occurs at the edge of the highlighted area of an image. If conditions do not match, correction cannot be made.

 $\bullet$  The periphery of the image may be truncated when [Distortion] correction is made.

# <span id="page-143-0"></span>**Using the Digital Lens Optimizer**

This function enables the resolution of images to be increased by removing any remaining aberration related to image-forming capability or any deterioration of resolution resulting from diffraction phenomena that are unavoidable as long as light must pass through the lens. These optical [phenomena](#page-134-0) cannot be corrected under [Lens aberration correction]. Correction is achieved using the designed value of each lens. The images that can be corrected are RAW images shot using any of the "compatible cameras" and "compatible lenses". JPEG, TIFF, S-RAW, and M-RAW images cannot be corrected. For details on compatible cameras and lenses, refer to the "Digital Photo Professional Instruction Manual" (PDF electronic manual). To use this function, [Lens data] for the lens used to shoot images first needs to be downloaded to your computer. Before using the Digital Lens Optimizer, it is recommended that you set [Sharpness] or [Strength] for [Unsharp mask] for images to 0.

- The Digital Lens Optimizer is also available for images shot with an extender mounted on a compatible lens.
	- You cannot use the Digital Lens Optimizer with multiple-exposure  $R_A$ images created on the camera.
	- EF cinema lenses (CN-E lenses) are not compatible.
# **Using the Digital Lens Optimizer**

- **1. In the tool palette, select the [Lens] tab sheet, and check the status of [Lens data] for [Digital Lens Optimizer].**
	- [Not Available] is displayed for an image shot with a non-compatible camera or lens, or for a non-compatible image such as a JPEG, TIFF, S-RAW, or M-RAW image. The function cannot be used for these images.
	- If [No] is displayed, proceed to step 2. To use the function, you need to download [Lens data] for the lens used when shooting the image. It is recommended that you check the lens used when shooting the image beforehand. The lens used can be checked using the [Info] button in the toolbar on the main [window.](#page-23-0) You can also check it with the menu that appears when you right-click with the mouse on an image.
	- If [Yes] is displayed, proceed to step 4.

#### **2. Click the [Update] button.**

- → The [Add or Remove lens data] window appears.
- **3. Checkmark the checkbox for the lens used to shoot the image, and click the [Start] button.**
	- $\rightarrow$  The lens data is downloaded to your computer.
	- → When the downloading of the lens data ends, the indication for [Lens data] changes to [Yes].
	- You can download the data for up to 30 lenses at the same time.
	- If you remove the check mark from the checkbox for alreadydownloaded lens names and click the [Start] button, the lens data

will be deleted from your computer.

### **4. Click the [Tune] button.**

→ The [Digital Lens Optimizer] window appears.

### **5. Checkmark the [Setting] checkbox and adjust the image.**

- When the list box for selecting an extender is displayed in the [Digital Lens Optimizer] window, select the extender attached at the time of shooting from the list box.
- Use the slider to adjust the Digital Lens Optimizer effect.
- When [MAX] is displayed for the Digital Lens Optimizer level, the effect will remain the same even if you move the slider further to the right.
- You can change the display position of the check window by dragging the enlargement display position in the navigator window.
- Even if you set shooting distance for a lens in this window, the value indicated for shooting distance in the [Lens aberration correction] window will not change.
- If no shooting distance information is saved to the image, the shooting distance slider is set automatically to the right end at infinity position and a [<!>] appears above the shooting distance slider.
- Images cannot be corrected for [Chromatic aberration] in [Lens aberration correction] if the Digital Lens Optimizer has been applied.

## **6. Click the [Save] button.**

- → The [Digital Lens Optimizer] window closes and correction results are applied to the image in the edit window.
- → Corrections made in the [Digital Lens Optimizer] window are also

displayed in the tool palette.

- In the main window, the  $\lceil \cdot \cdot \cdot \rceil$  [mark](#page-25-0) is displayed on the image to indicate that the Digital Lens Optimizer is applied.
- After clicking the [Save] button, the application of the corrections to the image may take some time.
- The size of the image file will be larger after applying the Digital Lens Optimizer.

#### Digital Lens Optimizer Adjustment Window

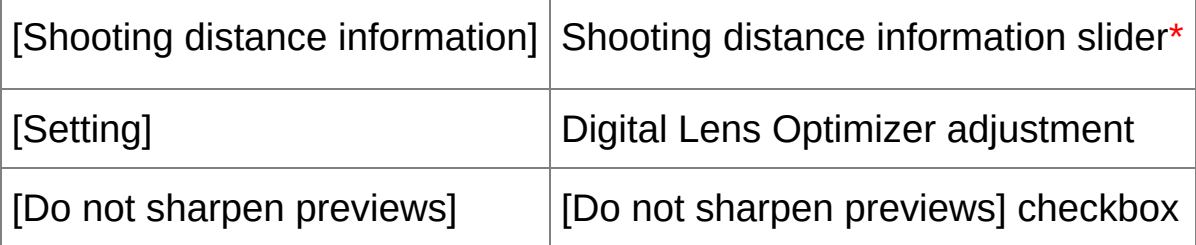

- **\*** The slider is not displayed for images shot with an EF-M lens.
- Before you click the [Update] button in step 2, Lens data [No] may be displayed instead of [Not Available] for non-compatible images.
- $\mathbf 0$ • To use this function, an environment with Internet access (subscriptic to a provider, browser software installed and an in-place line connection) is required.
	- An administrator-level privilege is required for this operation.
- $\mathbf 0$ Depending on the type, current state, etc. of software running on your computer, the download of the lens data may fail. If it occurs, wait for a while then try downloading the data again.
- $\overline{\mathbb{F}}$  The [Setting] checkbox will be checkmarked if the image has the Digital Lens Optimizer already applied. Remove the checkmark and click the [Save] button to cancel the Digital Lens Optimizer.
	- Images displayed in the [Digital Lens Optimizer] window are with [Sharpness] and [Unsharp mask] effects applied by default. If you checkmark the [Do not sharpen previews] checkbox, images are displayed without [Sharpness] or [Unsharp mask] effects applied, allowing you to check only the Digital Lens Optimizer effect.
	- When applying the Digital Lens Optimizer, the effect of [Sharpness] or [Unsharp mask] may become excessive. It is recommended that you set [Sharpness] or [Strength] for [Unsharp mask] for images to 0 before using the Digital Lens Optimizer. Adjust [Sharpness] or [Unsharp mask] again after applying the Digital Lens Optimizer to images.

# **Performing Automatic Dust Erasure Processing**

The Dust Delete Data that is appended to images shot with the camera that can attach this data, can be used to automatically erase dust spots. For information on compatible cameras, refer to the "Digital Photo Professional Instruction Manual" (PDF electronic manual).

- **1. In the** main [window](#page-23-0)**, select an image appended with Dust Delete Data.**
- **2. Click the [Stamp] button.**

→ The copy stamp [window](#page-148-0) appears.

- **3. When the image has redrawn itself, click the [Apply Dust Delete Data] button.**
	- $\rightarrow$  Dust spots are erased in a single operation.
- **4. Click the [OK] button to return to the main window.**
	- $\rightarrow$  The  $\lceil \frac{3}{2} \rceil$  [mark](#page-25-0) is displayed on an image from which dust spots have been erased.

## <span id="page-148-0"></span>Copy Stamp Window

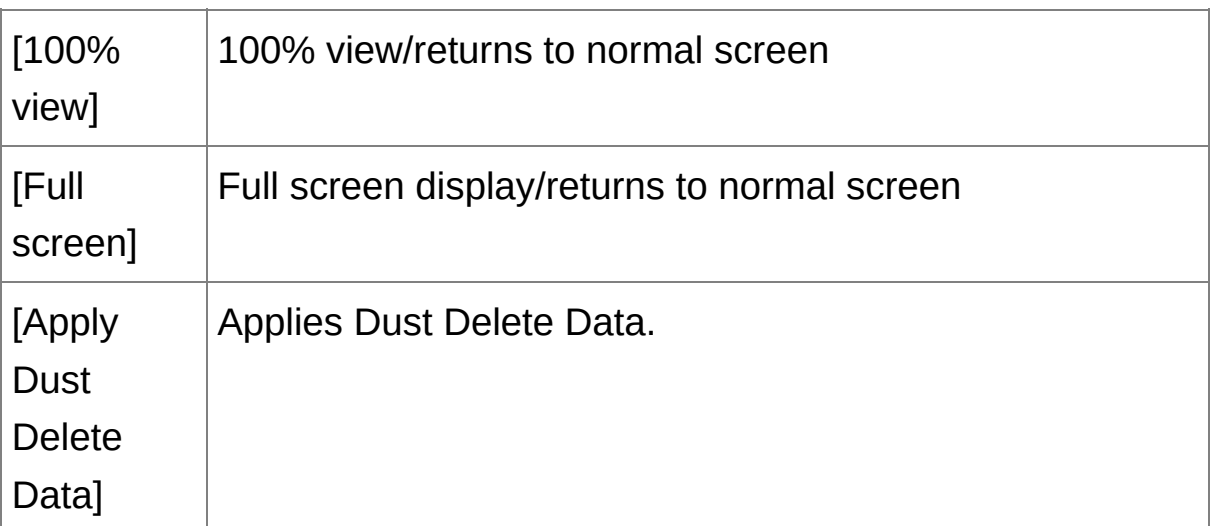

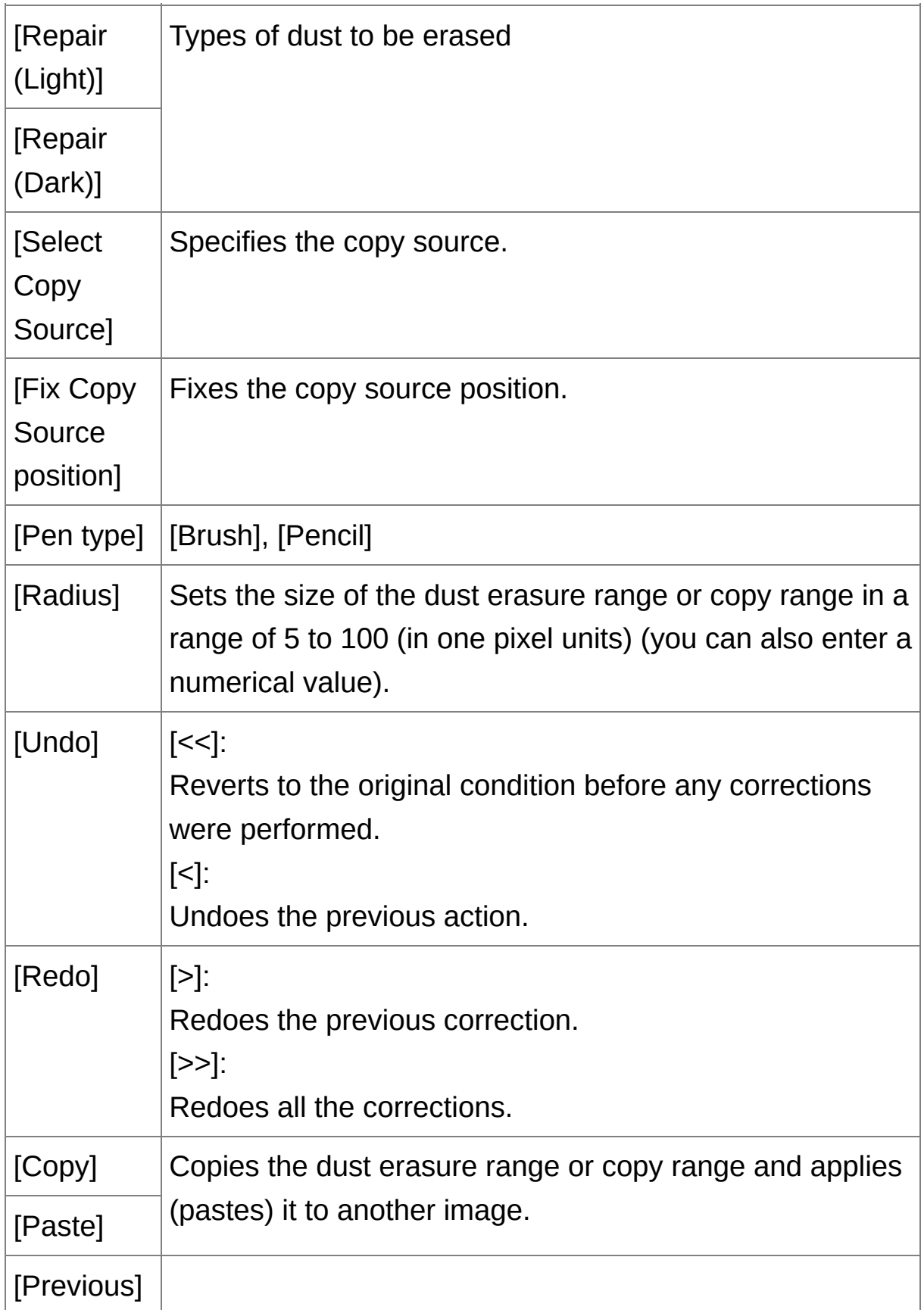

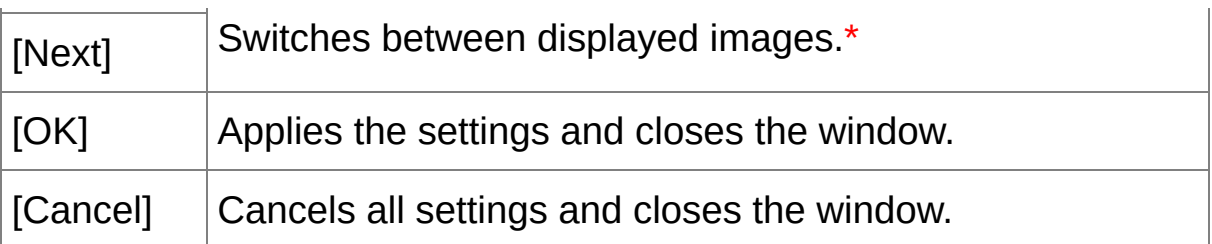

- **\*** Operates when you have selected multiple images and the copy stamp window is displayed.
- For information on shortcut keys, see the "[Shortcut](#page-268-0) Key List".

## **Additional information**

# **The dust-erased image can be reverted to its original condition at any time**

A dust-erased image is displayed or printed as a dust-erased image. However, since the dust on the image is not actually erased, you can always revert to the original image by clicking the [Undo] button in the copy stamp window or performing the ["Re-Editing](#page-103-0) an Image" procedure.

**Check dust erasure in the copy stamp window** Check dust erasure in the copy stamp window. Images before dust erasure are displayed in other windows and you will be unable to check them.

#### **Printing dust-erased images**

You can print as a dust-erased image by printing it in DPP.

- **The [Apply Dust Delete Data] button cannot be clicked** Even with an image that has Dust Delete Data attached to it in the camera, if there is no dust to remove by DPP from the image, the [Apply Dust Delete Data] button will be disabled.
- **To erase dust spots that cannot be erased with the automatic dust**

#### **erasure processing**

In automatic dust erasure processing, dust spots are erased based on information relating to dust saved in the Dust Delete Data. However, there may be cases where you will not be able to erase dust spots depending on the type of dust. If this occurs, erase those dust spots using the repair [function](#page-157-0) or the copy stamp function.

## **The image becomes a dust-erased image when converted and saved**

The dust-erased RAW image actually becomes a dust-erased image when [converted](#page-100-0) to a JPEG or TIFF image and saved. (Saving as a JPEG or TIFF Image)

# **Useful functions of the copy stamp window**

#### **Checking the dust erased spots**

After step 3, you can display and check in detail the erased dust spots one by one by pressing the <Shift> + <F> keys. (Press the <Shift> + <B> keys to return to the previous dust spot.)

#### **Canceling a specified erased dust spot only**

After step 3, you can press the  $\langle$ Shift $\rangle$  +  $\langle$ F $\rangle$  keys or the  $\langle$ Shift $\rangle$  +  $\langle$ B $\rangle$ keys to display the erased dust spot, and then press the <Shift> + <Del> keys to cancel only the erased dust spot displayed.

## **Switch between full screen display/normal screen display using shortcut keys**

You can also switch between full screen display/normal screen display by pressing the  $\leq$ Alt $>$  +  $\leq$ Enter $>$  keys.

## **Applying the dust erasure result to another image** You can apply dust erasure to the same place in another image by clicking the [Copy] button to copy the dust erasure results and then

displaying the other image to which you want to apply the results and clicking the [Paste] button.

## **Automatic Dust Erasure Processing in the Main Window**

In the main window, you can also automatically erase dust spots in multiple images appended with Dust Delete Data.

## **Select multiple images appended with Dust Delete Data, and then select the [Adjustment] menu → [Apply Dust Delete Data].**

 $\rightarrow$  Dust spots in all the selected images are erased in a single operation.

# <span id="page-154-0"></span>**Manually Erasing Dust (Repair Function)**

You can erase dust spots in an image by selecting them one by one.

- **1. In the main window, select the image you want to erase dust spots.**
- **2. Click the [Stamp] button.**

The copy stamp [window](#page-148-0) appears.

- **3. When the image has redrawn itself, double-click the point from where dust is to be erased.**
	- $\rightarrow$  The display changes to 100% view.
	- The display position can be changed by dragging.
- **4. Click the button that matches the dust spot to be erased.**
	- If the dust spot is dark in color, click the  $\lceil \bigcirc \cdot \bigcirc \rceil$  button, and if the dust spot is light in color, click the  $\lceil \bigcirc$  | button.
	- When you move the cursor over the image, the dust erasure range appears as  $\lceil \bigcirc \rceil$ .
- **5. Place the dust spot to be erased within the [ ] and click.**
	- $\rightarrow$  The dust spot within the  $\lceil \bigcirc \rceil$  is erased.
	- Click on another part of the image to continue erasing dust spots in the image.
	- To erase dust in another part of the image, either right-click with the mouse, or click the button clicked in step 4 again to cancel dust erasure processing and perform the operation again from step 3.
	- When the dust spot cannot be erased,  $\lceil \, \circ \, \rceil$  is displayed.
- **6. Click the [OK] button to return to the main window.**

 $\rightarrow$  The  $\lceil \frac{3}{2} \rceil$  [mark](#page-25-0) is displayed on an image from which dust spots have been erased.

# **Additional information**

- **Click several times when dust spots are not erased completely** Where unwanted dust spots are not erased even after performing step 5 once, they may be erased completely when you click several times.
- **Mainly spots of dust can be erased with the repair function** Spots of dust can be erased with the repair function. You may be unable to erase lines of dust. In this case, use the copy stamp [function.](#page-157-0)
- **The dust-erased image can be reverted to its original condition at any time**

A dust-erased image is displayed or printed as a dust-erased image. However, since the dust on the image is not actually erased, you can always revert to the original image by clicking the [Undo] button in the copy stamp window or performing the ["Re-Editing](#page-103-0) an Image" procedure.

# **Check dust erasure in the copy stamp window** Check dust erasure in the copy stamp window. Images before dust erasure are displayed in other windows and you will be unable to check them.

**Printing dust-erased images**

You can print as a dust-erased image by printing it in DPP.

## **The image becomes a dust-erased image when converted and saved**

The dust-erased RAW image actually becomes a dust-erased image when [converted](#page-100-0) to a JPEG or TIFF image and saved. (Saving as a JPEG or TIFF Image)

## **Useful functions of the copy stamp window**

#### **Checking the dust erased spots**

After step 5, you can display and check in detail the erased dust spots one by one by pressing the  $\le$ Shift> +  $\le$ F> keys. (Press the  $\le$ Shift> + <B> keys to return to the previous dust spot.)

## **Canceling a specified erased dust spot only**

After step 5, you can press the  $\langle$ Shift $\rangle$  +  $\langle$ F $\rangle$  keys or the  $\langle$ Shift $\rangle$  +  $\langle$ B $\rangle$ keys to display the erased dust spot, and then press the <Shift> + <Del> keys to cancel only the erased dust spot displayed.

## **Switch between full screen display/normal screen display using shortcut keys**

You can also switch between full screen display/normal screen display by pressing the  $\leq$ Alt $>$  +  $\leq$ Enter $>$  keys.

#### **Applying the dust erasure result to another image**

You can apply dust erasure to the same place in another image by clicking the [Copy] button to copy the dust erasure results and then displaying the other image to which you want to apply the results and clicking the [Paste] button. To apply dust erasure to the same place in several other images, you can efficiently erase dust spots by clicking the images while holding down the <Ctrl> key in the main window, or, by selecting multiple images by clicking the first image and then clicking the last image while holding down the <Shift> key, and then displaying the copy stamp window.

 $\bullet$  For images shot with ISO speed range expansion set, noticeable noise may make it difficult to view dust spots in the copy stamp window, so using this function is not recommended.

# <span id="page-157-0"></span>**Erasing Unwanted Parts of an Image (Copy Stamp Function)**

You can correct an image by pasting a section copied from another part of the image to an unwanted part of the image.

- **1. Follow steps 1 to 3 in "**Manually Erasing Dust (Repair [Function\)](#page-154-0)**".**
- **2. Specify the section to be copied.**
	- Click on the section that is to be the copy source while holding down the <Alt> key.
	- To change the section that is to be the copy source, perform the operation above again.
	- To fix the position of the copy source, checkmark [Fix Copy Source position].

#### **3. Correct the image.**

- Click or drag on the section you want to correct on the image.  $[$   $\pm$   $]$  in the window indicates the copy source and  $\lceil \bigcirc \rceil$  indicates the copy destination.
- $\rightarrow$  The copied image is pasted in the position to which it was dragged.
- For [Pen type], you can select from [Brush] (the pasted image's borders simulate a brush) and [Pencil] (the pasted image's borders are sharp).

#### **4. Click the [OK] button to return to the main window.**

 $\rightarrow$  The  $\lceil \frac{3}{2} \rceil$  [mark](#page-25-0) is displayed on a corrected image.

# **Transferring a RAW Image to Photoshop**

A RAW image can be converted to a TIFF image (16bit) and transferred to Photoshop.

### **Select the [Tools] menu → [Transfer to Photoshop].**

 $\rightarrow$  Photoshop starts up and the transferred image is displayed.

## **A single image can be transferred at a time**

Only one image can be transferred at a time. To send multiple images at a time, see "Batch Transfer Images to Image Editing [Software](#page-201-0)".

- $\blacksquare$  . Compatible versions of Photoshop are 7.0 or later.
	- Transferred images are automatically converted to TIFF images (16bi to which an **ICC [profile](#page-251-0)** is added. The ICC profile contains information about [Preferences] (Color [Management](#page-187-0)) or work color space set for each image as described below and the appropriate color information relayed to Photoshop.
	- When you exit Photoshop, only the original RAW image remains, and the transferred image will disappear. Saving the transferred image as separate image in Photoshop is highly recommended.
	- For CS4 or later versions of Photoshop, this function is not available if 32-bit version is not installed.

# <span id="page-159-0"></span>**Setting Work Color Space**

A different work color [space](#page-253-0) from the default [settings](#page-187-0) can be set for each image.

**Select the [Adjustment] menu → [Work color space] → color space to be set.**

# **A color space set individually does not change even when the default setting is changed**

If you set an image with a color space different to the default setting and then subsequently change the [default](#page-187-0) color space setting, this default setting will not be applied and the individually set color space will remain.

## **The color space of a RAW image can be changed freely as many times as required**

Since only the image processing conditions information changes, the color space of a RAW image can be changed at any time.

# **Compositing Images**

You can combine two images into a single image. You can further combine images by adding another image to the composited image. Since the composited image is saved as a separate image, the original images remain as they are.

- **1. Select a background image in the main window.**
	- You can also select a background image from the edit window, edit image window, or [Collection] window.
- **2. Select the [Tools] menu → [Start Compositing Tool].**
	- → The [Compositing](#page-162-0) tool window appears.

## **3. Select the image to combine.**

- Select the image to combine from the [Foreground Image] list box.
- → The selected image is displayed in the [Foreground Image] thumbnail display.
- $\rightarrow$  A preview of the combined background image and foreground image is displayed in the composite preview.
- The following images can be combined. When a background image is selected in the main window ([Folder] window) or edit window: image in same folder as background image When a background image is selected in the [Collection] window: image in the [Collection] window

When a background image is selected in the edit image window: image displayed in the thumbnail display area

- You can combine images of differing sizes.
- **4. Select a compositing method.**
- Select a compositing method from the [Composite Method] list box.
- The compositing method selected in the composite preview is applied.
- The compositing method can be selected from five types: [Add], [Average], [Weighted], [Lighten], and [Darken]. For details on each compositing method, see ["Compositing](#page-164-0) Methods".
- If you select [Weighted], you can set the proportion of brightness of the image to be combined. Use the [Weight] slider at the bottom of the [Composite Method] list box or directly enter a value to set the brightness proportionally.
- By clicking the [100% view] button, the image is displayed at 100% magnification (actual pixel size).

#### **5. Position the images.**

- By default, the background image and the [Foreground Image] are displayed with their centers aligned.
- Checkmark the [Compose in RAW Format] checkbox as necessary.

#### **6. Click the [Save As] button.**

- → By clicking the [Save As] button, the **[\[Convert](#page-100-1) and save] window** appears. Specify the required settings, and then click the [Save] button.
- By clicking the [Continue] button, images are combined to create a new background image, and you can continue by combining another image.
- To finish, click the [Close] button.
- $\blacksquare$  This function can be used with all image types [supported](#page-13-0) by DPP. However, images with more than  $6666 \times 4444$  pixels are not supporte
	- The color space of a composited image will be the color space of the background image.
	- Image information is not appended to a composited image.
	- You can set [Compose in RAW Format] under the following conditions. Both the background image and [Foreground Image] are RAW image and, all the following conditions are met. The cameras used to shoot were of the same model The ISO speed setting at time of shooting was the same The highlight tone priority setting at time of shooting was the same The image sizes (original size) are the same
	- The following functions are not available for images composited with [Compose in RAW Format].

Auto Lighting [Optimizer](#page-129-0)

[Picture](#page-67-0) Style: [Auto] (automatically set to [Standard]) Selecting [\[Circle\]](#page-94-0) for the aspect ratio when trimming

## <span id="page-162-0"></span>Compositing Tool Window

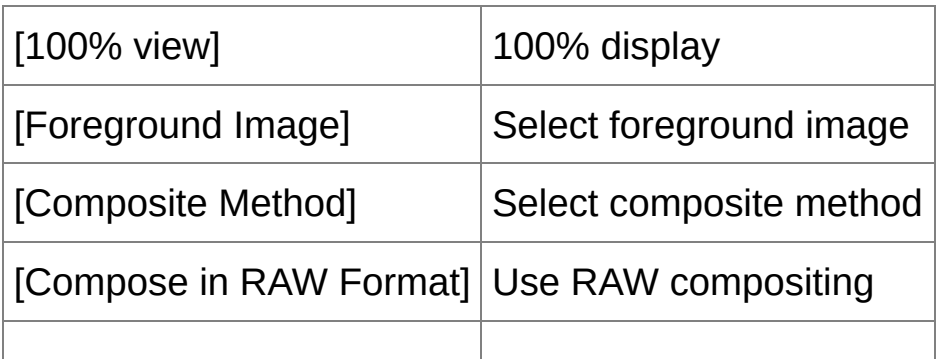

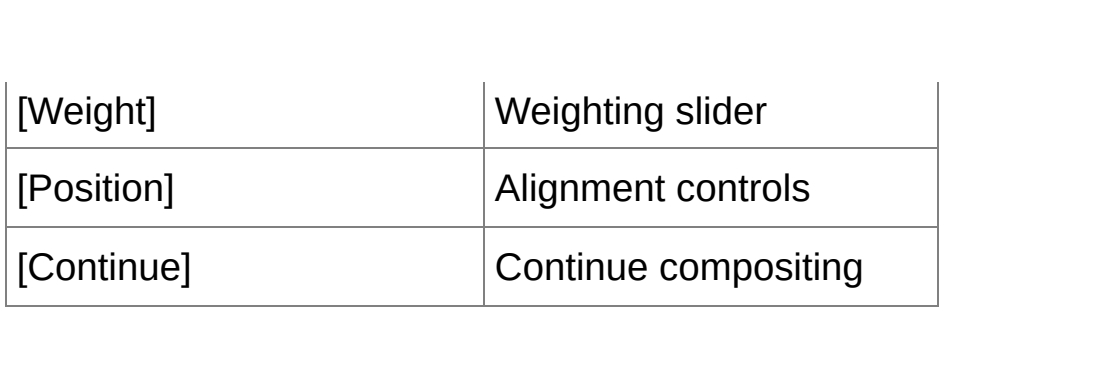

# <span id="page-164-0"></span>**Compositing Methods**

[Add]

The brightnesses of the background image and [Foreground Image] are added and images are overlaid.

#### [Average]

Images are overlaid with negative exposure compensation being applied automatically. If you want to change the amount of exposure for individual images, select [Weighted].

#### [Weighted]

Compositing method where brightness is set proportionally for the [Foreground Image].

#### [Lighten]

The background image and the [Foreground Image] are compared, with only brighter portions being combined.

#### [Darken]

The background image and the [Foreground Image] are compared, with only darker portions being combined.

# **Creating HDR (High Dynamic Range) Images**

You can create images with a wide dynamic range where clipping in highlights and shadows has been reduced, and images that appear like paintings. This is suited for scenes such as still-lifes and landscapes. This function is most effective when using three images with different exposures of the same scene (negative exposure, standard exposure, positive exposure) to create an HDR image. However, you can also create an HDR image from two images, or even only one. Since an HDR image is saved as a separate image, the original images remain as they are.

\* HDR stands for High Dynamic Range.

#### **1. Select an image in the main window.**

#### **2. Select the [Tools] menu → [Start HDR tool].**

- → The [Select Images] window appears.
- You can also display the [Select Images] window from the edit window and edit image window.

#### **3. Specify the required settings, then click the [Start HDR] button.**

- To change the selected image, or add another image, click the [Browse] button and in the [Open] dialog box that appears, select the image file and click the [Open] button.
- If you select two images of the same size, you can checkmark the [Auto Align] checkbox for auto image alignment. However, auto image alignment may not work properly with repetitive patterns (lattice, stripes, etc.) or flat, single-tone images.
- → By clicking the [Start HDR] button, the [Adjust Image] window appears.
- **4. Make required selections to adjust the image.**
	- Sliders in [Adjust Image]

[Tone/Color]

[Brightness]: Adjusts the overall brightness of the image. Move the slider to the right to brighten the image, and to the left to darken the image.

[Saturation]: Adjusts the overall color saturation of the image. Move the slider to the right to make the color deeper, and to the left to make the color weaker.

[Contrast]: Adjusts the overall contrast of the image. Move the slider to the right to make contrast stronger and to the left to make contrast weaker.

[Detail Enhancement]

[Strength]: Adjusts the overall contrast and contrast of details together. Move the slider to the right for a stronger effect.

[Smoothness]: Adjusts the overall smoothness of the image. Move the slider to the right for a smooth and natural impression.

[Fineness]: Adjusts the clearness of details. Move the slider to the right for a sharper outline.

• [Presets] and finishing effects

With [Presets], you can select from the five preset finishing effects below from a pulldown menu ([Natural] is selected by default), instead of operating the sliders individually. By selecting a finishing effect, each slider moves according to the setting. You can also operate and adjust the sliders after selecting an effect.

[Natural]: In high-contrast scenes, rendering in areas where highlights or shadows are usually clipped is corrected, for a finish with reduced highlight and shadow clipping.

[Art standard]: Gives a finish with painting-like tonality for an impressive image.

[Art vivid]: For a more vivid look than with [Art standard].

[Art bold]: For a more vivid look than with [Art standard], that makes the subject pop out.

[Art embossed]: Tones down sharpness more than [Art standard], for an old-fashioned feel.

#### **5. Click the [Save As] button.**

h

→ By clicking the [Save As] button, the **[\[Convert](#page-100-1) and save] window** appears. Specify the required settings, and then click the [Save] button.

## HDR Window (Tone Mapping Window)

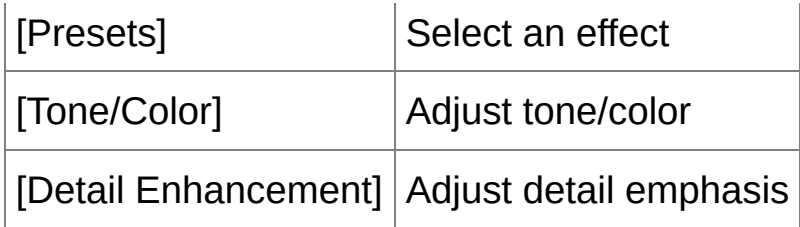

- After using auto image alignment, the periphery of the images is partial  $\bf{0}$ deleted.
- This function can be used with all *image types [supported](#page-13-0) by DPP*. However, images with more than  $6666 \times 4444$  pixels are not supporte
	- Image information is not appended to an HDR image.

# **Starting Up Map Utility**

Map Utility is a software that allows you to view images shot on Canon cameras equipped with GPS functionality, including the shooting location and route travelled. After installing Map Utility on your computer, you can start it up from DPP.

#### **Select the [Tools] menu → [Start Map Utility].**

- $\rightarrow$  Map Utility starts up.
- For information about Map Utility, refer to the Map Utility instructions, or to the Help for Map Utility.
- **D** Do not edit images with DPP and use Map Utility at the same time. Editing results may not be saved properly.
- $\blacksquare$  Applies to Map Utility 1.1.0 or later.
	- Map Utility is not included on the EOS DIGITAL Solution Disk.
	- [Start Map Utility] is not shown in the [Tools] menu unless Map Utility installed on your computer.

# **Printing with Shooting Information**

You can freely layout one image on one sheet of paper and print together with titles and shooting information, etc.

- **1. Select one image to be printed.**
- **2. Select the [File] menu → [Print with detailed setting].**
- **3. Specify the required settings for printing, and then click the [Print] button.**
	- The image can be moved by dragging.
	- Drag the four corners of the image to change the size.
	- For the shooting information, click  $\boxed{1}$  on the [Text] tab sheet and select the necessary items in the window that is displayed.

#### **To maintain the settings**

The settings of each tab sheet in step 3 are memorized when the [Apply] button is clicked (excluding the contents of the [Text] tab sheet). The settings can be applied to another image when printing.

- **Vou can set printer [profiles.](#page-187-0)** 
	- If CMYK [simulation](#page-187-0) has been set, the image is printed in the set color.

# **Printing a Thumbnail List (Contact Sheet Printing)**

You can print rows of multiple images on one sheet of paper.

- **1. Select images to be printed in a thumbnail list.**
- **2. Select the [File] menu → [Contact Sheet Prints].**
- **3. Specify the required settings for printing, and then click the [Print] button.**

# **To maintain the settings**

The settings of each tab sheet in step 3 are memorized when the [Apply] button is clicked (excluding the contents of the [Text] tab sheet). The settings can be applied to another image when printing.

- **V** You can set *printer profiles*.
	- If CMYK [simulation](#page-187-0) has been set, the image is printed in the set color.

# **Printing RAW Images on a High-End Canon Printer**

# **Printing with a High-End Canon Inkjet Printer**

For high-end Canon inkjet printers that are compatible with the printing software Easy-PhotoPrint Pro and Print Studio Pro, you can print with DPP by a simple operation that has the following features:

- Simple printing of RAW images
- Printing in faithful colors
- High quality printing using a wide color space of Adobe RGB, etc. and the wide color reproduction range of a high-end Canon inkjet printer

## Printing with DPP and Easy-PhotoPrint Pro

To print with DPP and Easy-PhotoPrint Pro, first install Easy-PhotoPrint Pro version 1.3 or later on your computer.

- **1.** Select the [File] menu  $\rightarrow$  [Plug-in printing]  $\rightarrow$  [Print with Easy-**PhotoPrint Pro].**
	- **→ Easy-PhotoPrint Pro starts up.**

#### **2. Match on-screen image colors and printing result colors.**

• Select [Custom] in [Print Quality], click the [Set] button, and in the window that appears, drag the slider to [1] at the right end, and then click the [OK] button to close the window. Next, click the [Color Adjustment] button to display the [Color Adjustment] window and display the [Color Management] tab sheet. Set [Color Mode] to

[Enable ICC Profile] and [Printer Profile] to [Auto], and then click the [OK] button to close the [Color Adjustment] window.

**3. Specify any other required settings for printing, and then print.**

# **Additional information**

- **Print up to 1000 images at a time**
	- You can print up to 1000 images selected in DPP at a time. When printing more than 1000 images, divide the printing into several jobs.
- **Function set in DPP that is not applied to printing** Specified **CMYK** [simulation](#page-187-0) is not applied.
- **The printed image's color is not what you expected** In the Easy-PhotoPrint Pro window, click the [Color Adjustment] button to display the [Color Management] tab sheet, set [Rendering Intent] to [\[Perceptual\],](#page-256-0) and try printing.

#### **Advantages of printing with Easy-PhotoPrint Pro**

#### **Printing with faithful colors**

When a color [space](#page-159-0) is [set,](#page-253-0) it is automatically transmitted from DPP to Easy-PhotoPrint Pro, allowing you to print with faithful colors.

#### **Printing with a wide color reproduction**

When the color [space](#page-159-0) setting is set to a color space wider than sRGB (such as [Adobe](#page-253-0) RGB), the image is printed with a wider color gamut than an image that has an sRGB color space, with green and blue in particular being reproduced vividly.

## Printing with DPP and Print Studio Pro

- **1. Select the [File] menu → [Plug-in printing] → [Print with Print Studio Pro].**
	- $\rightarrow$  Print Studio Pro starts up.
- **2. Specify required settings for printing photographs, and then print.**
	- Refer to Print Studio Pro's Instruction Manual for details on settings.

## **Additional information**

#### **Print up to 1000 images at a time**

You can print up to 1000 images selected in DPP at a time. When printing more than 1000 images, divide the printing into several jobs.

**Function set in DPP that is not applied to printing** Specified **CMYK** [simulation](#page-187-0) is not applied.

#### **Advantages of printing with Print Studio Pro**

#### **Printing with faithful colors**

When a color [space](#page-159-0) is [set,](#page-253-0) it is automatically transmitted from DPP to Print Studio Pro, allowing you to print with faithful colors.

#### **Printing with a wide color reproduction**

When the color [space](#page-159-0) setting is set to a color space wider than sRGB (such as [Adobe](#page-253-0) RGB), the image is printed with a wider color gamut than an image that has an sRGB color space, with green and blue in particular being reproduced vividly.

## **Printing with a Large-Format Canon Printer**

You can use DPP to print with the DPP-compatible Canon large-format imagePROGRAF printer. To print with DPP, first install the imagePROGRAF Print Plug-In for Digital Photo Professional on your computer.

- **1. Select the [File] menu → [Plug-in printing] → Plug-In for the printer you use.**
	- $\rightarrow$  The Plug-In starts up.
- **2. Specify the required settings for photograph printing, and then print.**

## **Additional information**

- **A single image can be printed at a time** You can print a single image selected in DPP at a time. When printing multiple images, perform printing for each image individually.
- **Functions set in DPP that are not applied to printing** Specified **output [resolution](#page-178-0)** and **CMYK** [simulation](#page-187-0) are not applied.

# **Advantages of printing with imagePROGRAF Print Plug-In**

**Printing with faithful colors**

When a color space is set [\(Setting](#page-159-0) Work Color Space, Color [Management\),](#page-187-0) it is automatically transmitted from DPP to the Plug-In, allowing you to print with faithful colors.

**Printing with a wide color reproduction**

When the color space setting [\(Setting](#page-159-0) Work Color Space, Color [Management\)](#page-187-0) is set to a color space wider than sRGB (such as Adobe RGB), the color reproduction range of the imagePROGRAF printer is fully utilized and the image is printed with a wider color gamut than an image that has an sRGB color space, with green and blue in particular being reproduced vividly.

# **Specifying Preferences**

You can change the various functions of DPP in the [Preferences] window. Check the contents of each window and set. Also, depending on the item, a detailed explanation may be available, so see each window.

- **1. Select the [Tools] menu → [Preferences].**
	- → The [Preferences] window appears.
- **2. Select the tab sheet, specify the settings, and then click the [OK] button.**

[General [Settings\]](#page-178-0) tab sheet [View [Settings\]](#page-182-0) tab sheet [Tool [Palette\]](#page-184-0) tab sheet [Color [Management\]](#page-187-0) tab sheet

# <span id="page-178-0"></span>**General Settings**

You can specify the folder that opens when DPP is started up, image quality of displayed and saved RAW images, etc.

# [General settings] Tab Sheet

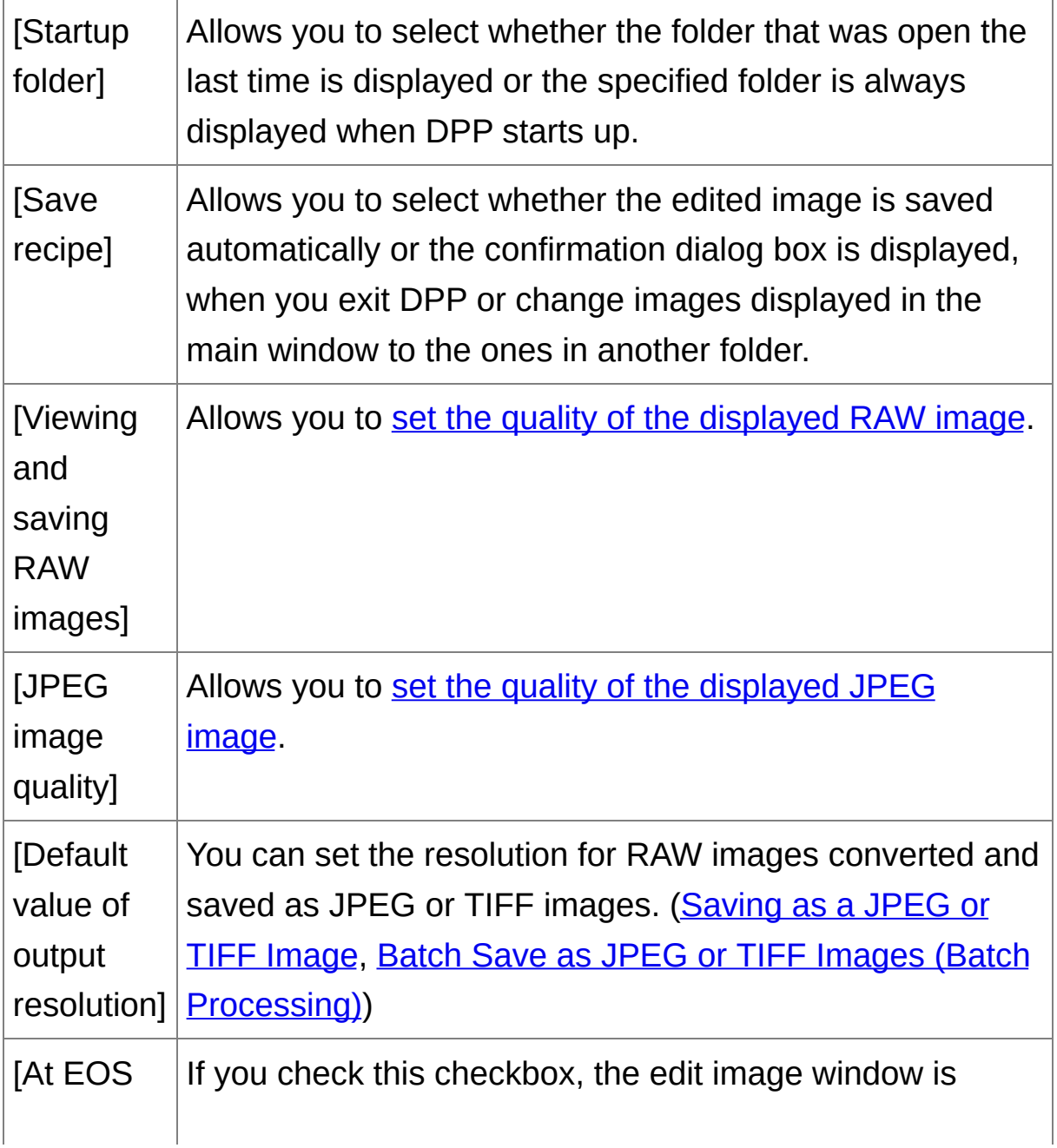

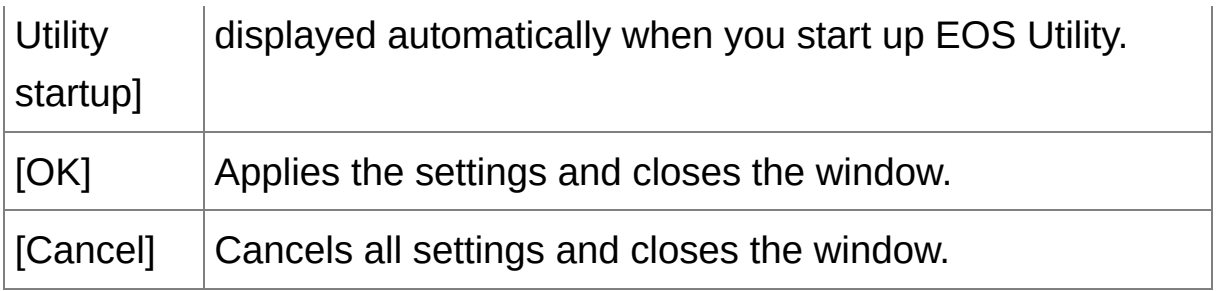

## <span id="page-179-0"></span>Viewing and saving RAW images

You can select from two types of image quality for displaying/saving RAW images: high image quality with false color reduction processing and noise reduction function used, or high speed without false color processing and noise reduction function used.

## **[High quality]**

- False color reduction processing is automatically applied, and the image can be displayed/saved as a false color reduced-high quality image. Furthermore, you can use the noise [reduction](#page-131-0) function to reduce the luminance noise and chrominance noise.
- Because the effects of the false color reduction processing and noise reduction function are difficult to see in the [50% view] or [Fit to window] display of the edit window and edit image window, use [100% view] or [200% view] to check.
- We recommend that you normally set [High quality] for a balance between image quality and display speed.

## **[View images at high speed (moiré reduction off)] of [High quality]**

• If you checkmark [View images at high speed (moiré reduction off)], when the image is displayed in the edit window or the edit image window, false color reduction processing is not applied. However,
you can use the noise reduction function.

As the setting is the same as [High quality] other than for image display, the image undergoes false color reduction processing when it is saved.

### **[High speed]**

- Since false color reduction processing is not applied, the display speed of a RAW image in the edit window or the edit image window, and the time it takes to save a RAW image is shorter than with [High quality].
- You cannot use the noise [reduction](#page-131-0) function.
- Depending on the image, it may be [displayed/saved](#page-197-0) with false color or noise being noticeable.
- **D** For images shot with ISO speed range expansion set, the difference in image quality between [High quality] and [High speed] becomes remarkable. To check the image quality of images shot with ISO speed range expansion, make sure to set [High quality] and check the images the edit window or edit image window.

# JPEG image quality

#### **[Remove block noise and mosquito noise]**

You can improve the quality of a JPEG image by reducing the noise particular to JPEG images. This setting is also effective when RAW images are [converted](#page-100-0) to JPEG images and saved (Saving as a JPEG or TIFF Image, Batch Save as JPEG or TIFF Images (Batch

Processing)) and for JPEG images that have been saved with a different name.

# **The extent of the improvement in noise reduction**

The higher the JPEG image's compression rate, the more noise is reduced. When the compression rate is low, the effect of noise reduction is negligible.

# **View Settings**

You can specify settings relating to the display.

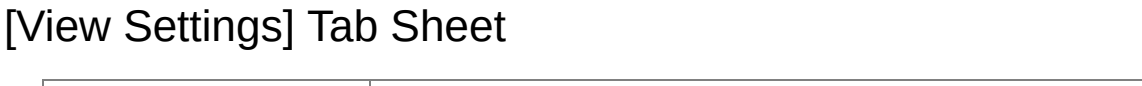

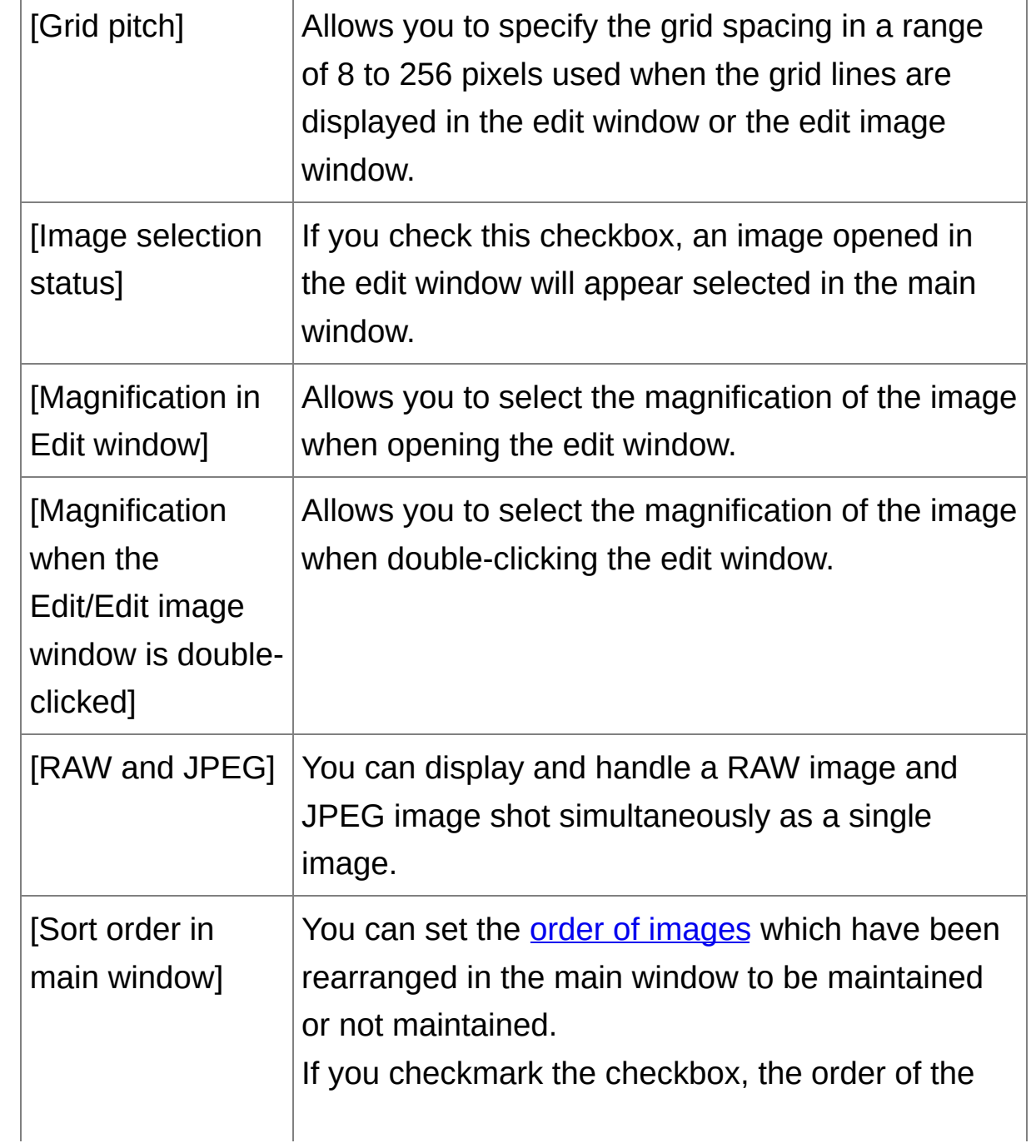

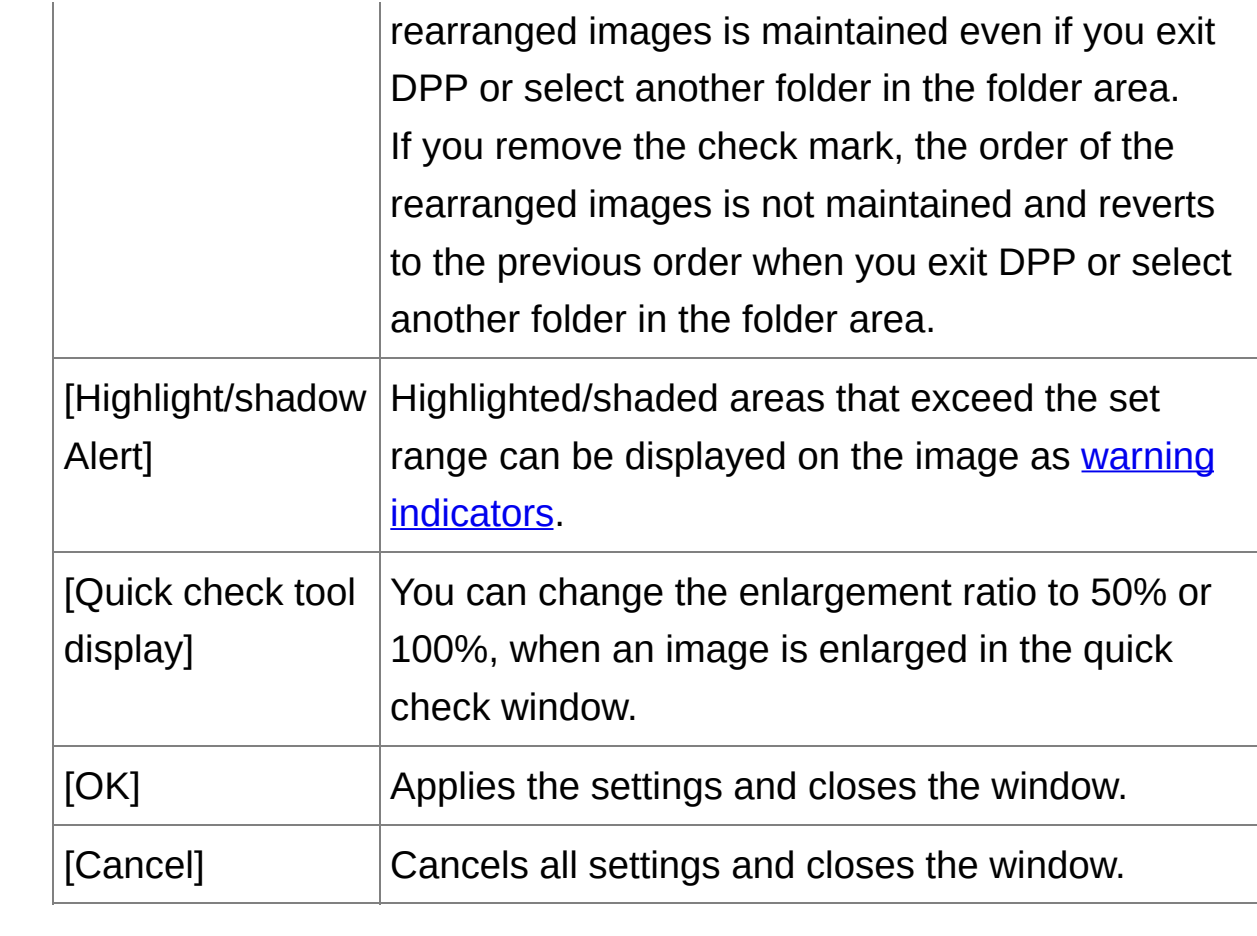

# <span id="page-184-0"></span>**Tool Palette**

You can specify settings for the tool palette.

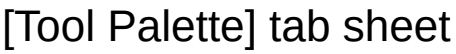

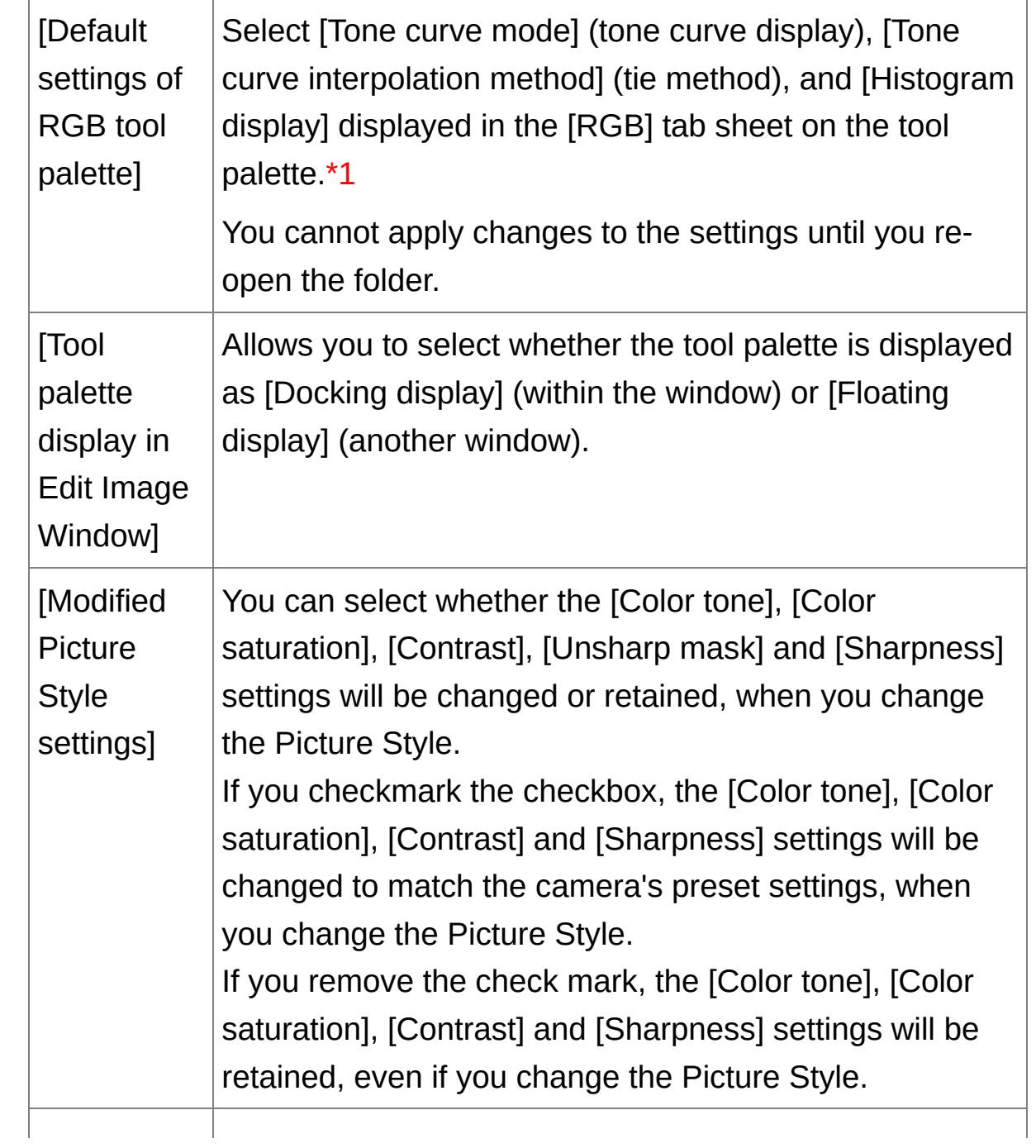

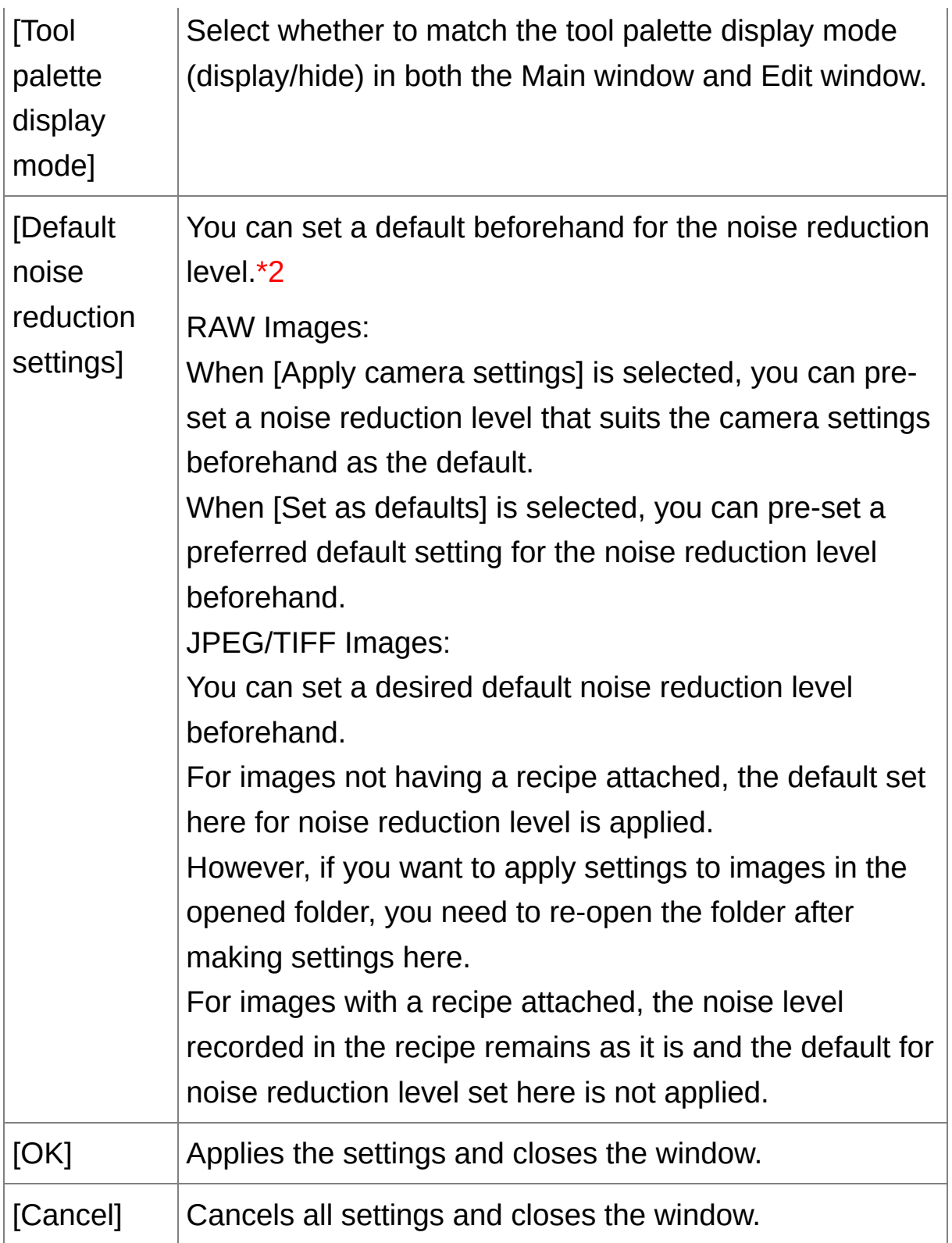

**\*1** Even if the default setting is changed, the new default setting is not applied to edited (i.e., adjusted using the tool palette, trimmed, dust-erased) images. Change each one individually.

**\*2** In instances where the same level of noise occurs in several images, such as images shot with high ISO speed, setting an appropriate default noise reduction setting enables you to apply a batch noise reduction default to all the images displayed in DPP (excluding images with a recipe attached). This eliminates the need to apply noise reduction to each individual image. And, since you always shoot with the same conditions, it is also useful when you want to set the same noise reduction level for all shot images.

# **Color Management**

You can specify settings relating to color management, such as settings for work color space, conditions for color matching, etc.

# [Color Management] tab sheet

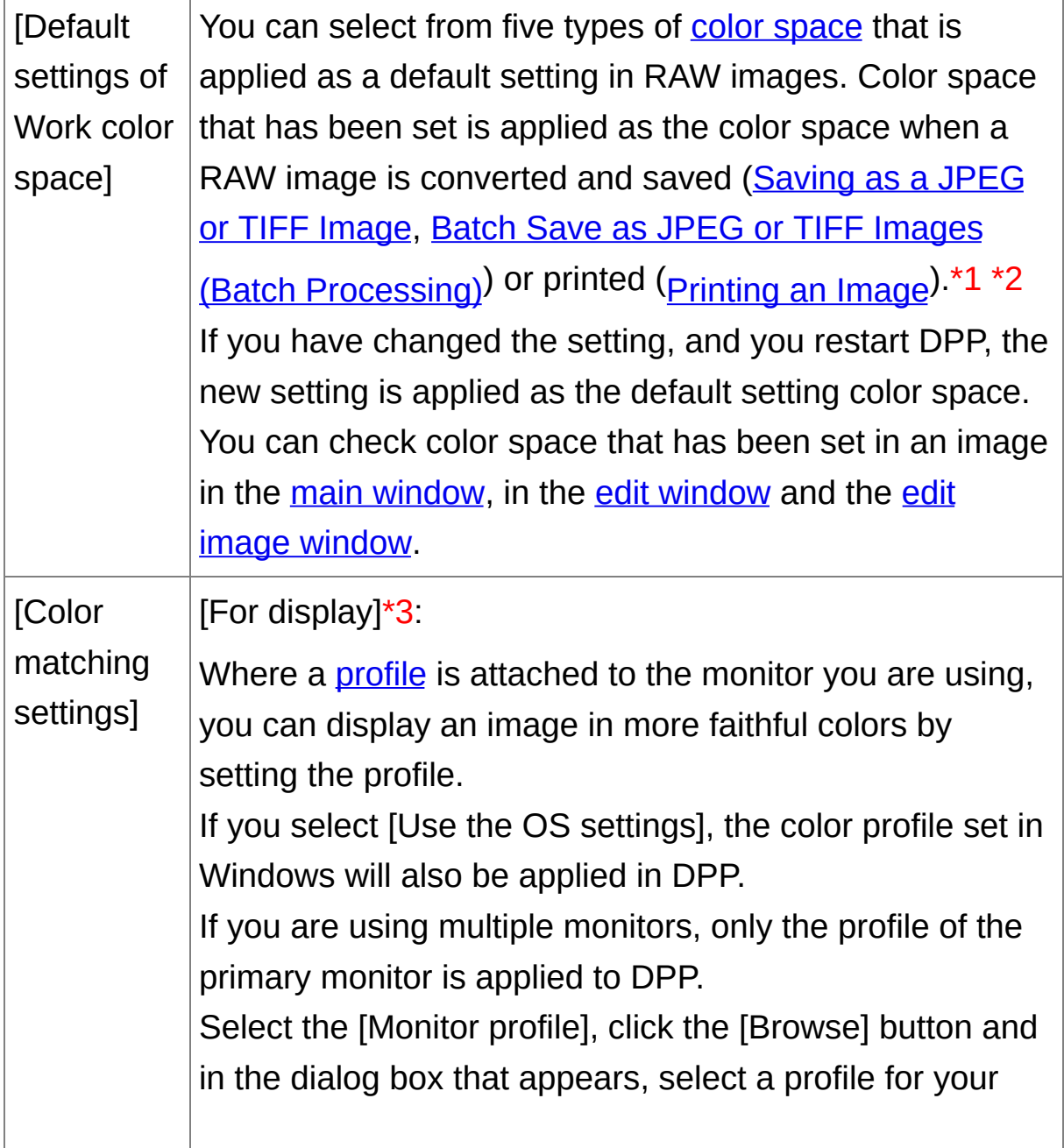

monitor.

[Printing profile]\*4 \*5:

Where a *[profile](#page-251-0)* is attached to the printer you are using to print images, you can print an image and simulate the colors displayed on screen by setting the profile. The profile that has been set is applied to all printing (Printing [Photographs](#page-111-0) with a Printer other than the Canon Inkjet Printers, Printing with Shooting [Information](#page-170-0), Printing a [Thumbnail](#page-171-0) List (Contact Sheet Printing)) except for printing using a Canon inkjet printer (*Printing* Photographs with Canon Inkjet Printers Compatible with [Easy-PhotoPrint](#page-105-0) EX, Printing Photographs with Canon Inkjet Printers Compatible with [Easy-PhotoPrint\)](#page-108-0) or linked printing (Printing RAW Images on a [High-End](#page-172-0) Canon Printer).

[CMYK simulation profile]:

You can select the color when printing in the CMYK environment of a printing machine, etc. from four types of [profiles](#page-251-0) and perform simulation on screen.

When CMYK simulation has been set, [CMYK] appears in the bottom of the main window, edit window and edit image window, and colors can be checked.

To temporarily cancel CMYK simulation, press the <Ctrl> + <Y> keys.

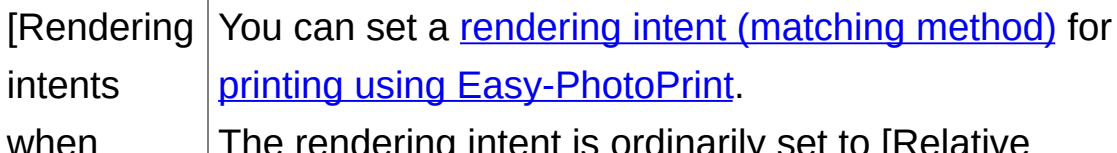

wne using ig intent is ordinarily set to [R Colorimetric].

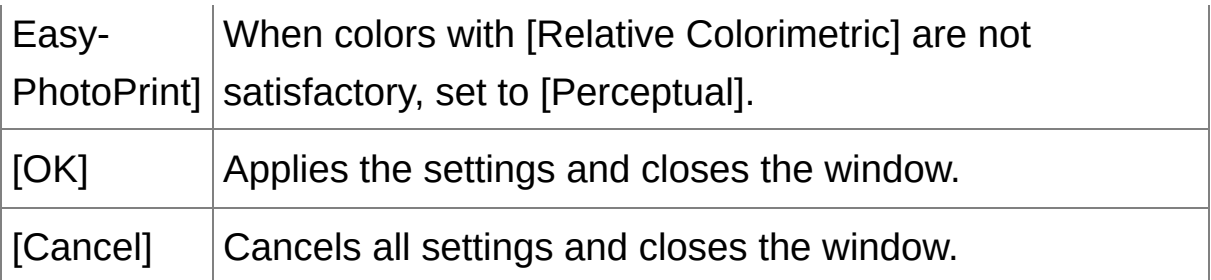

- **\*1** Even if the default setting is changed, the new default setting is not applied to edited (i.e., adjusted using the tool palette, trimmed, dust-erased) images. Change each one individually.
- **\*2** You can set a color space that is different from the default settings for each image. [\(Setting](#page-159-0) Work Color Space)
- **\*3** If you use a profile created using a third-party monitor color reader, images can be displayed in even more precise colors.
- **\*4** Even if you set a printer profile, if you use the color adjustment function of the printer driver, the image may print in colors different from those displayed on screen.
- **\*5** If you are printing using a Canon inkjet printer (Printing Photographs with Canon Inkjet Printers Compatible with Easy-PhotoPrint EX, Printing [Photographs](#page-105-0) with Canon Inkjet Printers Compatible with [Easy-PhotoPrint\)](#page-108-0) or using linked printing (Printing RAW Images on a High-End Canon Printer), a profile is set automatically even when the [Printing profile] setting is not performed. This allows you to print faithful colors easily.

# <span id="page-190-0"></span>**Utilizing Adjustment Contents (Recipe)**

All the adjustment contents (recipe) made using the tool palette can be saved as an individual recipe file (extension ".vrd") and loaded and applied to another image. You can edit images efficiently by selecting and adjusting one image from images shot with the same shooting environment and batch applying the adjustment results to a large number of images.

- $\Box$  Contents adjusted using the tool palette can be handled individually a a recipe file (extension ".vrd").
	- The adjustment contents of JPEG or TIFF images can be saved as a recipe file (extension ".vrd") and loaded and applied to another image the same way as with RAW images. (Editing JPEG and TIFF [Images,](#page-206-0) Applying Editing [Contents](#page-237-0) to Another Image)

# **Additional information**

#### **Recipe data includes tool palette contents**

Recipe data includes adjustments made with the tool palette ([RAW], [RGB], [NR/ALO] and [Lens]). For this reason, other editing content such as trimming or dust-erasure (copy stamp) is not included in the recipe data.

**Recipes adjusted with the [RAW] tool palette can only be applied to RAW images**

Adjustments in the [RAW] tool palette, which can only be made for RAW images, are not applied to a JPEG or TIFF image even if they are pasted.

### **Saving Recipes as a File**

- **1. Select an edited image, and then select the [Edit] menu → [Save recipe in file].**
	- $\rightarrow$  The [Save recipe in file] dialog box appears.
- **2. Select the destination folder, enter a file name, and then click the [Save] button.**

# **Check the contents of a recipe file by pasting to an image**

When you do not know the contents of a recipe file, paste it to an image and check the settings in the tool palette. When only a few settings are adjusted, we recommend you use a file name that describes the contents or that you separately record the adjustments as text information.

### **Loading and Pasting Recipes**

- **1. Select the image to which a recipe is to be applied, and then select the [Edit] menu → [Read and paste recipe from file].**
	- → The [Open] dialog box appears.
- **2. Select a recipe and click the [Open] button.**
	- $\rightarrow$  The recipe is applied to the image.

## **Copying a Recipe and Applying to Another Image**

You can copy a recipe of an edited image and then apply it to another image.

- **1. Select the image from which a recipe is to be copied and then select the [Edit] menu → [Copy recipe to clipboard].**
	- $\rightarrow$  The recipe is copied.
- **2. Select the image to which the recipe is to be applied and then select the [Edit] menu → [Paste recipe to selected image].**
	- $\rightarrow$  The recipe is applied to the image.

# **Batch Apply White Balance to Images (Personal White Balance)**

The white balance adjustments made to a RAW image shot in a specific shooting environment can be registered as personal white balance. You can then perform efficient white balance adjustment by applying this personal white balance to a large number of RAW images shot in the same shooting environment.

### **Registering Personal White Balance**

- **1. Adjust the white balance (**Adjusting Color Tone by [Changing](#page-70-0) White Balance**,** [Adjusting](#page-72-0) Color Tone Using Click White Balance**,** Adjusting White Balance with Color [Temperature](#page-124-0)**,** Tuning White Balance with Color Wheel**).**
	- To adjust white balance, select a setting other than  $[②$  ()] from the [White balance [adjustment\]](#page-70-0) list box. You will be unable to register the adjustments if you select  $[①$  ()].
- **2. In the [RAW] tool palette, click the [Register] button.**
	- → The [Register personal white balance] dialog box appears.
- **3. Select the button number to be registered from the list and click the [OK] button.**
- **To use the registered personal white balance on another computer**
- **1.** In step 3, click the [Export] button to write as a file.
- **2.** Copy the file to another computer.
- **3.** In DPP on the other computer, display the window of step 3.
- **4.** Click the [Import] button and in the window that appears, select the copied file.
- $\bullet$  You cannot change or adjust white balance with multiple-exposure RAV images created on the camera.

## **Applying Personal White Balance**

- **1. In the main window, select the image to which white balance is to be applied.**
- **2. Click the [Tool Palette] button on the toolbar.**
	- $\rightarrow$  The tool palette appears.
- **3. Click the personal white balance number button that is to be applied.**
	- → Personal white balance is applied to all the selected images.

# <span id="page-197-0"></span>**Batch Save as JPEG or TIFF Images (Batch Processing)**

You can batch convert and save edited RAW images to highly versatile JPEG or TIFF images. The images are saved as separate images, so the RAW images remain unaffected.

- **1. In the** main [window](#page-23-0)**, select multiple images to be converted.**
- **2. Click the [Batch process] button on the toolbar.**
	- $\rightarrow$  The [Batch [settings\]](#page-197-1) window appears.
- **3. Specify the required settings, and then click the [Execute] button.**
	- $\rightarrow$  The batch processing dialog box appears and saving begins.
	- → When all the images are saved, the [Exit] button appears in the batch processing dialog box.
- **4. In the processing dialog box, click the [Exit] button.**

<span id="page-197-1"></span>[Batch settings] window

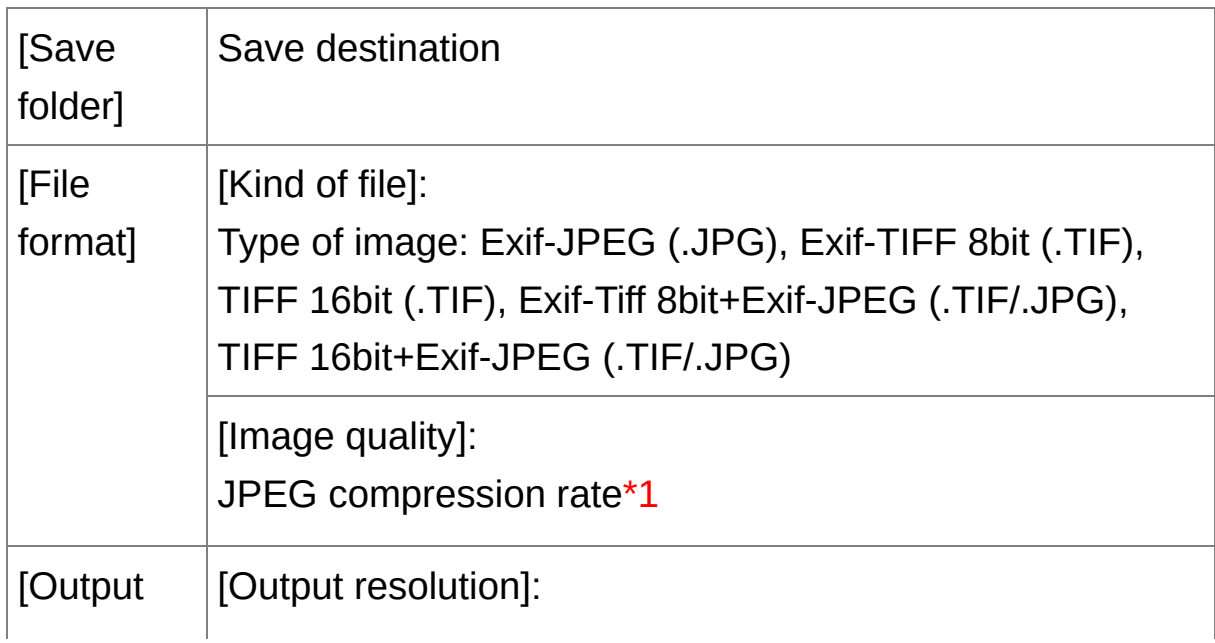

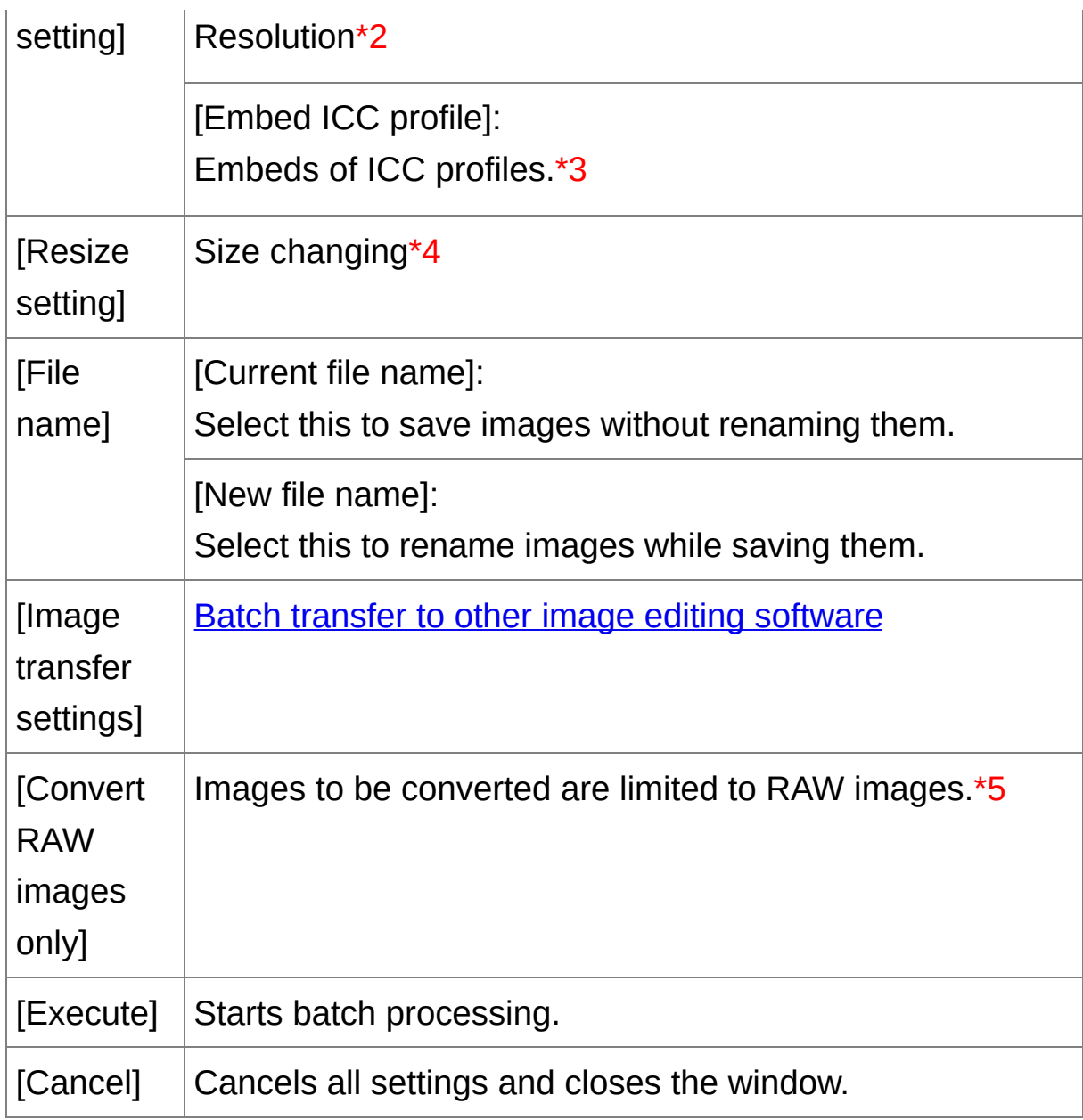

- \*1 The setting range is 1 to 10. The higher the numerical value, the higher the image quality becomes.
- **\*2** The setting range is 1 to 60,000 dpi.
- \*3 Color [space](#page-159-0) information that is set in an image is attached to an ICC profile. Even if you remove the check mark from images that

have been set to Apple RGB, ColorMatch RGB or Wide Gamut RGB color space, the ICC profiles are embedded [automatically.](#page-253-0)

- **\*4** The larger of the two values set in [Width] and [Height] is applied to the longer edge of an image and change its size.
- **\*5** Appears when you click the [Batch [process\]](#page-23-0) button (main window, edit Image [window\)](#page-84-0) without an image selected in the main window or the edit image window. To convert RAW images only, instead of clicking the [Execute] button, click this button.

# **[Save] cannot be performed**

In the [Batch settings] window, you cannot perform [Save] or [Save As] (Saving Editing [Results\)](#page-99-0) to edited RAW images.

# **To save the developing/editing results for the version you are currently using**

DPP's RAW image development processing technology is continually being improved upon so that you can perform the latest image processing more appropriately. Meaning that, between two differing versions of DPP, processing results may differ very slightly even if with the same RAW image data, or the results of significant editing of RAW image data with an attached recipe may be different. When you want to save the developing or editing results of the version you are currently using as it is, it is recommended that you convert and save images as JPEG image or TIFF images.

### **Skillful batch saving**

**While saving is being performed, you can continue working in another window**

Since the saving function operates independently in the background, you can continue with an operation in another window such as the main window or the edit window during the saving process.

**To convert all images and save, do not select an image in the main window**

If you do not perform step 1 and perform step 2 with no image selected in the main window, all the images displayed in the main window will be converted and saved.

- ⊕ If the message [Insufficient memory.] appears, too many images are selected at the same time. Decrease the number of selected images.
- $\Box$  If you have selected [New file name] in [File name], [Sequence number has to be set.
	- By saving as explained above, a trimmed image (Trimming an Image (RAW), Trimming an Image [\(JPEG/TIFF\)\)](#page-91-0) or dust-erased image [\(Performing](#page-154-0) Automatic Dust Erasure [Processing](#page-148-0) (RAW), Manually Erasing Dust (Repair Function) (RAW), Performing Automatic Dust Erasure Processing [\(JPEG/TIFF\),](#page-225-0) Manually Erasing Dust (Repair Function) [\(JPEG/TIFF\)\)](#page-229-0) actually becomes a trimmed image or dusterased image.

# <span id="page-201-0"></span>**Batch Transfer Images to Image Editing Software**

You can transfer multiple images to image editing software. Unlike ["Transferring](#page-158-0) a RAW Image to Photoshop", you transfer images that have first been converted and saved as a seperate image, so the transferred image will not disappear after exiting the destination software. The software used here as an example is Adobe Photoshop CS.

- **1. In the** main [window](#page-23-0)**, select multiple images to be transferred.**
- **2. Click the [Batch process] button on the toolbar.**

 $\rightarrow$  The [Batch [settings\]](#page-197-1) window appears.

- **3. Perform settings required for transferring (e.g. file format).**
- **4. Click the [Browse] button.**
	- → The [Open] dialog box appears.

#### **5. Select Photoshop CS.**

- In the [Open] dialog box, select a Photoshop CS file or a shortcut and click the [Open] button.
- → The [Open] dialog box closes and [Image transfer settings] in the [Batch settings] window is set to Photoshop CS.
- **6. Checkmark [Open image using software].**

#### **7. Click the [Execute] button.**

- $\rightarrow$  The processing dialog box appears and batch transfer begins.
- → When the first image has been transferred, Photoshop CS starts up and transferred images are displayed in transferred order.

 $\blacksquare$  If the message [Insufficient memory.] appears, too many images are selected at the same time. Decrease the number of selected images.

# **Batch Change the File Name of Images**

- **1. In the main window, select multiple images of which the file names are to be changed.**
- **2. Select the [Tools] menu → [Start Rename tool].**
	- $\rightarrow$  The [rename](#page-203-0) window appears.
- **3. Specify the required settings and click the [Execute] button.**
	- $\rightarrow$  Processing begins and the file names are changed.

#### <span id="page-203-0"></span>Rename window

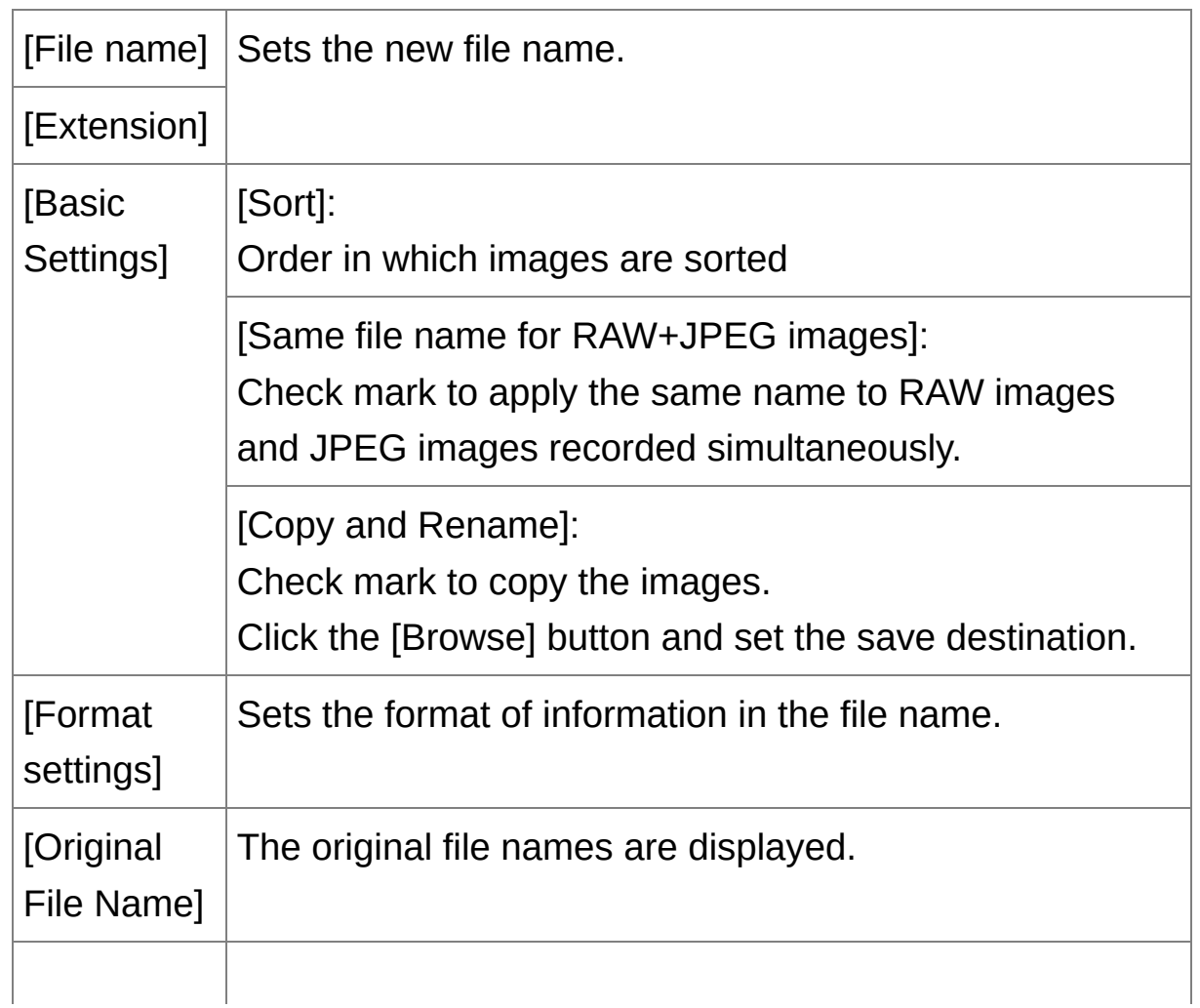

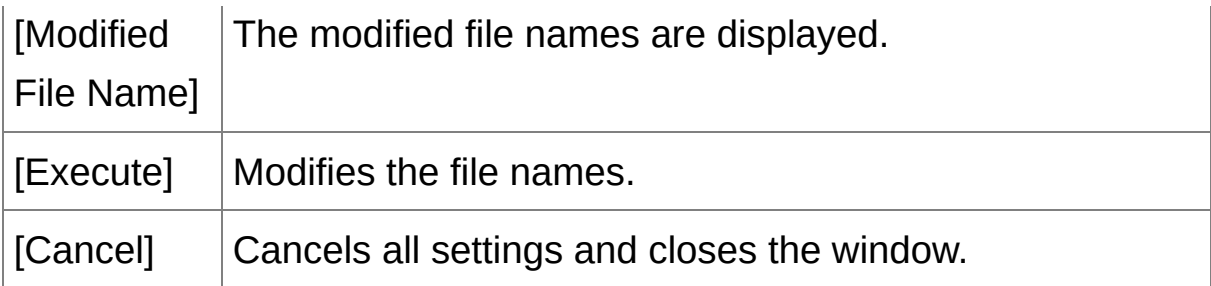

# **Changes cannot be made when the file name is duplicated**

If a file name in red text has appeared in [Modified File Name], the file name has been duplicated. Changes cannot be made if even one file name has been duplicated. Change the settings so that duplication does not occur.

- **T** The name of the movie files cannot be changed in DPP.
- You cannot start up the rename tool from the [\[Collection\]](#page-23-0) window.

# **Changing the File Name of Images in the Order in the Main Window**

When you change the order of the images in the main window [\(Arranging](#page-55-0) Freely), you can change in one operation the names of the files for the images, in the order they were rearranged.

- **1. Change the order of the images in the** main [window](#page-23-0)**.**
- **2. In the main window, select multiple images of which the file names are to be changed.**
- **3. Select the [Tools] menu → [Start Rename tool].**
- **4. Select [Fit to main window].**
- **5. Specify the required settings.**
	- To copy an image, checkmark [Copy and Rename].
- **6. Click the [Execute] button.**
	- $\rightarrow$  The file names are changed and the order in the main window is maintained.
- $\blacksquare$  If the message [Insufficient memory.] appears, too many images are selected at the same time. Decrease the number of selected images.

# <span id="page-206-0"></span>**Editing JPEG and TIFF Images**

With DPP, you can adjust JPEG and TIFF images in the same way as RAW images using the [RGB] and [NR/ALO] tool palettes. Because adjustment made with the tool palette (recipe) only changes the image processing conditions, the "original image data itself" remains unaffected. Therefore, there are no problems with image deterioration that arise with editing and you can readjust your images any number of times.

- **1. Double-click a thumbnail image in the main window.**
	- $\rightarrow$  The *edit [window](#page-35-0)* appears.
- **2.** Select the [View] menu  $\rightarrow$  [Tool palette].
	- $\rightarrow$  The tool palette appears.
- **3. Select the** [\[RGB\]](#page-208-0) tab sheet **on the tool palette, and edit the image.** [Automatically](#page-210-0) Adjusting Brightness and Color (Tone Curve Assist) Adjusting [Brightness](#page-212-0) and Contrast [Adjusting](#page-213-0) Color Tone Using Click White Balance Adjusting Hue, Saturation and [Sharpness](#page-215-0) Tone Curve [Adjustment](#page-216-0) [Adjusting](#page-217-0) Dynamic Range
- **4. Select the [NR/ALO] tab sheet on the tool palette, and edit the image.**

[Reducing](#page-218-0) Noise

 $\Box$  • Contents adjusted using the tool palette can be handled individually a a recipe file (extension ".vrd").

• In DPP all the adjustments (image processing conditions information) made with the tool palette can be saved in the image as data called a ["recipe"](#page-235-0), or can be saved, downloaded and applied to other images a a separate recipe file (extension ".vrd") (Utilizing [Adjustment](#page-190-0) Contents (Recipe), Applying Editing [Contents](#page-237-0) to Another Image).

# **About the RGB Tool Palette**

With the functions in the [RGB] tool palette, you can adjust JPEG and TIFF images with the same functions as ordinary image editing software. However, because the adjustment width of the functions in the [RGB] tool palette is wider than the [RAW] tool palette, the image color may be saturated, or the image quality may deteriorate if you adjust too much. Therefore, take care not to adjust your images to an excessive degree. You can adjust RAW images with the functions in the [RGB] tool palette. However, for functions other than tone curve [adjustment](#page-216-0) and automatic adjustment, we [recommend](#page-210-0) adjusting RAW images using the same functions available in the [RAW] tool palette.

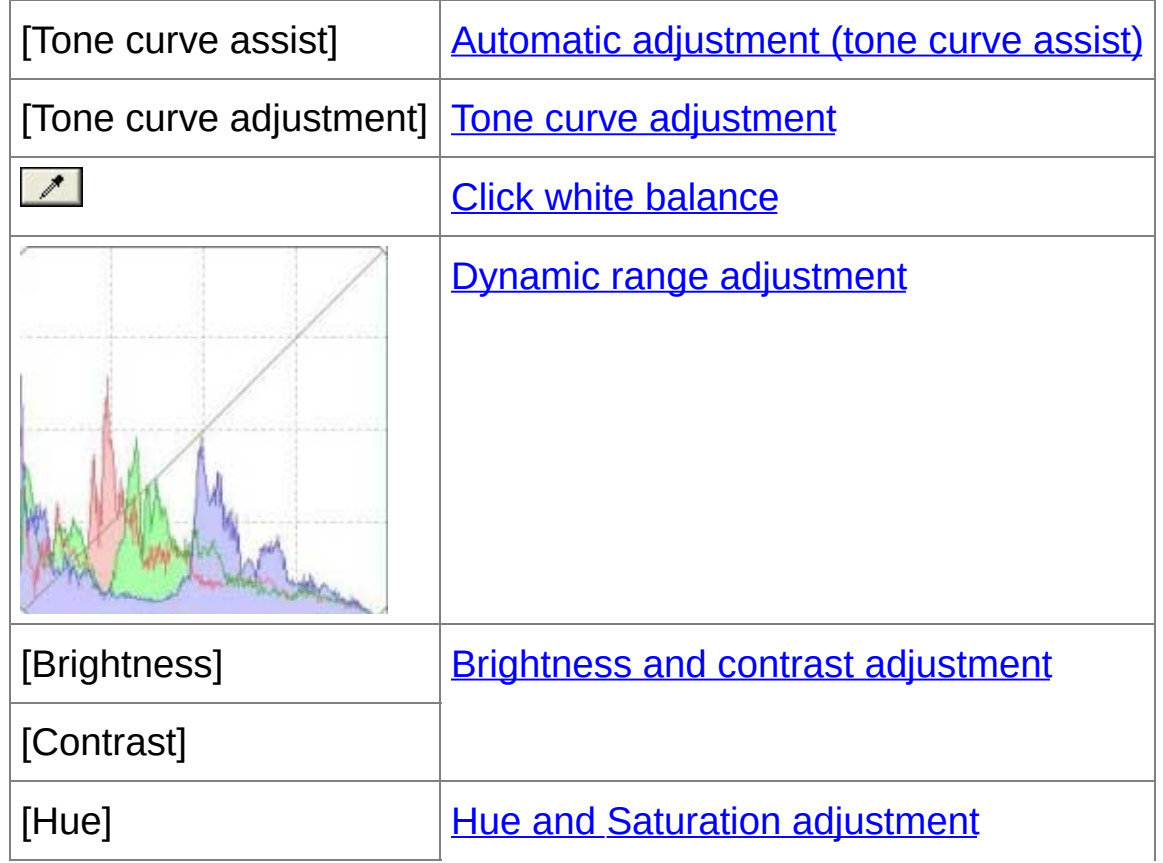

### <span id="page-208-0"></span>RGB Tool Palette

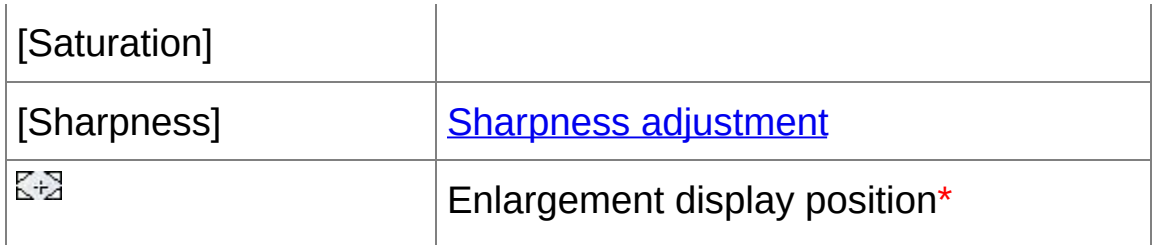

If an image is displayed enlarged, the enlargement display position can be moved by dragging. The enlargement display position appears when [Docking display] has been set and the *edit* image window has been [enlarged.](#page-84-0) (Tool [Palette](#page-184-0))

# Editing with the Tool Palette in the Main Window

**\***

By clicking the [Tool] button in the toolbar on the main [window,](#page-23-0) the same tool palette that appears in the edit window is displayed and you can edit images.

# <span id="page-210-0"></span>**Automatically Adjusting Brightness and Color (Tone Curve Assist)**

In order to make the image a desirable standard image, automatically adjust the image tone [curve.](#page-252-0) You can select the degree of automatic adjustment from "Standard" and "High".

#### **Click the desired automatic adjustment button.**

 $\rightarrow$  The tone curve changes as adjusted.

**[ ] (Standard)**

Standard automatic adjustment. Suitable for most images.

 $\bullet$   $\lceil \mathbb{Z} \cdot \rceil$  (High)

Use when the effect achieved in standard automatic adjustment is not strong enough.

 $\bullet$   $\angle$ 

Reverts the tone curve to the original settings.

# **Images not suitable for automatic adjustment (tone curve assist)**

The result of automatic adjustment (tone curve assist) may not be as expected with the following images:

- Images which have been shot with the proper exposure
- Images where the brightness is unbalanced
- Images which are too dark
- Images which have extreme backlighting

If you click the  $[\nabla^2]$  button, the tone curve as well as the [Hue] and [\[Saturation\]](#page-215-0) revert to the default settings. Take care when adjusting the [Hue] and [Saturation] individually.

# <span id="page-212-0"></span>**Adjusting Brightness and Contrast**

The brightness and contrast of an image can be adjusted.

#### **Adjust an image while viewing it.**

• Enter a value or drag the slider left or right to adjust the brightness and contrast.

#### **[Brightness]**

Move the slider to the right to make an image brighter and to the left to make an image darker.

#### **[Contrast]**

Used to adjust modulation and degree of contrast of color. Move the slider to the right to make contrast of an image stronger and to the left to make contrast weaker.

 $\blacksquare$  The adjustment range is -100 to +100 (in 1-stop increments when entering a value).

# <span id="page-213-0"></span>**Adjusting Color Tone Using Click White Balance**

You can adjust white balance using a selected part of an image as the standard for white to make the image appear natural. Using click white balance is effective when using it in parts of an image where white color tone has changed under the influence of a light source.

# **1. Click the [ ] button.**

- When you move the cursor over the image, the cursor  $\lceil \frac{1}{2} \rceil$  changes to  $|\mathscr{F}|$ .
- **2. Click on a point that is to be the standard for white.**
	- $\rightarrow$  The color of the image is adjusted with the point you selected as the standard for white.
	- If you click on another point in the image, the white balance is adjusted again.
	- To finish click white balance, right-click with the mouse or click the [  $\boxed{\phantom{1}}$ ] button again.

### **When there are no white areas in your image**

When there are no white areas in your image, you can adjust the white balance by clicking on a grey point of the image in step 2. This has the same adjustment result as selecting a white point.

- $\blacksquare$  The coordinates of the cursor position and the RGB values (8-bit conversion) of the image are displayed in the lower-left of the window.
	- $\bullet$  The image is adjusted based on the average value of 5 x 5 pixel rang from the clicked point.

• The histogram display changes according to adjustment. You can also fix the histogram display to the display before any [adjustments.](#page-184-0) (Tool Palette)

### <span id="page-215-0"></span>**Adjusting Hue, Saturation and Sharpness**

You can adjust hue (tone) and saturation and make the overall atmosphere of an image harder or softer.

#### **Adjust an image while viewing it.**

Enter a value or drag the slider left or right to adjust the hue, saturation and sharpness.

#### **[Hue]**

Move the slider to the right to make color tones more yellow, and to the left to make color tones redder.

#### **[Saturation]**

Move the slider to the right to make the color deeper, and to the left to make the color weaker.

#### **[Sharpness]**

Move the slider to the right to make an image harder, and to the left to make an image softer.

### **Sharpness is unnatural**

Adjust sharpness with the window view set to [100% view], [50% view] or [200% view]. If the view is set to [Fit to window] (full view), the sharpness will seem unnatural.

The adjustment range is -30 to 30 for hue, 0 to 200 for saturation, and 0 to 500 for sharpness (in 1-stop increments when entering a value).
## **Tone Curve Adjustment**

You can adjust the brightness, contrast and color of a specific area by changing the tone [curve.](#page-252-0)

#### **1. Select the tone curve mode and interpolation method.**

• Right-click with the mouse inside the graph to display the menu.

#### **2. Make adjustments.**

- Clicking the tone curve shows  $\lceil \frac{1}{n} \rceil$  on the tone curve. Drag  $\lceil \frac{1}{n} \rceil$  to your desired location.
- The horizontal axis shows the input level and the vertical axis shows the output level.
- The maximum number of  $\lceil$   $\blacksquare$  ] is 8.
- To delete a  $\lceil n \rceil$ , either press the <Del> key or double-click on the  $\lceil n \rceil$ ].

## **[RGB]**

Batch adjusts RGB.

## **[R]/[G]/[B]**

Adjusts each channel.

- $\overline{\mathbb{F}}$  The histogram display changes according to adjustment. You can also fix the histogram display to the display before any [adjustments.](#page-184-0) (Tool Palette)
	- The tone curve mode and interpolation method for a tone curve can also be changed in [Preferences]. (Tool [Palette](#page-184-0))

# **Adjusting Dynamic Range**

The dynamic range (width of gradation expression) from dark points to bright points in an image can be adjusted. The more the shadow point is towards the right, the more the gradation of dark points in the image disappears and the image becomes darker. The more the highlight point is towards the left, the more the gradation of bright points in the image disappears and the image becomes brighter. The narrower the space between shadow point and highlight point becomes, the narrower the gradation from bright points to dark points of an image becomes.

#### **Adjust an image while viewing it.**

- When you move the cursor to the left edge of the graph, the cursor [  $\mathbb{R}$  ] changes to [ $\leftrightarrow$ ]. Drag the slider right to adjust the shadow point.
- When you move the cursor to the right edge of the graph, the cursor  $\lceil \frac{1}{2} \rceil$  changes to  $\lceil \frac{1}{2} \rceil$ . Drag the slider left to adjust the highlight point.
- The horizontal axis shows the input level and the vertical axis shows the output level.
- $\overline{\mathbb{F}}$  The setting range of shadow points is 0 to 247 (in 1-stop increments when entering a value).
	- The setting range of highlight points is 8 to 255 (in 1-stop increments when entering a value).
	- $\bullet$  The histogram display changes according to adjustment. You can also fix the histogram display to the display before any [adjustments.](#page-184-0) (Tool Palette)

# <span id="page-218-1"></span>**Reducing Noise**

You can reduce noise that arises in JPEG and TIFF images that have been shot at night or with a high ISO speed.

- **1. Select the** [\[](#page-35-0)[NR/ALO\]](#page-218-0) tab sheet **from the tool palette in the** edit window **or** edit image [window](#page-84-0)**.**
- **2. Click the [NR Preview] button.**
	- $\rightarrow$  The [NR Preview] window appears.
- **3. Adjust an image.**
	- Drag the [Luminance noise reduction]/[Chrominance noise reduction] slider for [TIFF/JPEG] left or right to adjust the reduction level.
	- You can set a noise reduction level from within a range of 0 to 20. The larger the setting, the larger the noise reduction effect.
	- The noise reduction effect can be checked when an image is displayed at 100% in the NR check window.
	- You can change the display position of the NR check window by dragging the enlargement display position in the navigator window.

## **4. Click the [Apply] button.**

 $\rightarrow$  Noise reduction is applied to the image and the image is redisplayed.

<span id="page-218-0"></span>NR/ALO Tool Palette (When a JPEG or TIFF image is selected)

[Noise reduction] Noise reduction [\(JPEG/TIFF\)](#page-218-1)

ζ÷

**\*** If an image is displayed enlarged, the enlargement display position can be moved by dragging. The enlargement display position appears when [Docking display] has been set and the edit image window has been [enlarged.](#page-84-0) (Tool [Palette](#page-184-0))

# **To set the same noise reduction level for several images**

After selecting multiple images in the main window, you can set the same noise reduction level for the images without displaying the [NR Preview] window, by adjusting the noise reduction level in the [NR/ALO] tool palette using the [Luminance noise reduction] and [\[Chrominance](#page-218-0) noise reduction] sliders, and then clicking the [Apply] button.

- $\blacksquare\bullet\hspace{0.08cm}$  If [Luminance noise reduction] has been set, resolution may be reduc along with reduction of noise.
	- If [Chrominance noise reduction] has been set, color bleeding may occur along with reduction of noise.
	- You can set the batch processing settings for noise reduction beforehand, using [Default noise reduction settings] in the **[Tool palett**] tab sheet in the [\[Preferences\].](#page-184-0) This is particularly useful for applying noise reduction to all the images in a folder at once, such as batch noise reduction for images with high ISO speeds. However, where images have a recipe attached, the noise level recorded in the recipe applied.

# <span id="page-220-0"></span>**Trimming and Adjusting the Angle of an Image**

You can trim only the part of an image you need, or change the composition of an image where an image shot horizontally becomes vertical. You can also adjust the angle of an image before trimming. Note that when [Circle] is selected in [Aspect ratio], the area not selected is only filled in with black, and the image is not trimmed.

#### **1. Select the image to be trimmed.**

#### **2. Open the trimming/angle adjustment window.**

- Click the [Trimming Angle] button.
- $\rightarrow$  The [trimming/angle](#page-92-0) adjustment window appears.
- $\rightarrow$  Editing can be done once the image is displayed clearly in the trimming/angle adjustment window.

#### **3. Adjust the angle of the image as needed.**

- Use the mouse (click  $\sqrt{ }$  to adjust the angle or directly enter the adjustment angle (0.01-degree increments; adjustable range: -45 to +45 degrees).
- If you click [Center on Screen], you can display the trimming range in the center of the window.
- If you click the [OK] button after adjusting only the angle of the image, the image will be trimmed at the largest possible trimming range.

#### **4.** [Select](#page-221-0) a ratio **and drag the trimming range.**

- The trimming range can be moved by dragging.
- You can enlarge or reduce the size of the trimming range by dragging the four corners of the trimming range. (Except when

[Circle] is selected.)

### **5. Click the [OK] button to return to the main window.**

- $\rightarrow$  The trimming range frame is displayed in the trimmed image.
- → When the trimmed image is displayed in an edit window or the edit image window, it is displayed in its trimmed form.
- $\blacksquare$  When aspect ratio information is attached to an image shot with some cameras, the trimming range based on the aspect ratio information is displayed.

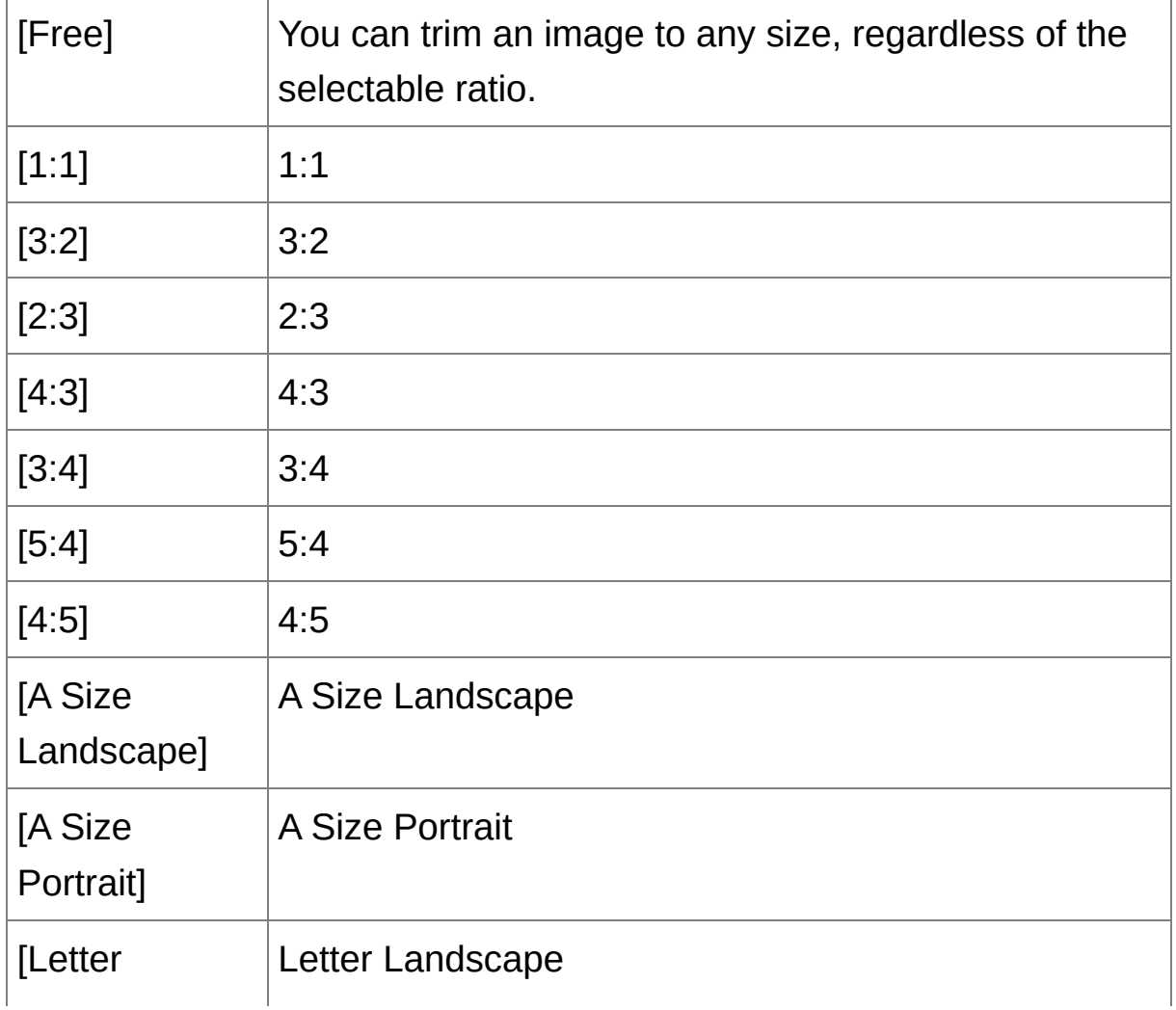

<span id="page-221-0"></span>List of aspect ratios (width : height)

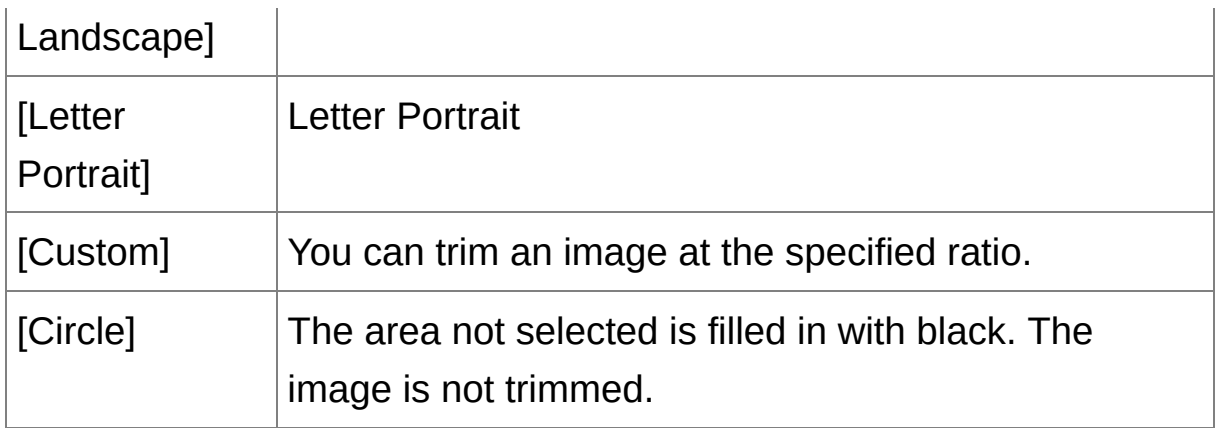

## **About trimmed images**

**The trimmed range can be reverted to its original condition at any time**

A trimmed image is displayed or printed as a trimmed image. However, since the image is not actually trimmed, you can always revert to the original image by clicking the [Reset] button in the trimming/angle adjustment window or performing the ["Re-Editing](#page-239-0) an Image" procedure.

### **Display of the trimmed image in each window**

Main [window:](#page-23-0) The frame showing the trimming range is displayed on the image.

Edit [window:](#page-35-0) The image is displayed in its trimmed condition. Edit image [window:](#page-84-0) The thumbnail image is the same as the main window display, and the enlarged image is the same as the edit window display.

**Printing a trimmed image**

You can print as a trimmed image by printing it in DPP.

**The image becomes a trimmed image when saved as a separate image**

The trimmed JPEG or TIFF image actually becomes a trimmed image when saved as a separate image. (Saving as a [Separate](#page-236-0) Image)

## **Images that have aspect ratio set will be displayed as trimmed images**

When aspect ratio information is attached to a RAW image shot with some cameras, the set trimming range based on the aspect ratio information is displayed. Since the image is not actually trimmed, you can change the trimming range or revert to the condition before trimming. However, when a JPEG image is shot in a [4:3], [16:9] or [1:1] aspect ratio set with the EOS 5D Mark III, EOS 6D, EOS 70D, EOS 60D, EOS REBEL T5i/700D, EOS REBEL SL1/100D, EOS REBEL T4i/650D, EOS REBEL T3i/600D, EOS M2 or EOS M, its trimming range cannot be changed nor reverted to the condition before trimming, since the image is actually trimmed and saved in the set trimming ratio.\* When reverting to the condition before trimming is performed based on the aspect ratio information at the time of shooting, click the [Reset] button. Also, if you want to cancel all the trimming range, click the [Clear] button.

\*For JPEG images shot with EOS 5D Mark III and [Add cropping information] set in Custom Functions, aspect ratio information is only set and the image is not actually trimmed.

# **Convenient functions of the trimming/angle adjustment window**

#### **Switch between screens using the keyboard**

You can also switch between full screen display/normal screen display by pressing the  $\leq$ Alt $>$  +  $\leq$ Enter $>$  keys or the  $\leq$ F11 $>$  key.

**Operate using the menu** Each operation can also be performed with the menu which appears when you right-click with the mouse on the image.

**Apply the trimmed range to another image**

You can apply the trimmed range to another image by clicking the [Copy] button to copy the trimmed range, displaying another image and then clicking the [Paste] button. To batch apply a copied trimming range to multiple images, select the trimmed image and the multiple images to which you want to apply the trimmed range in the main window, and display the trimming/angle adjustment window. With the trimmed image displayed, click the [Copy] button and then click the [Apply All] button. This will apply the trimming range to all the images selected when the trimming/angle adjustment window is displayed.

 $\mathbf 0$ For images shot with ISO speed range expansion set, noticeable noise may make it difficult to view image details in the trimming/angle adjustment window, so using this function is not recommended.

# <span id="page-225-0"></span>**Performing Automatic Dust Erasure Processing**

The Dust Delete Data that is appended to images shot with the camera that can attach this data, can be used to automatically erase dust spots. For information on compatible cameras, refer to the "Digital Photo Professional Instruction Manual" (PDF electronic manual).

- **1. In the** main [window](#page-23-0)**, select an image appended with Dust Delete Data.**
- **2. Click the [Stamp] button.**
	- $\rightarrow$  The copy stamp [window](#page-148-0) appears.
- **3. When the image has redrawn itself, click the [Apply Dust Delete Data] button.**
	- $\rightarrow$  Dust spots are erased in a single operation.
- **4. Click the [OK] button to return to the main window.**
	- $\rightarrow$  The  $\lceil \frac{3}{2} \rceil$  [mark](#page-25-0) is displayed on an image from which dust spots have been erased.
- $\bf 0$ Dust Delete Data is not attached to images having settings specified during RAW processing on the camera for distortion correction, chromatic aberration correction, etc. As a result, you cannot perform automatic dust erasure processing on such images.

## **Additional information**

**The dust-erased image can be reverted to its original condition at**

#### **any time**

A dust-erased image is displayed or printed as a dust-erased image. However, since the dust on the image is not actually erased, you can always revert to the original image by clicking the [Undo] button in the copy stamp window or performing the "[Re-Editing](#page-239-0) an Image" procedure.

### **Check dust erasure in the copy stamp window**

Check dust erasure in the copy stamp window. Images before dust erasure are displayed in other windows and you will be unable to check them.

### **Printing dust-erased images**

You can print as a dust-erased image by printing it in DPP.

- **The [Apply Dust Delete Data] button cannot be clicked** Even with an image that has Dust Delete Data attached to it in the camera, if there is no dust to remove by DPP from the image, the [Apply Dust Delete Data] button will be disabled.
- **To erase dust spots that cannot be erased with the automatic dust erasure processing**

In automatic dust erasure processing, dust spots are erased based on information relating to dust saved in the Dust Delete Data. However, there may be cases where you will not be able to erase dust spots depending on the type of dust. If this occurs, erase those dust spots using the repair [function](#page-232-0) or the copy stamp function.

**The image becomes a dust-erased image when saved as a separate image**

The dust-erased JPEG or TIFF image actually becomes a dust-erased image when saved as a [separate](#page-235-0) image. (Saving Editing Content to an Image)

## **Useful functions of the copy stamp window**

### **Checking the dust erased spots**

After step 3, you can display and check in detail the erased dust spots one by one by pressing the  $\le$ Shift> +  $\le$ F> keys. (Press the  $\le$ Shift> + <B> keys to return to the previous dust spot.)

### **Canceling a specified erased dust spot only**

After step 3, you can press the  $\le$ Shift> +  $\le$ F> keys or the  $\le$ Shift> +  $\le$ B> keys to display the erased dust spot, and then press the <Shift> + <Del> keys to cancel only the erased dust spot displayed.

**Switch between full screen display/normal screen display using shortcut keys**

You can also switch between full screen display/normal screen display by pressing the  $\leq$ Alt $>$  +  $\leq$ Enter $>$  keys.

#### **Applying the dust erasure result to another image**

You can apply dust erasure to the same place in another image by clicking the [Copy] button to copy the dust erasure results and then displaying the other image to which you want to apply the results and clicking the [Paste] button.

## **Automatic Dust Erasure Processing in the Main Window**

In the main window, you can also automatically erase dust spots in multiple images appended with Dust Delete Data.

## **Select multiple images appended with Dust Delete Data, and then select the [Adjustment] menu → [Apply Dust Delete Data].**

 $\rightarrow$  Dust spots in all the selected images are erased in a single operation.

# <span id="page-229-1"></span><span id="page-229-0"></span>**Manually Erasing Dust (Repair Function)**

You can erase dust spots in an image by selecting them one by one.

- **1. In the main window, select the image you want to erase dust spots.**
- **2. Click the [Stamp] button.**

The copy stamp [window](#page-148-0) appears.

- **3. When the image has redrawn itself, double-click the point from where dust is to be erased.**
	- **→ The display changes to 100% view.**
	- The display position can be changed by dragging.
- **4. Click the button that matches the dust spot to be erased.**
	- If the dust spot is dark in color, click the  $\lceil \bigcirc \cdot \bigcirc \rceil$  button, and if the dust spot is light in color, click the  $\lceil \bigcirc$  | button.
	- When you move the cursor over the image, the dust erasure range appears as  $\lceil \bigcirc \rceil$ .
- **5. Place the dust spot to be erased within the [ ] and click.**
	- $\rightarrow$  The dust spot within the  $\lceil \bigcirc \rceil$  is erased.
	- Click on another part of the image to continue erasing dust spots in the image.
	- To erase dust in another part of the image, either right-click with the mouse, or click the button clicked in step 4 again to cancel dust erasure processing and perform the operation again from step 3.
	- When the dust spot cannot be erased,  $\lceil \, \circ \, \rceil$  is displayed.
- **6. Click the [OK] button to return to the main window.**

 $\rightarrow$  The  $\lceil \frac{3}{2} \rceil$  [mark](#page-25-0) is displayed on an image from which dust spots have been erased.

# **Additional information**

- **Click several times when dust spots are not erased completely** Where unwanted dust spots are not erased even after performing step 5 once, they may be erased completely when you click several times.
- **Mainly spots of dust can be erased with the repair function** Spots of dust can be erased with the repair function. You may be unable to erase lines of dust. In this case, use the copy stamp [function.](#page-232-0)
- **The dust-erased image can be reverted to its original condition at any time**

A dust-erased image is displayed or printed as a dust-erased image. However, since the dust on the image is not actually erased, you can always revert to the original image by clicking the [Undo] button in the copy stamp window or performing the "[Re-Editing](#page-239-0) an Image" procedure.

# **Check dust erasure in the copy stamp window** Check dust erasure in the copy stamp window. Images before dust erasure are displayed in other windows and you will be unable to check them.

### **Printing dust-erased images**

You can print as a dust-erased image by printing it in DPP.

**The image becomes a dust-erased image when saved as a separate image**

The dust-erased JPEG or TIFF image actually becomes a dust-erased image when saved as a [separate](#page-235-0) image. (Saving Editing Content to an Image)

## **Useful functions of the copy stamp window**

### **Checking the dust erased spots**

After step 5, you can display and check in detail the erased dust spots one by one by pressing the  $\le$ Shift> +  $\le$ F> keys. (Press the  $\le$ Shift> + <B> keys to return to the previous dust spot.)

## **Canceling a specified erased dust spot only**

After step 5, you can press the  $\langle$ Shift $\rangle$  +  $\langle$ F $\rangle$  keys or the  $\langle$ Shift $\rangle$  +  $\langle$ B $\rangle$ keys to display the erased dust spot, and then press the <Shift> + <Del> keys to cancel only the erased dust spot displayed.

# **Switch between full screen display/normal screen display using shortcut keys**

You can also switch between full screen display/normal screen display by pressing the  $\leq$ Alt $>$  +  $\leq$ Enter $>$  keys.

#### **Applying the dust erasure result to another image**

You can apply dust erasure to the same place in another image by clicking the [Copy] button to copy the dust erasure results and then displaying the other image to which you want to apply the results and clicking the [Paste] button. To apply dust erasure to the same place in several other images, you can efficiently erase dust spots by clicking the images while holding down the <Ctrl> key in the main window, or, by selecting multiple images by clicking the first image and then clicking the last image while holding down the <Shift> key, and then displaying the copy stamp window.

 $\bullet$  For images shot with ISO speed range expansion set, noticeable noise may make it difficult to view dust spots in the copy stamp window, so using this function is not recommended.

# <span id="page-232-0"></span>**Erasing Unwanted Parts of an Image (Copy Stamp Function)**

You can correct an image by pasting a section copied from another part of the image to an unwanted part of the image.

- **1. Follow steps 1 to 3 in "**Manually Erasing Dust (Repair [Function\)](#page-229-0)**".**
- **2. Specify the section to be copied.**
	- Click on the section that is to be the copy source while holding down the <Alt> key.
	- To change the section that is to be the copy source, perform the operation above again.
	- To fix the position of the copy source, checkmark [Fix Copy Source position].

### **3. Correct the image.**

- Click or drag on the section you want to correct on the image.  $[$   $\pm$   $]$  in the window indicates the copy source and  $\lceil \bigcirc \rceil$  indicates the copy destination.
- $\rightarrow$  The copied image is pasted in the position to which it was dragged.
- For [Pen type], you can select from [Brush] (the pasted image's borders simulate a brush) and [Pencil] (the pasted image's borders are sharp).

#### **4. Click the [OK] button to return to the main window.**

 $\rightarrow$  The  $\lceil \frac{3}{2} \rceil$  [mark](#page-25-0) is displayed on a corrected image.

# **Compositing and High Dynamic Range**

You can composite images also using JPEG and TIFF images in the same way as RAW images as described below.

- **[Compositing](#page-160-0) Images**
- Creating HDR (High [Dynamic](#page-165-0) Range) Images

# **Starting Up Map Utility**

You can start up Map Utility using the procedure below.

[Starting](#page-169-0) Up Map Utility

# **Saving Editing Results**

## <span id="page-235-0"></span>**Saving Editing Content to an Image**

All the contents (recipe) adjusted with the tool [palette](#page-38-0) as well as the [trimmed](#page-220-0) range and [dust-erasure](#page-225-0) (Performing Automatic Dust Erasure Processing, Manually Erasing Dust (Repair [Function\)](#page-229-1)) information can be saved to a JPEG or TIFF image, or to a separate JPEG or TIFF image.

### **Select the [File] menu →** [\[Save\]](#page-41-0) or [Save As]**.**

 $\rightarrow$  Your adjustments are saved to the image.

## <span id="page-236-0"></span>**Saving as a Separate Image**

If a JPEG or TIFF image is adjusted with the tool [palette](#page-38-0) and then saved in the same way as a RAW image as described below, the image can be saved as a separate image with the adjustments (recipe) applied to it. [Furthermore,](#page-225-0) if a [trimmed](#page-220-0) range or dust-erased image (Performing Automatic Dust Erasure [Processing,](#page-229-1) Manually Erasing Dust (Repair Function)) is also saved in the same way, it actually becomes a trimmed or dust-erased image.

- [Saving](#page-100-0) as a JPEG or TIFF Image
- Batch save as JPEG or TIFF images (batch [processing\)](#page-197-0)

By saving as a separate JPEG or TIFF image as explained above, the adjustments made with the tool palette are applied, and some image deterioration that accompanies editing/saving occurs as when editing with ordinary image editing software.

# <span id="page-237-0"></span>**Applying Editing Contents to Another Image**

You can copy the adjustment contents (recipe) of JPEG and TIFF images that have been adjusted with the tool palette and apply them to another image with the procedures below, in the same way as with RAW images.

- Applying [adjustment](#page-98-0) contents to another image
- Utilizing [adjustment](#page-190-0) contents (recipe)

# **Printing**

Edited JPEG and TIFF images can be printed with the procedures below as with RAW images.

- **[Printing](#page-104-0)**
- **Printing with shooting [information](#page-170-0)**
- **Printing a [thumbnail](#page-171-0) list (contact sheet printing)**
- Printing RAW images on a [high-end](#page-172-0) Canon printer

# <span id="page-239-0"></span>**Re-Editing an Image**

Only the image processing conditions are changed in images adjusted with the tool [palette,](#page-38-0) so the "original image data itself" remains unaffected. Also, the trimming range or dust-erasure information of a [trimmed](#page-220-0) image or [dust-erased](#page-225-0) image (Performing Automatic Dust Erasure Processing, Manually Erasing Dust (Repair [Function\)\)](#page-229-1) is simply saved to the image. For this reason, you can undo any adjustments saved to the image, trimming range and [dust-erasure](#page-237-0) information, and revert to the condition when last saved, or when the image was shot.

- **1. Select the image that is to be re-edited.**
- **2. Select the [Adjustment] menu → [Revert to last saved settings] or [Revert to shot settings].**

 $\rightarrow$  The image reverts to the conditions of the selected item.

# **Troubleshooting**

If DPP is not operating correctly, see the items below.

#### **Installation could not be completed correctly**

• Select an administrator-level privilege ([Computer administrator], [Administrator], etc.) as a user setting. You cannot install the software if a user setting other than an administrator-level privilege is selected. For detailed information on selecting an administrator-level privilege, refer to your computer User's Manual.

#### **DPP does not work**

- DPP does not operate correctly on a computer if its system requirements are not met. Use DPP on a computer with compatible system [requirements](#page-12-0).
- Even if your computer has the RAM capacity (memory) described in the **system [requirements](#page-12-0)**, if other applications are running at the same time as DPP, you may not have sufficient RAM (memory). Exit any applications other than DPP.

#### **The card reader does not detect the SD card**

Depending on the card reader and computer OS used, SDXC cards might not be correctly detected. In such a case, connect your camera and computer with the provided interface cable, and transfer the images to your computer using EOS Utility (provided software).

#### **Images do not display properly**

- Images that are not supported by DPP do not display. There are various types of JPEG and TIFF images, so JPEG images other than Exif 2.2, 2.21 or 2.3 compatible images and TIFF images other than Exif compatible images may not display properly. [\(Supported](#page-13-0) Images)
- When a [dust-erased](#page-148-1) image (Performing Automatic Dust Erasure Processing (RAW), Manually Erasing Dust (Repair [Function\)](#page-154-0) (RAW), Performing Automatic Dust Erasure Processing [\(JPEG/TIFF\),](#page-225-0) Manually Erasing Dust (Repair Function) [\(JPEG/TIFF\)](#page-229-1)) is displayed in a window other than the copy stamp window, it is displayed as it was before dust erasure was performed. Check dust-erased images in the copy stamp window.

#### **An image could not be adjusted**

- The JPEG and TIFF images cannot be adjusted using the image adjustment function of the [RAW] tool palette. Adjust these images with the **[RGB] tool palette**.
- PowerShot Pro1 RAW images cannot be adjusted with the image adjustment function of the [RAW] tool palette. Adjust these images with the **[RGB] tool palette**.

#### **A recipe could not be pasted (applied) to another image**

• You cannot paste (apply) rotation (main [window](#page-23-0), edit image [window,](#page-84-0) quick check [window\)](#page-46-0), trimming ([RAW,](#page-91-0) [JPEG/TIFF\)](#page-220-0), dust erasure (copy stamp) [\(Performing](#page-148-1) Automatic Dust Erasure [Processing](#page-229-1) (RAW), Manually Erasing Dust (Repair [Function\)](#page-154-0) (RAW), Performing Automatic Dust Erasure Processing [\(JPEG/TIFF\),](#page-225-0) Manually Erasing

Dust (Repair Function) (JPEG/TIFF)) of an image to another image as a recipe. Trim the image or erase dust of the image using the copy/paste function in each window and rotate each image individually.

- The adjustment contents (recipe) of RAW images that has been adjusted with the **[RAW]** tool [palette](#page-64-0) cannot be applied to JPEG or TIFF images.
- The Auto Lighting [Optimizer](#page-129-0) is a function that is only available for RAW images shot with EOS-1D X, EOS-1D C, EOS-1D Mark IV, EOS 5D Mark III, EOS 5D Mark II, EOS 6D, EOS 7D, EOS 70D, EOS 60D, EOS 50D, EOS REBEL T5i/700D, EOS REBEL SL1/100D, EOS REBEL T4i/650D, EOS REBEL T3i/600D, EOS REBEL T2i/550D, EOS REBEL T1i/500D, EOS REBEL T3/1100D, EOS M2 and EOS M. You cannot apply the Auto Lighting Optimizer's adjustment contents to RAW images shot with other cameras.

#### **Color appears weak in the image when viewed with other software**

• A RAW image which has a color space other than sRGB set (Setting Work Color Space, Color [Management\)](#page-159-0) and is then converted and saved as a JPEG or TIFF image will appear weak in color when viewed in software that is only compatible with sRGB color space. In this case, set the RAW image color space to sRGB, convert again to a JPEG or TIFF image and save, and then view this image.

### **The colors of the image displayed on screen and the colors of the printed image do not match**

• If the color of the monitor that displays an image is not adjusted

correctly, or if a profile for a printer that is to print images, has not been set up, the color of the image displayed on screen and the color of the printed photograph may differ greatly. If the color of the monitor that displays images is corrected and a profile for a printer is set up correctly (Color [Management](#page-187-0)), the color of a printed photograph and the color of an image on screen can be more closely matched. Using a Canon printer (*Printing Photographs with Canon* Inkjet Printers Compatible with [Easy-PhotoPrint](#page-108-0) EX, Printing Photographs with Canon Inkjet Printers Compatible with Easy-PhotoPrint) or linked printing (Printing with a High-End Canon Inkjet Printer, Printing with a [Large-Format](#page-172-1) Canon Printer) automatically sets up printer profiles, so you only need to set the color of the monitor to bring the colors closer together.

- When printing using Easy-PhotoPrint and the Easy-PhotoPrint automatic compensation function and the various types of image adjustment functions are operating, colors are not printed correctly. Cancel all [Easy-PhotoPrint](#page-108-0) image adjustment functions. (Printing Photographs with Canon Inkjet Printers Compatible with Easy-PhotoPrint)
- Even if you set a printer profile, if you use the color adjustment function of the printer driver, the image may print in colors different from those displayed on screen. Do not use the color adjustment function of the printer driver.

## **Printing a large number of images in batches cannot be performed**

• If a large number of images are printed in batches, printing may stop in the middle or the images may not be printed. Reduce the number

of images to print or increase the memory on your computer.

#### **A file remains in the folder after images are deleted**

- Delete [CRW\_YYYY.THM] (camera index display image) if it remains in the folder from which images have been [deleted](#page-113-0).
	- \* Numbers are entered for [YYYY] in the file name.

#### **The image information does not display**

A JPEG image set to Adobe RGB and shot with some cameras may not display image [information.](#page-60-0)

# **Glossary**

## **RAW image**

EOS DIGITAL camera RAW images are recorded in an uncompressed 14bit or 12bit format. Because RAW images are special images in an undeveloped status, you need software with development processing functions such as DPP in order to view them. The advantage of the undeveloped RAW images is that you can make a variety of adjustments to RAW images with almost no deterioration of the image.

\* "RAW" means "in a natural condition" or "not processed or refined".

## **JPEG image**

The most ordinary image in non-reversible compressed 8bit format. The advantage of this is that by saving at a high compression rate, the file size can be small, even for image data that has a high pixel count. Because during saving and compression part of the data is thinned out to make the file size small, every time you edit or save, the image deteriorates. With DPP, even if you repeat editing/saving, only the recipe data is modified, and no overwriting or compression occurs so the original image data does not deteriorate.

\* JPEG is an abbreviation of "Joint Photographic Experts Group".

# **TIFF image**

Bitmap-format image recorded in a 8bit/16bit uncompressed format. Because TIFF images are in uncompressed format, they are suitable for saving an image while maintaining the original high image quality. \* TIFF is an abbreviation of "Tagged Image File Format".

# **Recipe**

The "Image processing conditions information" for RAW images that can be edited in DPP is called a "recipe". Further, in DPP, you can perform image editing on JPEG and TIFF images that use "recipes" as with RAW images.

## **bit number**

Binary unit of information volume in the color of an image. The number shows the number of bits per pixel. The larger the number of bits, the more the color numbers and the gradation becomes smoother. A one-bit image is a black-and-white image.

# **Color Management System (Color Matching)**

Digital cameras that shoot images, monitors that display images, and printers that print images each have a different way of creating color. For this reason, there may be a difference between the color of an image when viewed on a monitor and when printed. A color management system is a system for managing color in order to bring these colors closer together. With DPP, you can more closely match color between different devices using ICC profiles between different devices.

# **ICC profiles**

ICC profiles are files containing color information such as color characteristics and color space for various devices, set by the ICC (International Color Consortium). Most devices such as the monitor we use to view images or the printer we use to print images can be managed (color management) using these ICC profiles and the color between different devices can be more closely matched. DPP has color management that uses these ICC profiles.
### **Tone Curve**

A tone curve shows values before adjustment (input) as the horizontal axis on a graph, and the values after adjustment (output) as the vertical axis. Since the values of before adjustment and after adjustment are the same before any adjustment is made, the tone curve displays as a straight line from bottom left to top right, and by changing this tone curve, you can adjust in detail the image's brightness, contrast and color. The more you go right on the horizontal axis, the more the plus value it becomes, and the higher you go on the vertical axis, the more the plus value it becomes.

### **Color space**

A color space is the reproducible color range (color gamut characteristics). DPP supports the following five kinds of color space.

### **sRGB**

Standard color space for Windows. Widely used for the standard color space of monitors, digital cameras, and scanners.

### **Adobe RGB**

A wider color space than sRGB. Mainly used for printing for business purposes.

### **Apple RGB**

Standard color space for Macintosh. A slightly wider color space than sRGB.

### **ColorMatch RGB**

A slightly wider color space than sRGB. Mainly used for printing for business purposes.

#### **Wide Gamut RGB**

A wider color space than Adobe RGB.

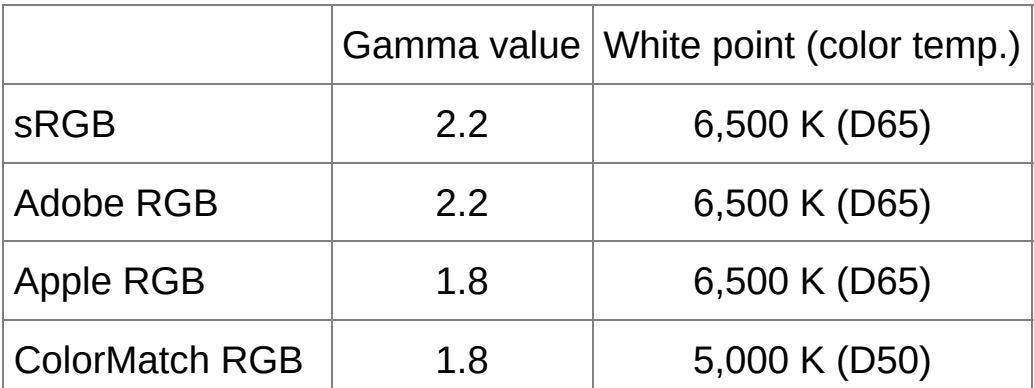

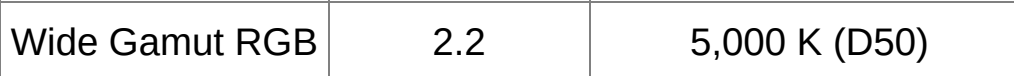

## **CMYK simulation profiles**

A profile that simulates colors when printing in a CMYK environment (printing machine, etc.). With DPP, you can simulate color with four types of profile.

### **Euro Standard**

Profile normally used for book printing in Europe, suitable for simulation of standard European printing.

#### **JMPA**

Profile normally used for book printing, etc. in Japan, suitable for simulation of magazine advertising standard color printing.

### **U.S.Web Coated**

Profile normally used for book printing in North America, suitable for simulation of North American standard printing.

### **JapanColor2001 type3**

Profile becoming a standard in the Japanese printing industry, suitable for simulation of JapanColor standard printing.

### **Rendering intent**

Rendering intents are color conversion methods when printing an image. The conversion method of each rendering intent is shown below.

### **Perceptual**

Before and after conversion, all colors are converted to maintain the relationship between colors. Even where colors slightly change, you can print a natural-looking image which has maintained color harmony. However, depending on the image, the saturation may change overall.

### **• Relative Colorimetric**

There will not be much conversion to colors which are similar before and after conversion, but colors which are not similar are converted appropriately. Because there are little changes to similar colors which comprise most of an image, you can print a natural-looking image in which the saturation has not changed greatly. However, depending on the image, there are cases where the overall tone of an image changes somewhat as colors which are not similar and highlights change.

# **Shortcut Key List**

### **Main [Window](#page-23-0)**

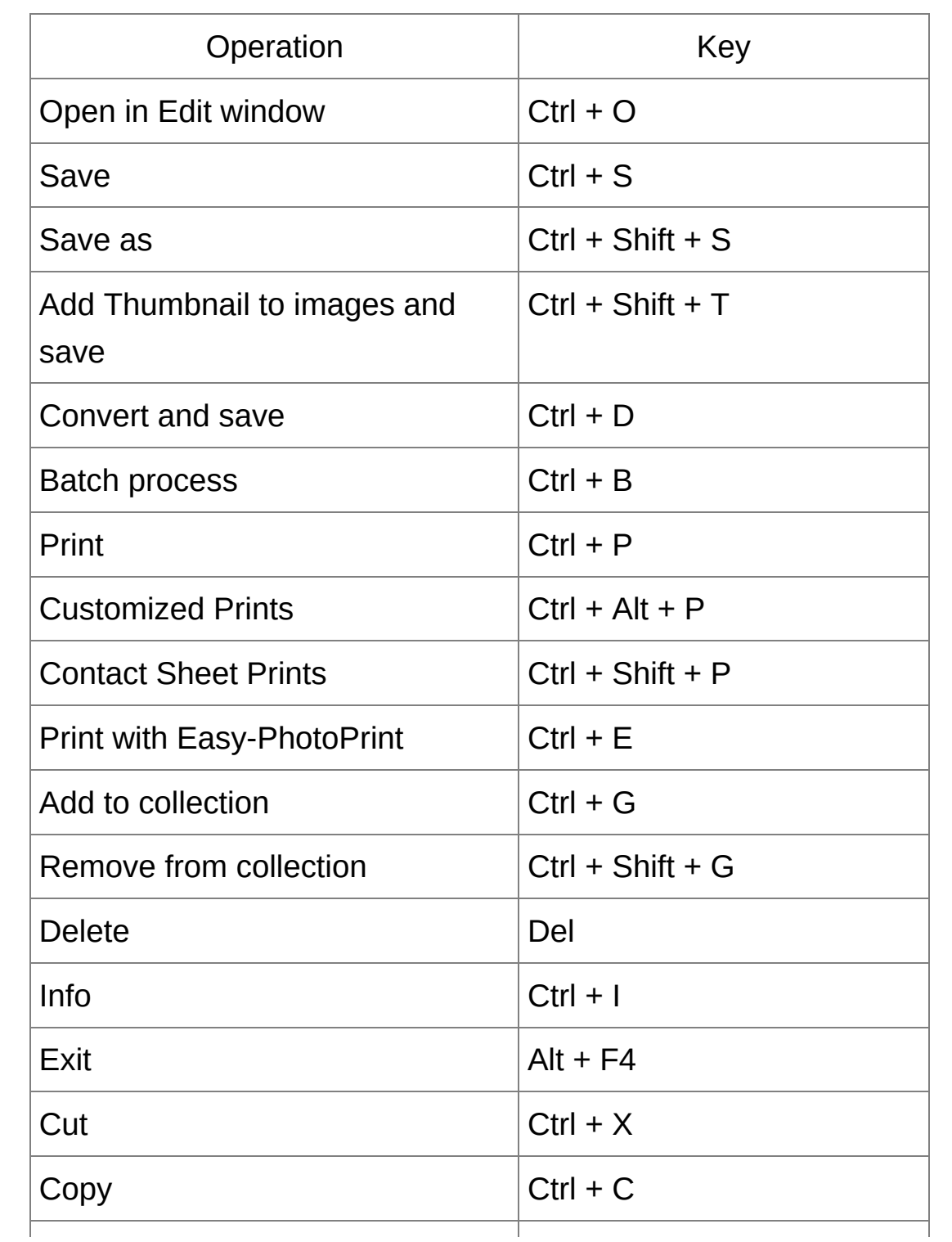

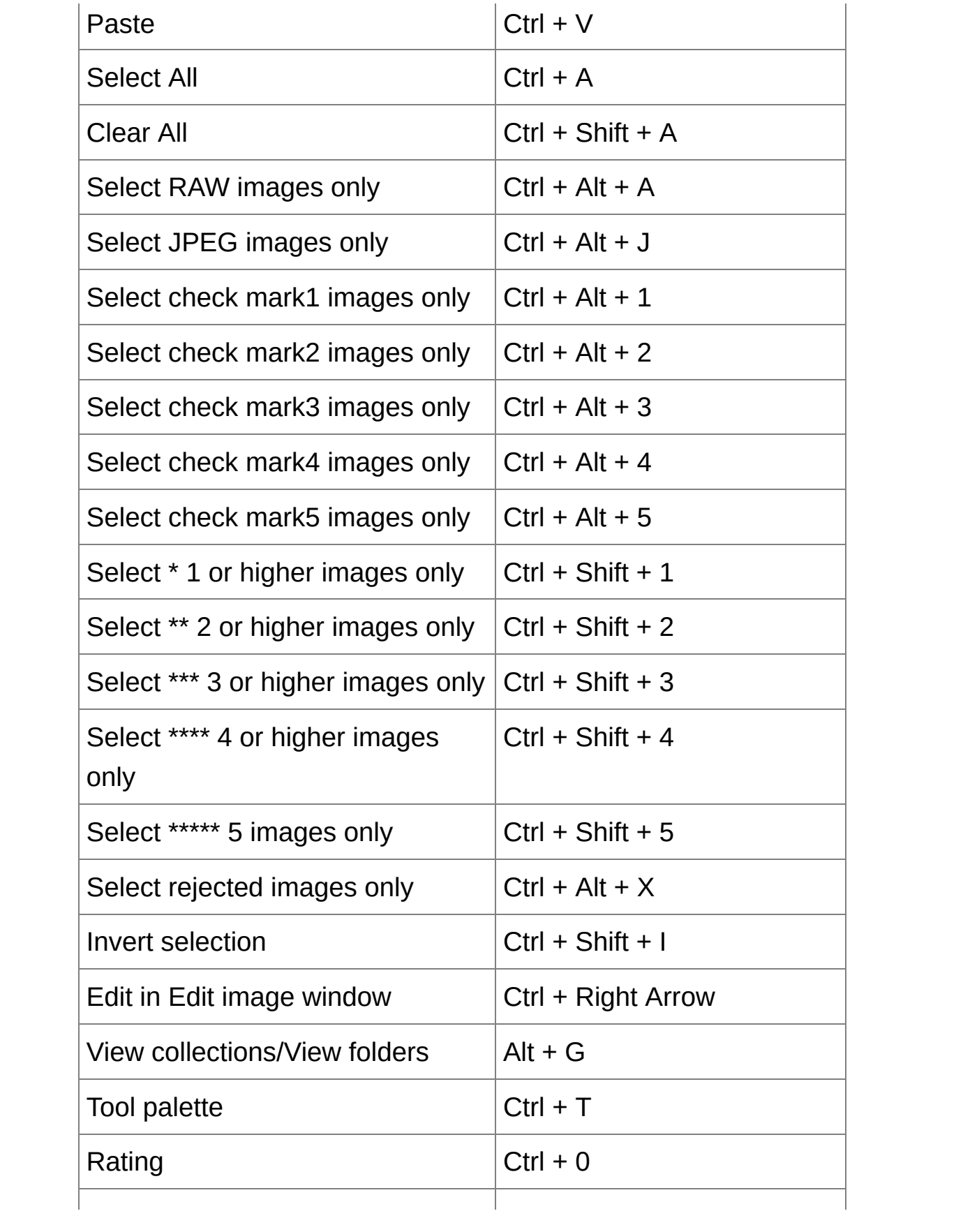

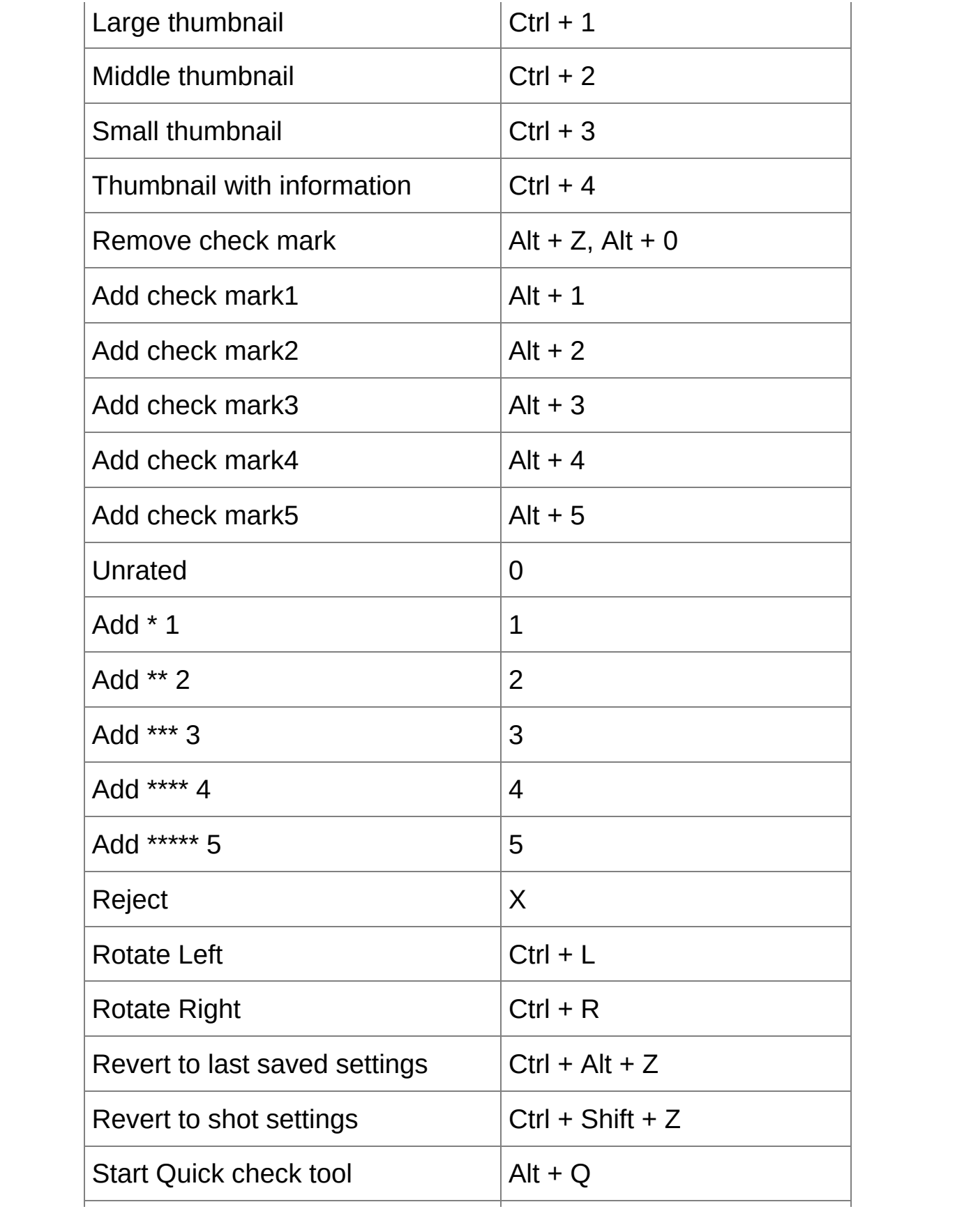

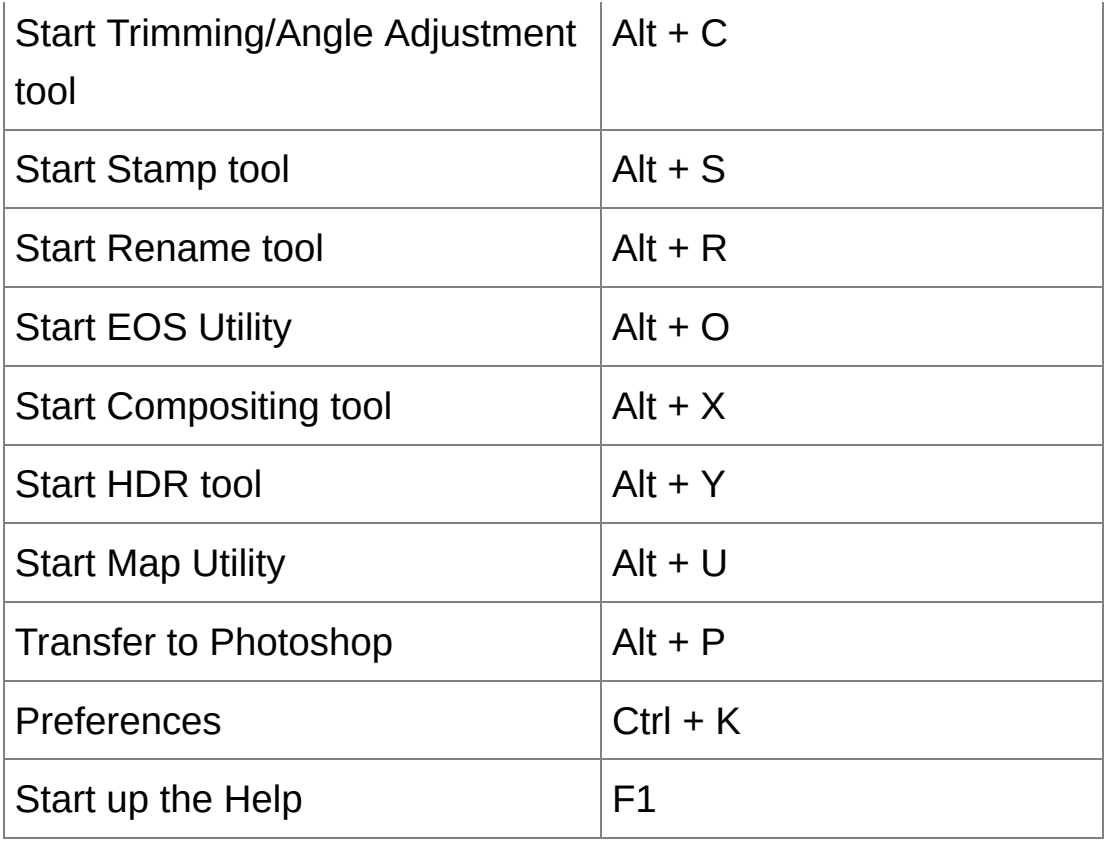

### Edit [Window](#page-35-0)

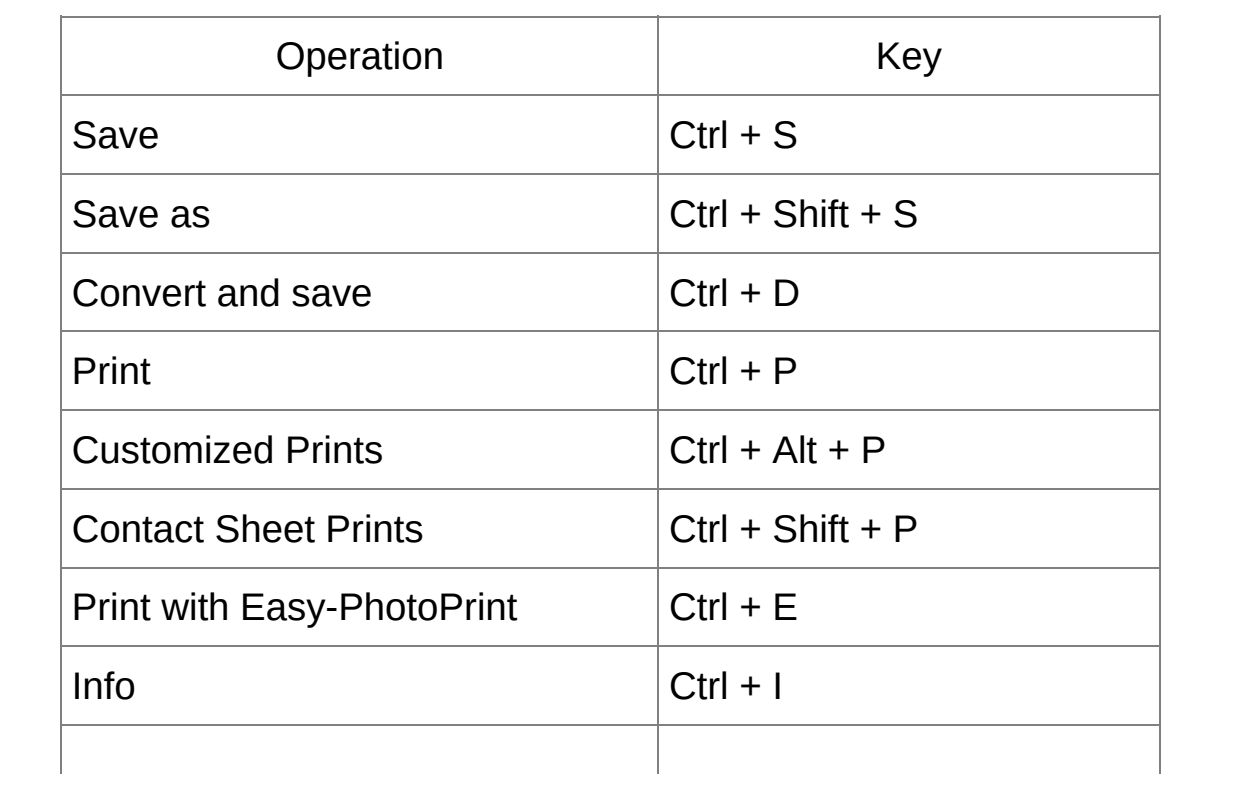

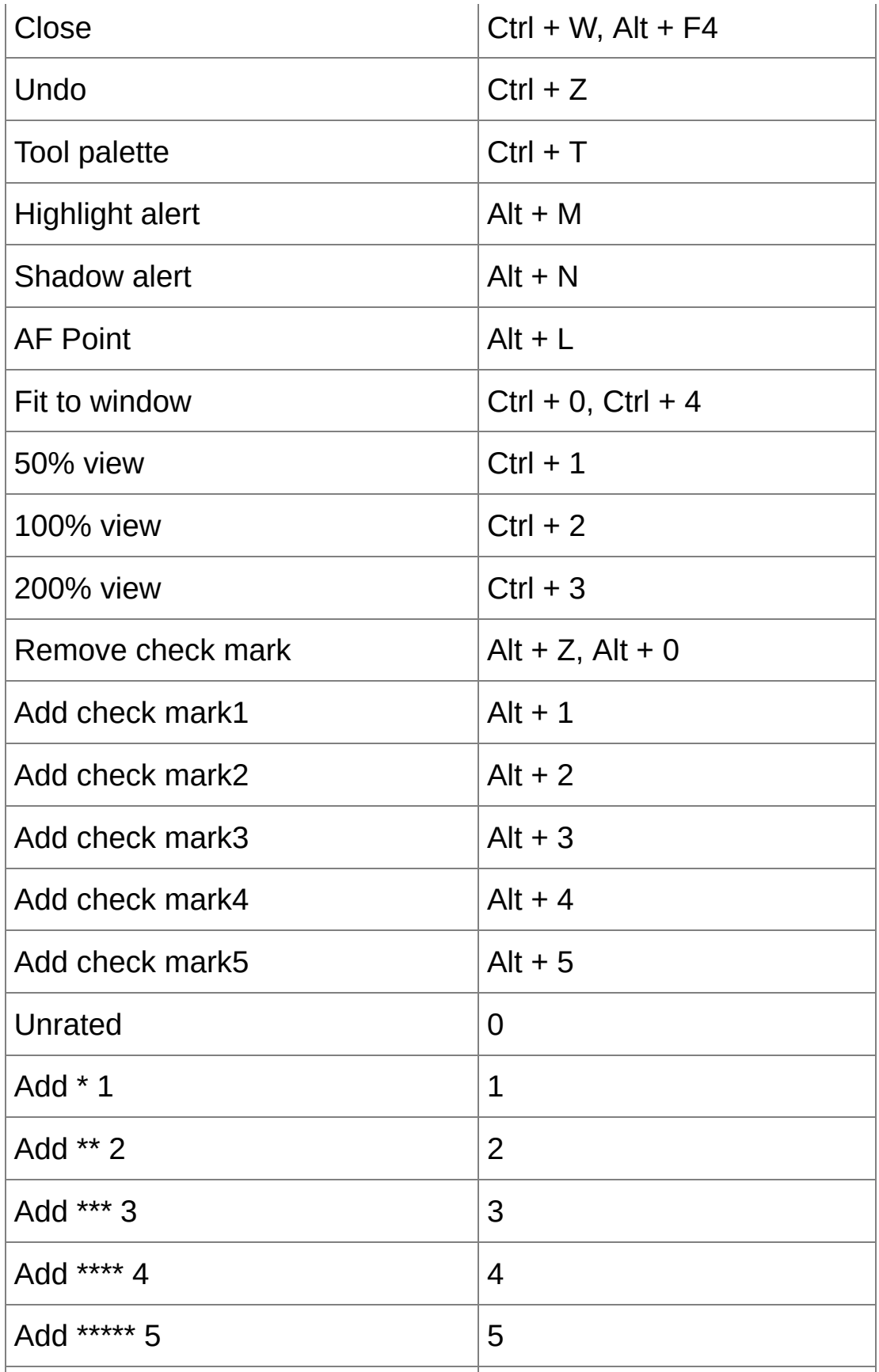

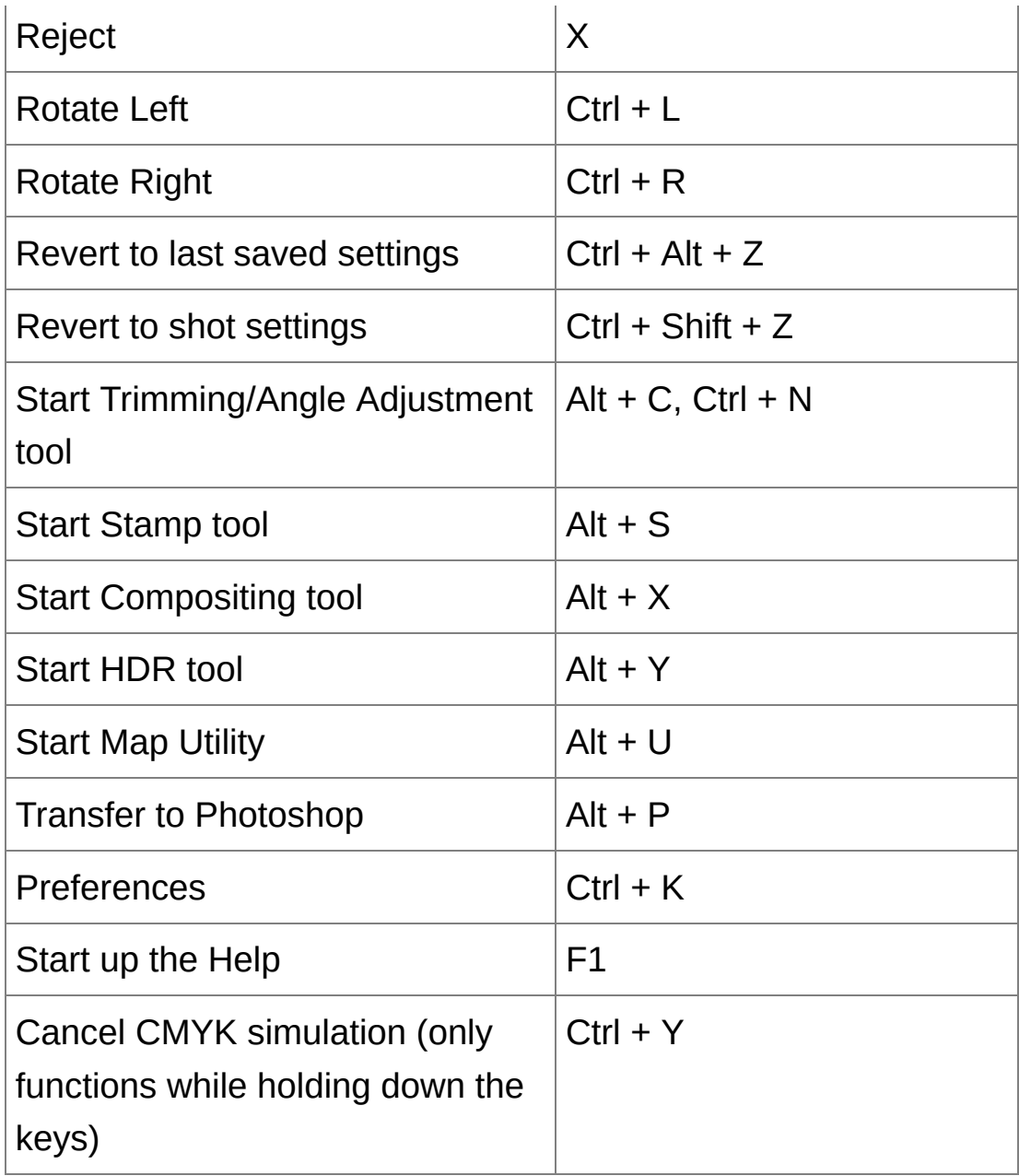

### Quick Check [Window](#page-46-0)

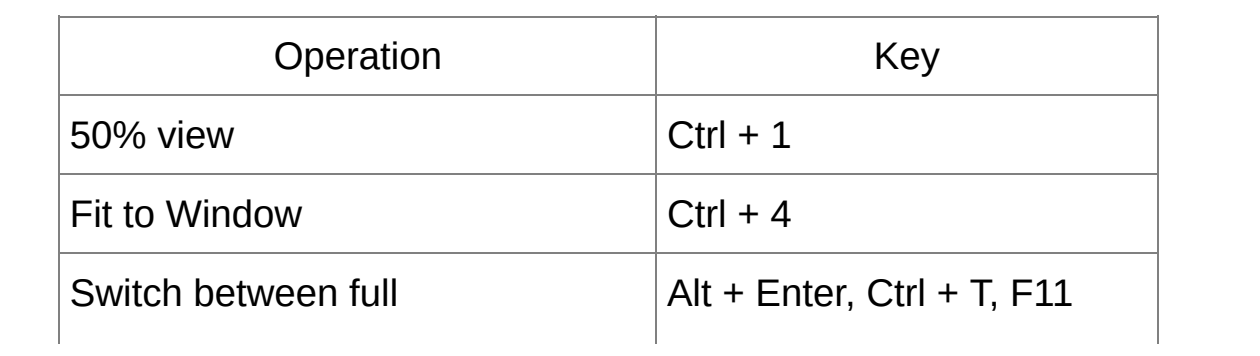

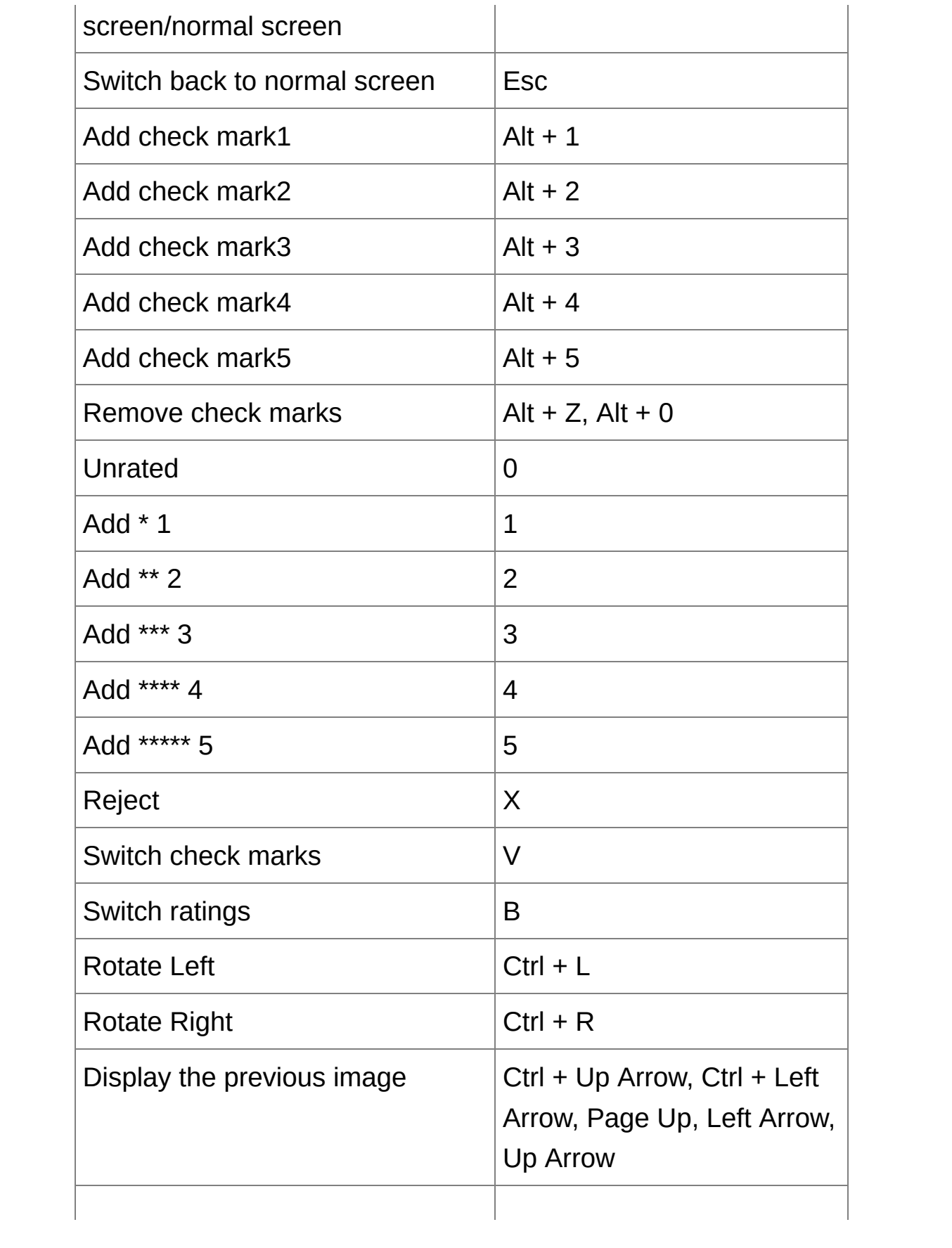

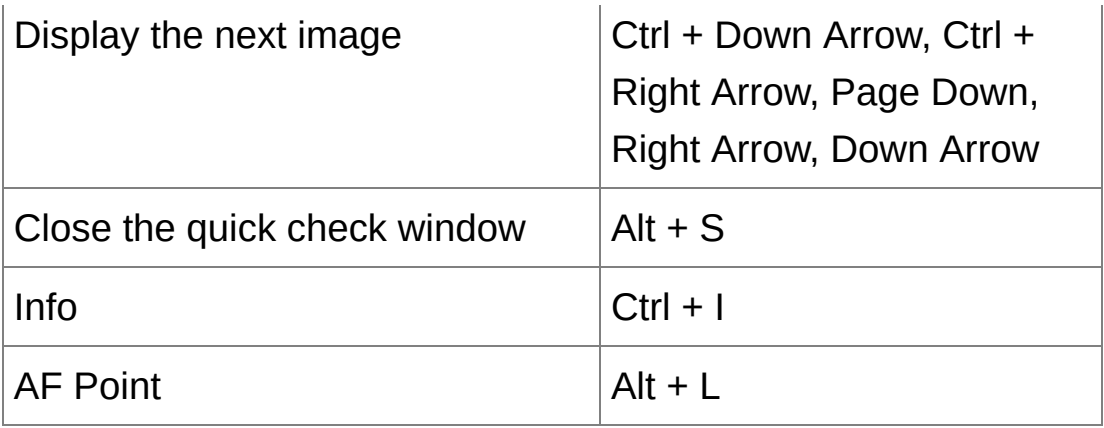

**\*** Only functions when in full screen.

# Edit Image [Window](#page-84-0)

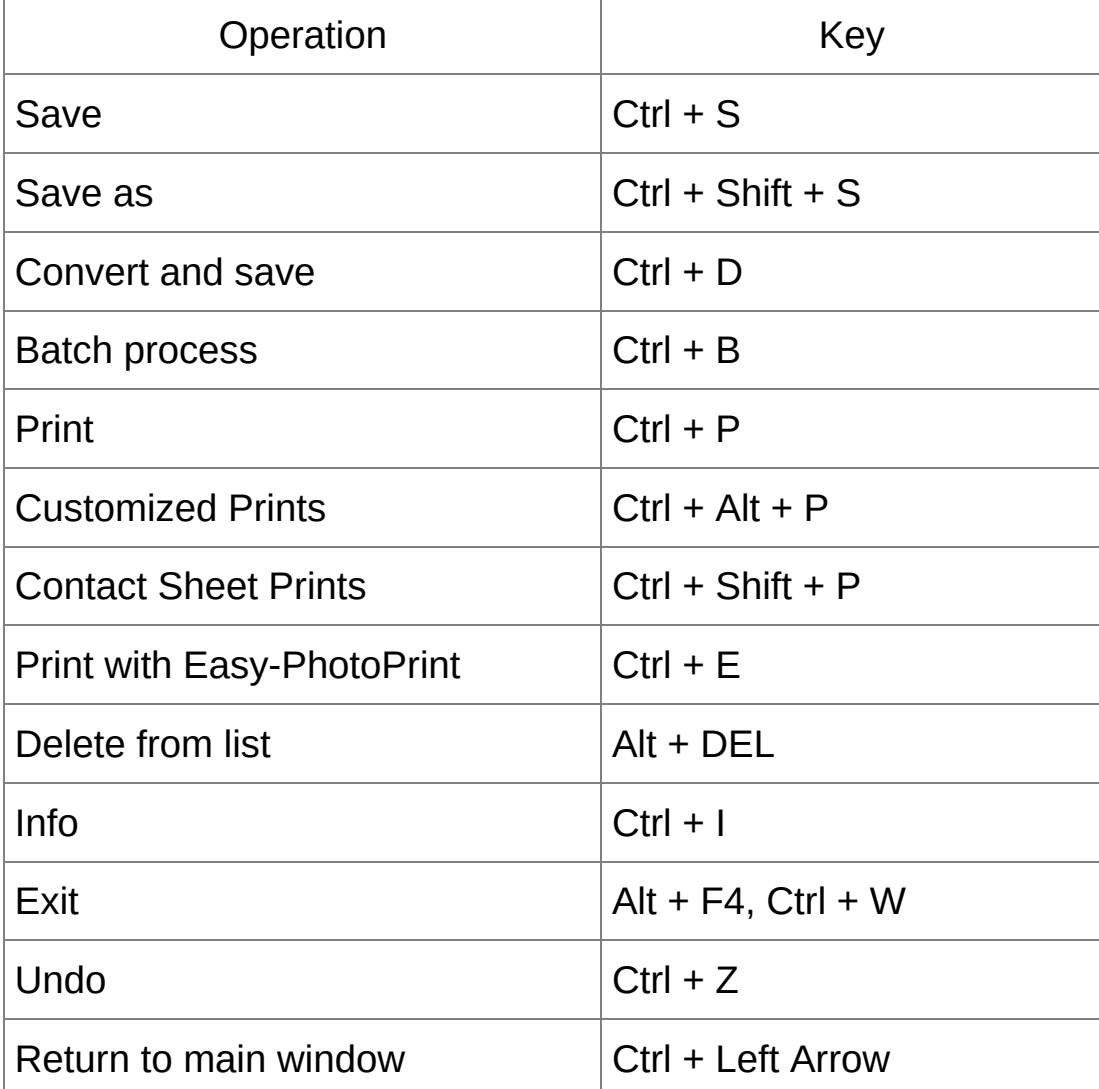

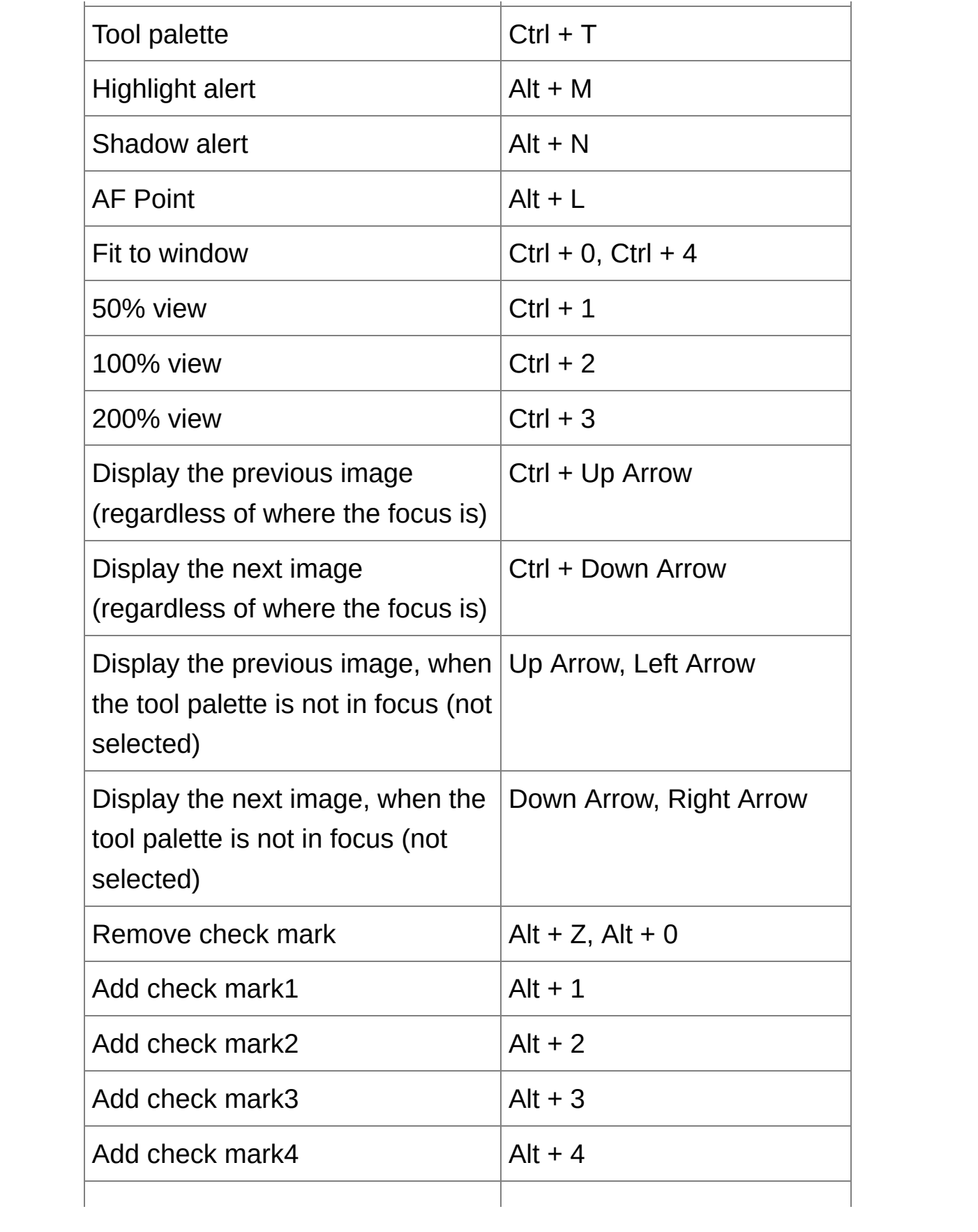

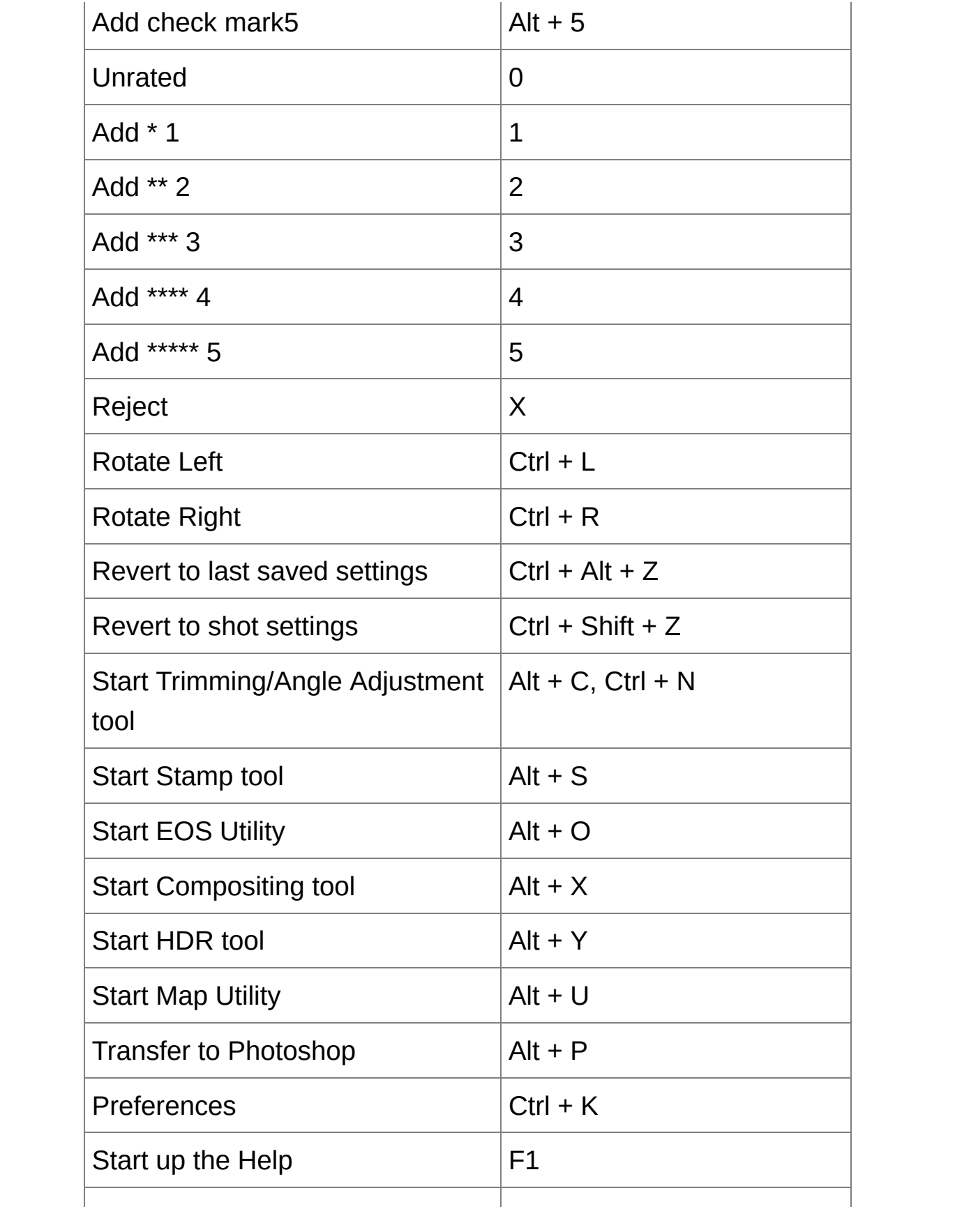

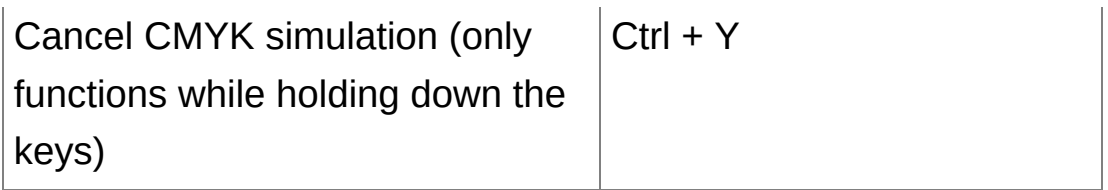

# [Trimming/Angle](#page-92-0) Adjustment Window

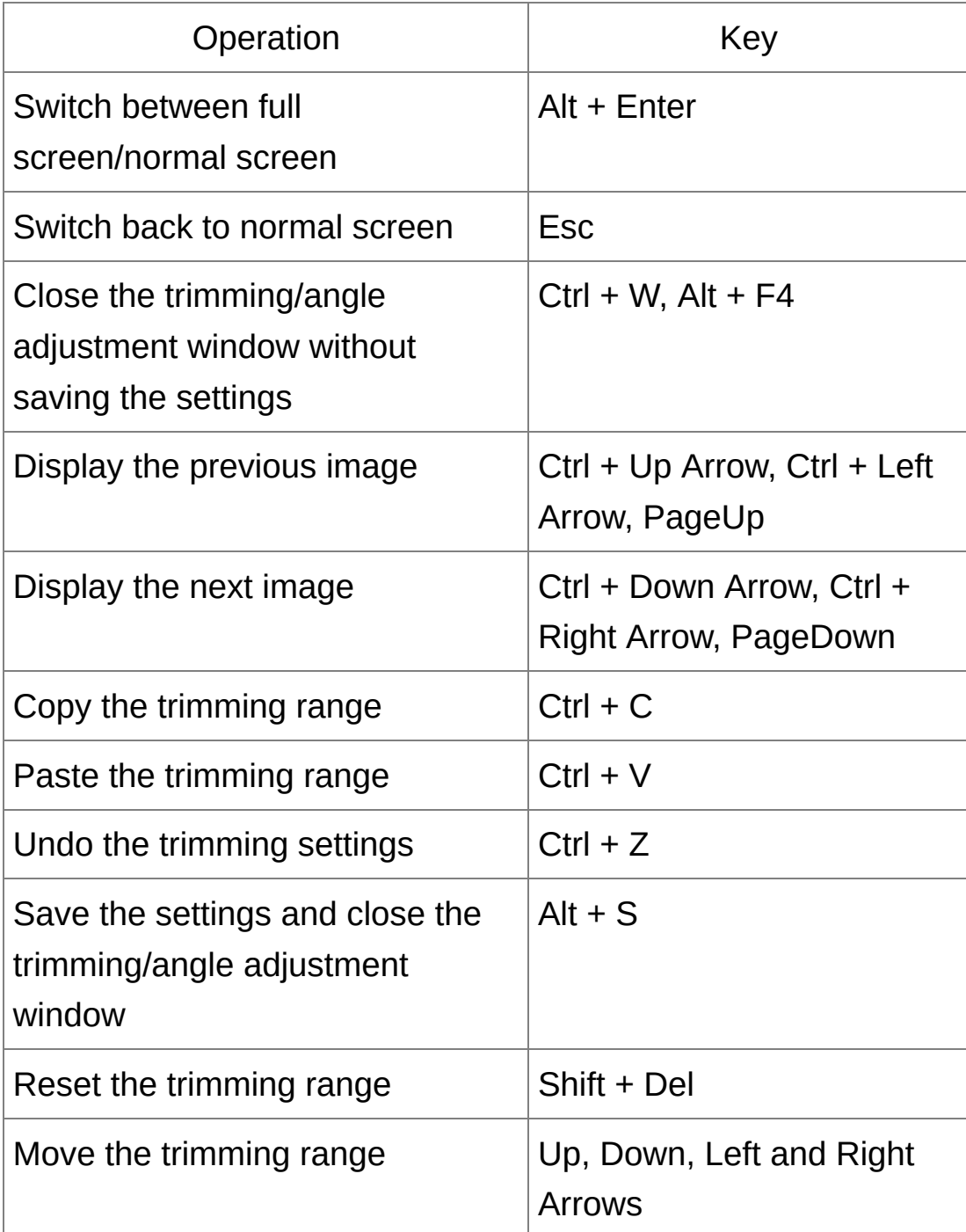

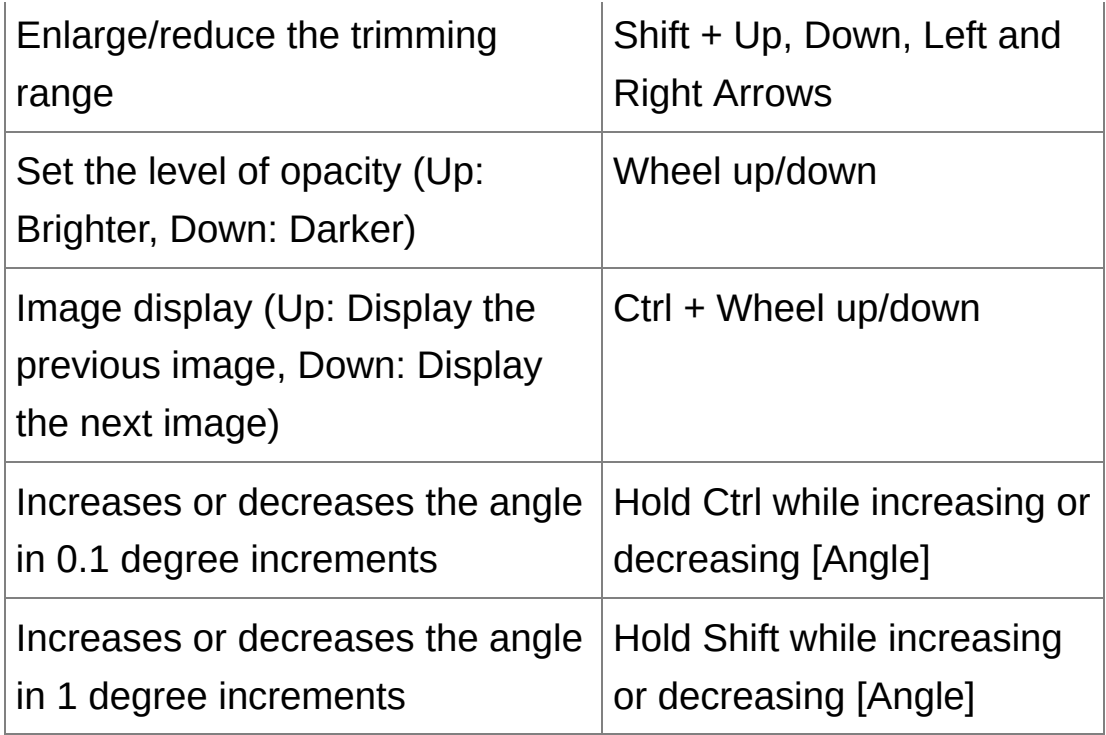

# Copy Stamp [Window](#page-148-0)

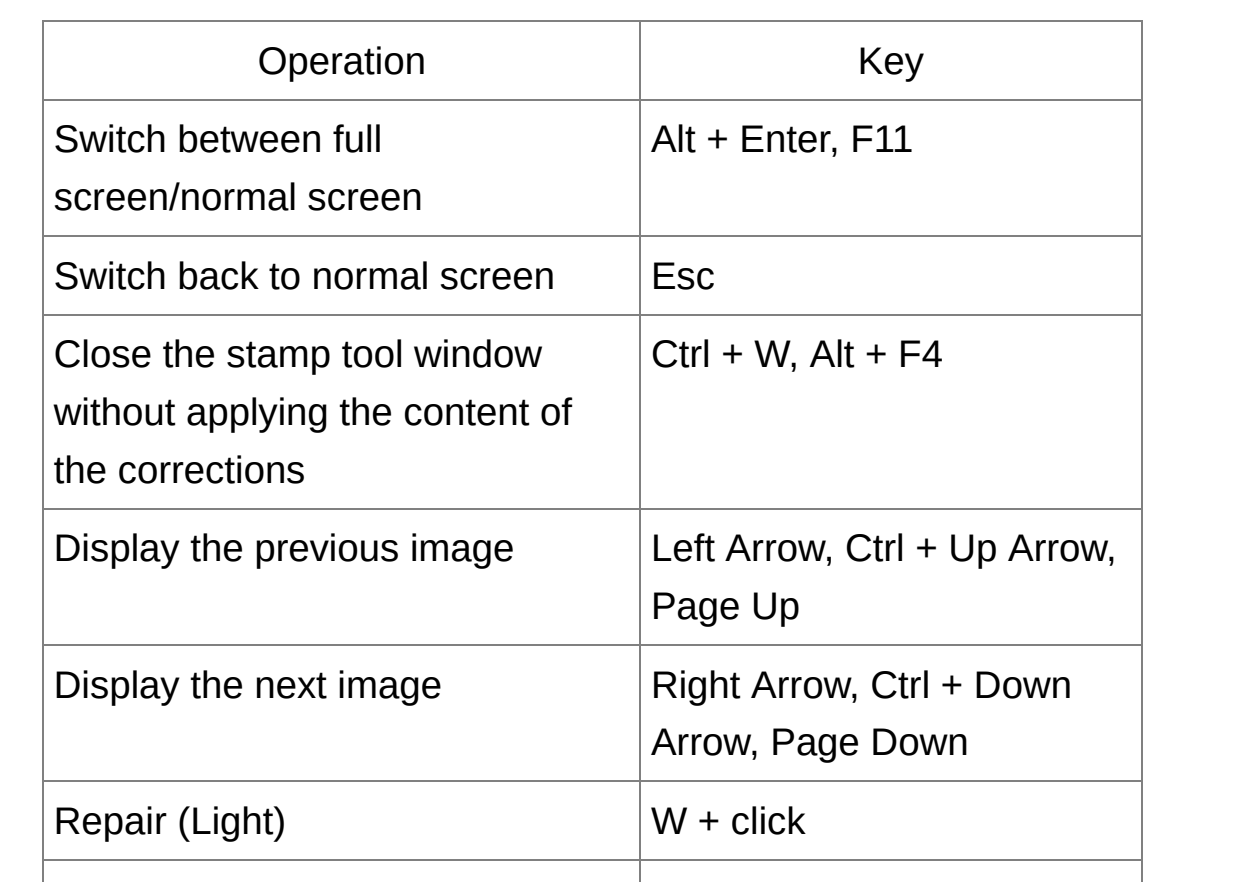

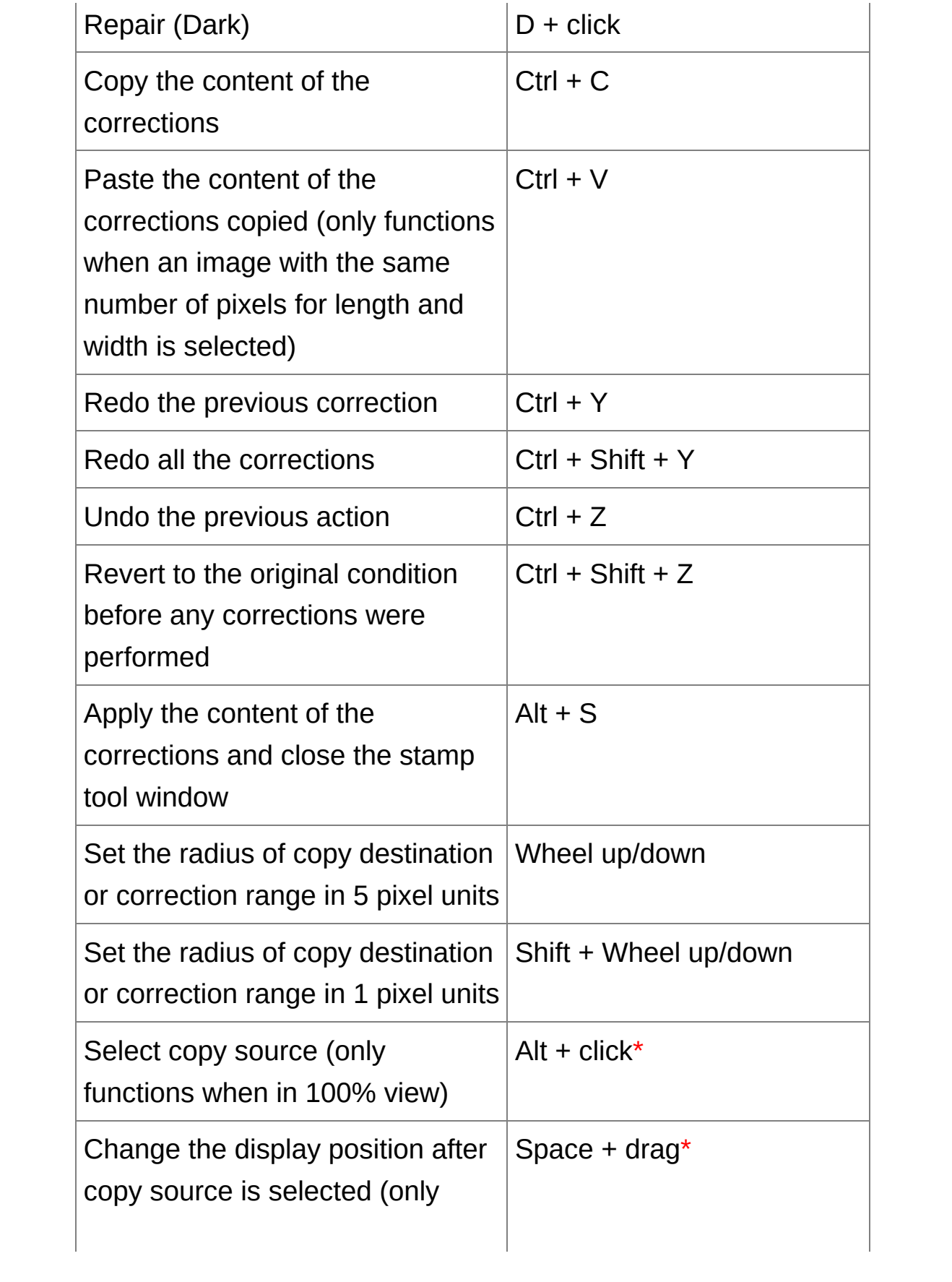

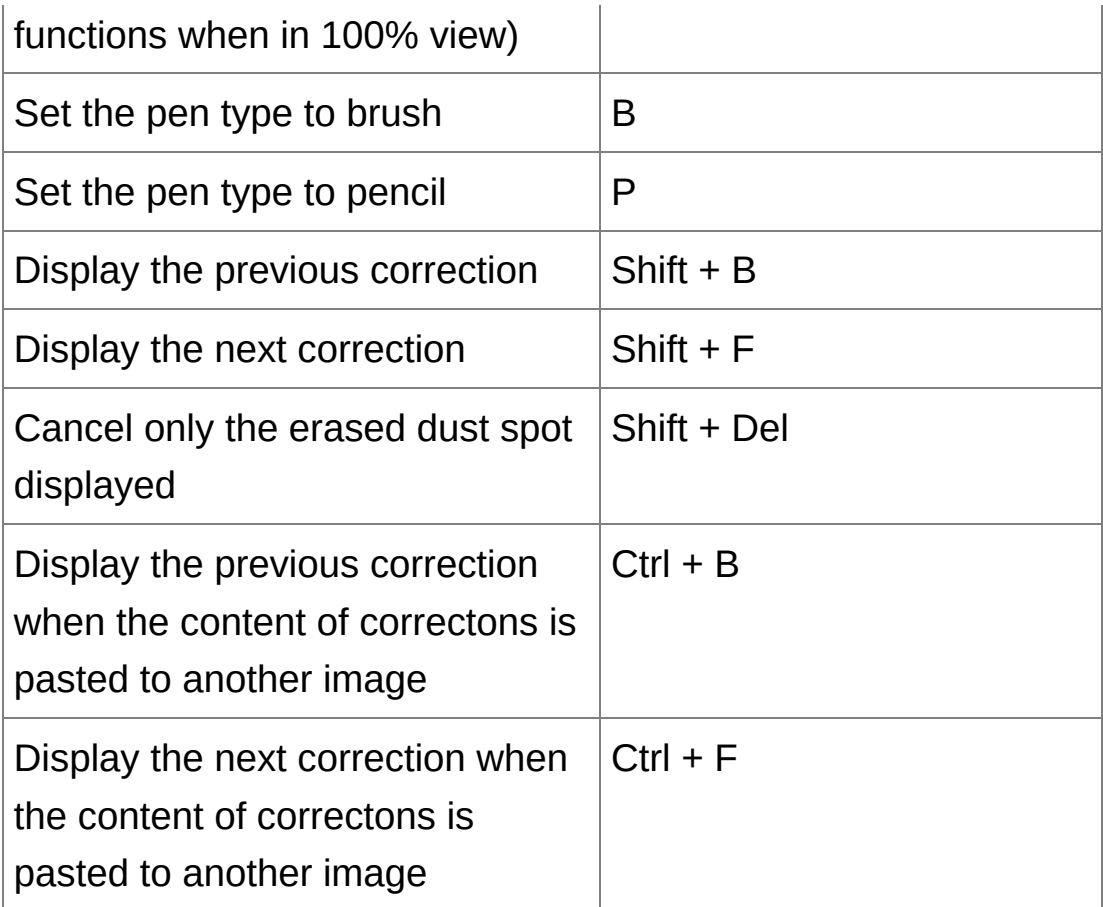

**\*** Only functions when using copy stamp [functions](#page-157-0) (RAW) [\(JPEG/TIFF\).](#page-232-0)